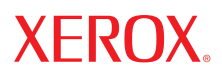

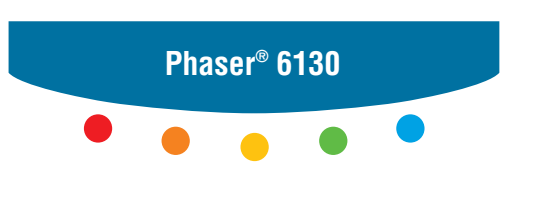

**printer**

# User Guide

Guide d'utilisation Guida dell'utente Benutzerhandbuch Guía del usuario Guia do Usuário Gebruikershandleiding Användarhandbok Betjeningsvejledning Руководство пользователя Εγχειρίδιο χρήστη Przewodnik użytkownika Felhasználói útmutató Uživatelská příručka Kullanım Kılavuzu

Le programme est soumis aux lois américaines sur la protection des œuvres non publiées. Il est interdit de reproduire le contenu de cette publication sous quelque forme que ce soit sans l'autorisation de Xerox Corporation.

La protection garantie par les droits d'auteur s'applique à tout ce qui se rapporte à la forme et au fond des informations et du matériel étant actuellement permis par les dispositions législatives ou la jurisprudence ou accordés ci-après, y compris sans limite aucune, le matériel provenant des programmes logiciels apparaissant sur les écrans tels que les styles, les modèles, les icônes, l'aspect des pages écrans, etc.

XEROX®, CentreWare®, Phaser®, PrintingScout® et Walk-Up® sont des marques de Xerox Corporation aux Etats-Unis et/ou dans d'autres pays.

Adobe® et PostScript® sont des marques de Adobe Systems Incorporated aux Etats-Unis et/ou dans d'autres pays.

Apple®, Bonjour®, ColorSync®, EtherTalk®, Macintosh® et Mac OS® sont des marques commerciales d'Apple Computer, Inc., aux Etats-Unis et/ou dans d'autres pays.

PCL® est une marque de Hewlett-Packard Corporation aux Etats-Unis et/ou dans d'autres pays.

Microsoft®, Vista™, Windows® et Windows Server™ sont des marques commerciales de Microsoft Corporation aux Etats-Unis et/ou dans d'autres pays.

Novell<sup>®</sup>, NetWare<sup>®</sup> et IPX/SPX<sup>™</sup> sont des marques de Novell, Incorporated aux Etats-Unis et/ou dans d'autres pays.

Au titre de partenaire ENERGY STAR®, Xerox Corporation a déterminé que ce produit répond aux directives ENERGY STAR en matière d'efficacité énergétique. Le nom et le logo ENERGY STAR sont des marques déposées aux Etats-Unis.

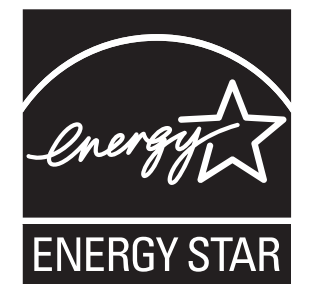

# **Sommaire**

#### **[1 Informations sur l'imprimante](#page-6-0)**

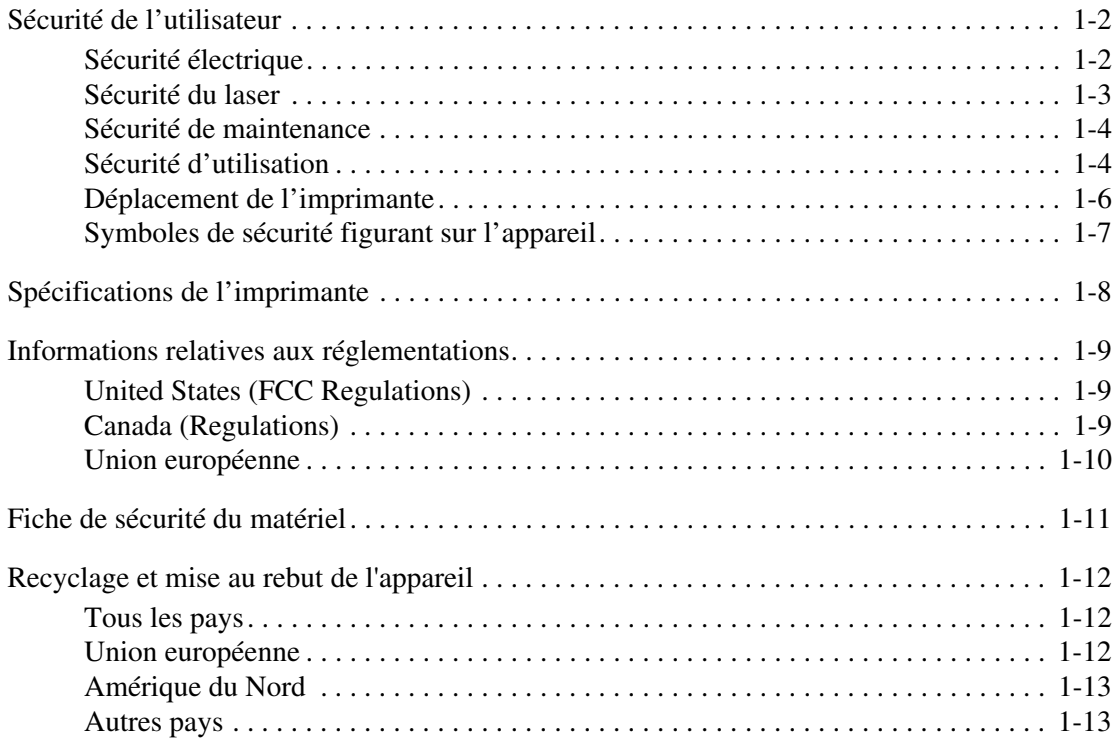

#### **[2 Caractéristiques de l'imprimante](#page-19-0)**

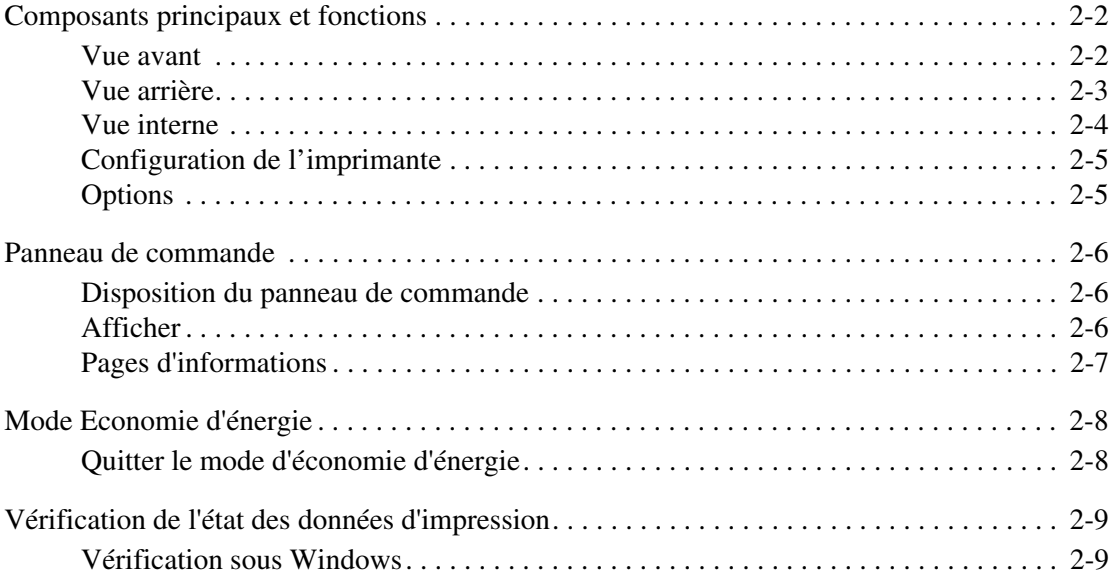

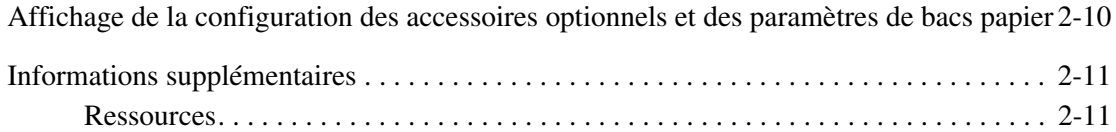

#### **[3 Notions fondamentales sur le réseau](#page-30-0)**

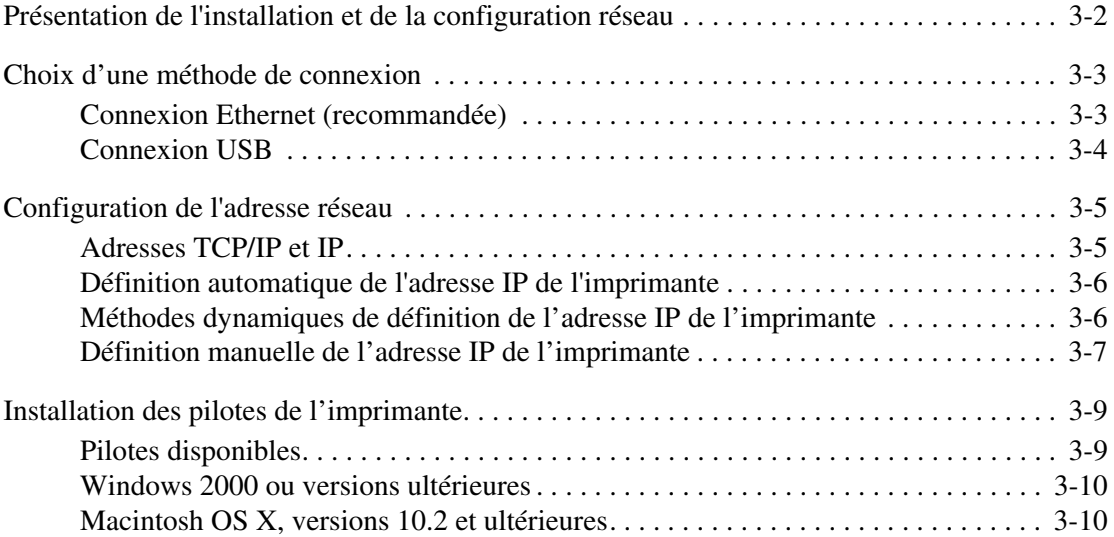

#### **[4 Notions fondamentales sur l'impression](#page-44-0)**

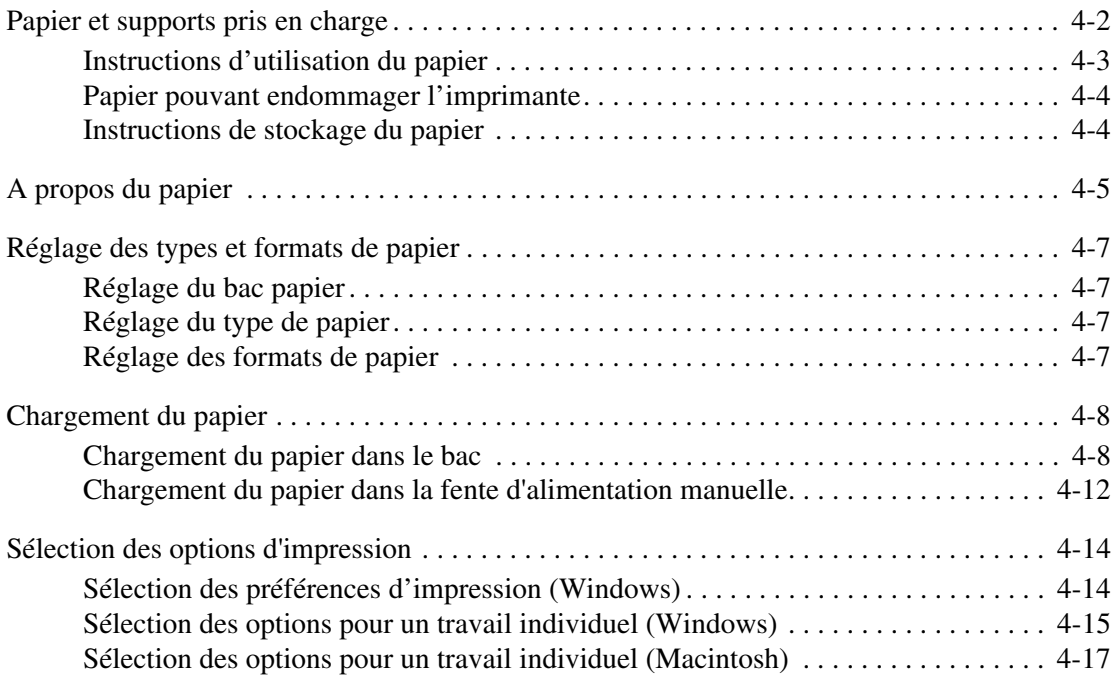

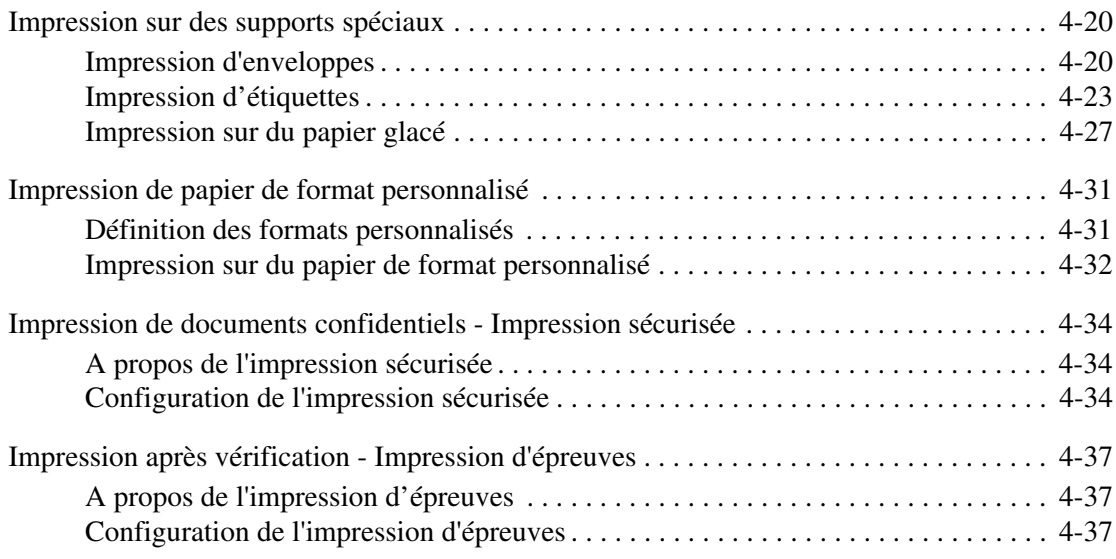

#### **[5 Utilisation des menus du panneau de commande](#page-82-0)**

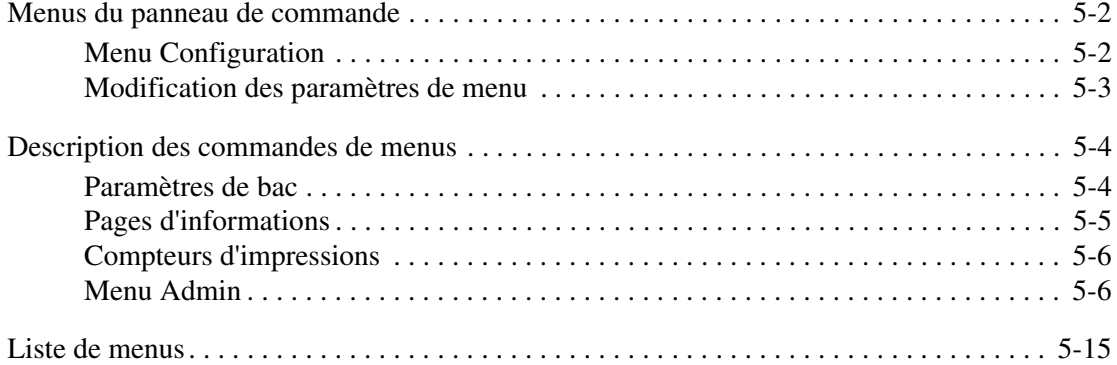

#### **[6 Qualité d'impression](#page-97-0)**

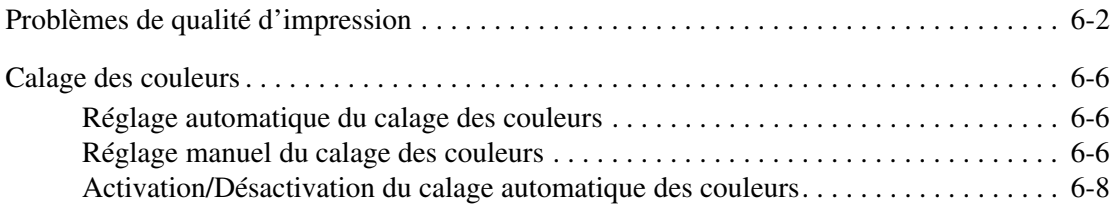

#### **[7 Dépannage](#page-105-0)**

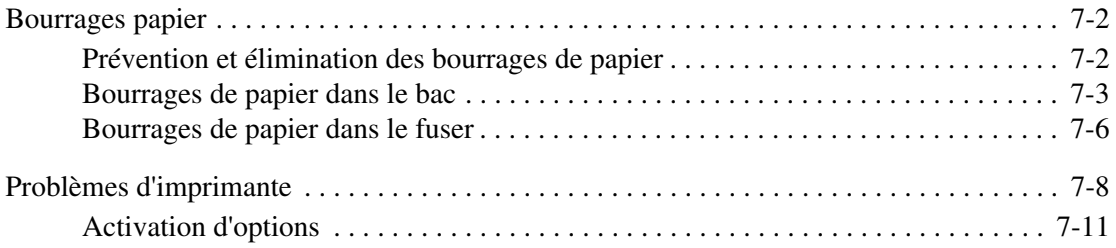

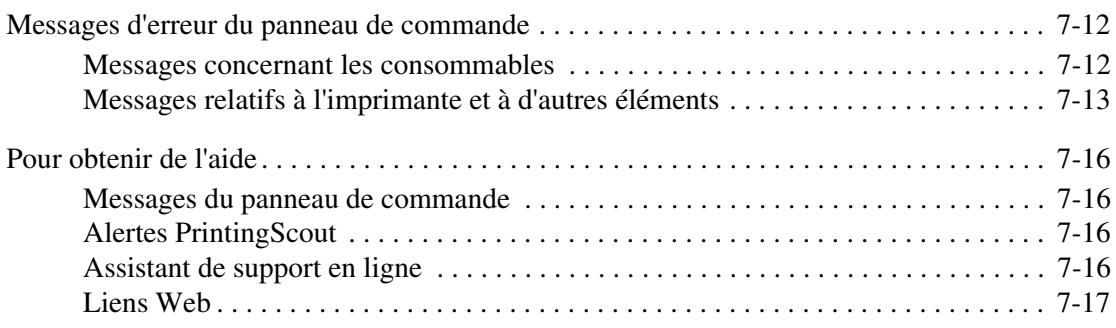

#### **[8 Maintenance](#page-122-0)**

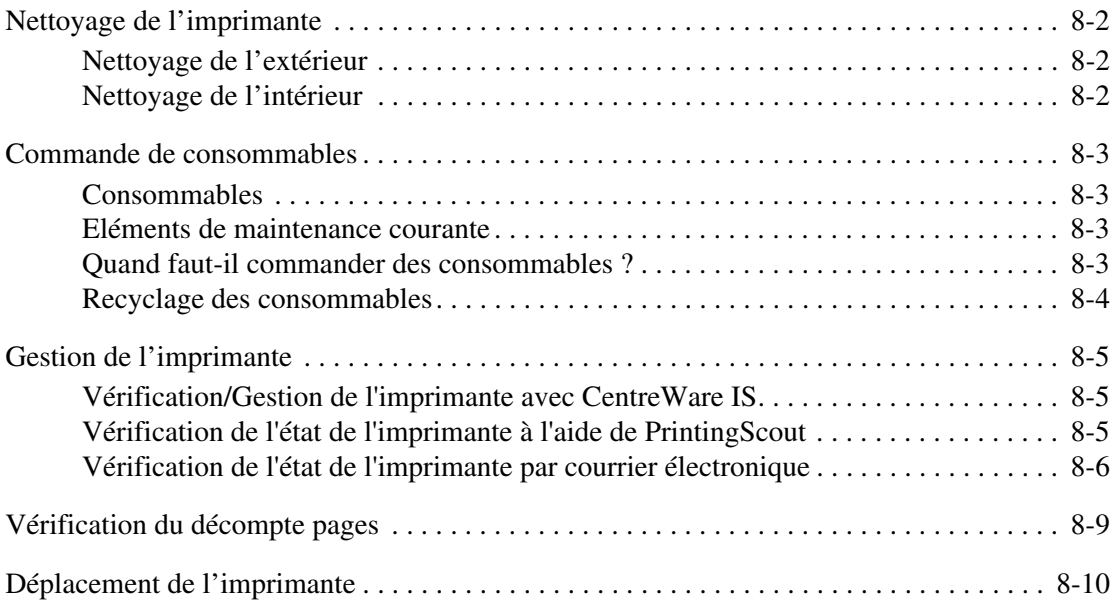

#### **[Index](#page-135-0)**

# <span id="page-6-0"></span>**Informations sur l'imprimante**

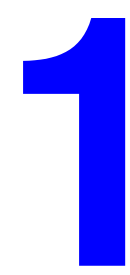

Ce chapitre contient les sections suivantes :

- [Sécurité de l'utilisateur page 1-2](#page-7-0)
- [Spécifications de l'imprimante page 1-8](#page-13-0)
- [Informations relatives aux réglementations page 1-9](#page-14-0)
- [Fiche de sécurité du matériel page 1-11](#page-16-0)
- [Recyclage et mise au rebut de l'appareil page 1-12](#page-17-0)

# <span id="page-7-0"></span>**Sécurité de l'utilisateur**

L'imprimante et les consommables recommandés ont été conçus et testés pour satisfaire aux strictes exigences de sécurité. Suivez attentivement les recommandations suivantes pour garantir une utilisation sûre de l'imprimante.

#### <span id="page-7-1"></span>**Sécurité électrique**

- Utilisez le cordon d'alimentation fourni avec l'imprimante.
- Branchez le cordon d'alimentation directement sur une prise électrique correctement mise à la terre. Vérifiez le branchement de chaque extrémité du cordon. Si vous ne savez pas si une prise est mise à la terre, demandez conseil à un électricien.
- Evitez d'utiliser un adaptateur de mise à la terre pour connecter l'imprimante à une prise électrique ne comportant pas de borne de mise à la terre.
- N'utilisez ni rallonge ni barrette multiprise.
- Vérifiez que l'imprimante est branchée sur une prise d'alimentation et de tension appropriées. Au besoin, examinez les spécifications électriques de l'imprimante avec un électricien.

**Avertissement :** Pour éviter les risques d'électrocution, vérifiez que l'imprimante est correctement mise à la terre. L'utilisation incorrecte d'un appareil électrique est dangereuse.

- Ne placez pas l'imprimante à un endroit où le cordon d'alimentation pourrait faire trébucher quelqu'un.
- Ne placez pas d'objets sur le cordon d'alimentation.
- Evitez d'obstruer les fentes d'aération. Ces ouvertures permettent d'éviter la surchauffe de l'imprimante.
- Evitez de laisser tomber trombones ou agrafes dans l'imprimante.

**Avertissement :** N'insérez pas d'objets dans les fentes et ouvertures de l'imprimante. Le contact avec un point de tension ou la création d'un court-circuit sur une pièce peut provoquer un incendie ou l'électrocution.

Si vous remarquez des bruits ou odeurs inhabituels :

- **1.** Mettez l'imprimante immédiatement hors tension.
- **2.** Débranchez le cordon d'alimentation de la prise électrique.
- **3.** Appelez un technicien de maintenance agréé pour résoudre le problème.

Le cordon d'alimentation constitue un dispositif de mise hors tension à l'arrière de l'imprimante. Si vous devez couper toute source d'alimentation électrique de l'imprimante, débranchez le cordon d'alimentation de la prise électrique.

**Avertissement :** Ne retirez jamais les panneaux ou protections fixés par des vis, sauf lors de l'installation d'équipement facultatif, et lorsque des instructions spécifiques vous invitent à le faire. L'imprimante doit être mise hors tension lors de telles installations. A l'exception des options pouvant être installées par l'utilisateur, aucune des pièces se trouvant derrière ces panneaux ne doit faire l'objet d'une intervention de maintenance par l'utilisateur.

**Remarque :** Pour obtenir des performances optimales, maintenez l'imprimante sous tension ; cela ne compromet pas la sécurité. Si toutefois l'imprimante doit rester inutilisée pendant un certain temps, éteignez-la et débranchez-la.

Les conditions suivantes peuvent compromettre la sécurité d'utilisation de l'appareil :

- Le cordon d'alimentation est endommagé.
- Du liquide a été renversé dans l'imprimante.
- De l'eau a été versée sur l'imprimante.

Si l'une de ces situations se produit, effectuez les opérations suivantes :

- **1.** Mettez l'imprimante immédiatement hors tension.
- **2.** Débranchez le cordon d'alimentation de la prise électrique.
- **3.** Appelez un technicien de maintenance agréé.

#### <span id="page-8-0"></span>**Sécurité du laser**

En ce qui concerne les produits laser, cette imprimante est conforme à leurs normes d'utilisation définies par des agences gouvernementales, nationales et internationales et est certifiée produit de classe 1. L'imprimante n'émet pas de lumière dangereuse : en effet, le faisceau est entièrement confiné pendant tous les modes d'utilisation et de maintenance client.

# <span id="page-9-0"></span>**Sécurité de maintenance**

- Ne tentez pas d'interventions de maintenance autres que celles décrites dans la documentation fournie avec l'imprimante.
- N'utilisez pas de nettoyants aérosols. L'emploi de consommables non approuvés peut compromettre les performances, voire même créer des conditions d'utilisation dangereuses.
- Ne tentez pas d'ouvrir, de réutiliser ou de brûler les consommables ou éléments de maintenance courante. Pour plus d'informations sur les programmes de recyclage des consommables Xerox, rendez-vous sur le Web [www.xerox.com/gwa.](http://www.xerox.com/gwa)

#### <span id="page-9-1"></span>**Sécurité d'utilisation**

L'imprimante et les consommables ont été conçus et testés pour satisfaire aux strictes exigences de sécurité. Ils ont été examinés, agréés et certifiés conformes aux normes environnementales établies par un organisme de certification. Suivez les instructions ci-après pour continuer d'utiliser votre imprimante en toute sécurité.

#### **Emplacement de l'imprimante**

Placez l'imprimante dans une zone sans poussière où la température est comprise entre 10° C et 32° C (50° F à 90° F) et où l'humidité relative se situe entre 15 % et 85 %.

L'humidité doit être égale ou inférieure à 70 pour cent à 32° C, et la température doit être de 28° C ou moins, à 85 pour cent d'humidité.

**Remarque :** Les fluctuations soudaines de température risque d'affecter la qualité d'impression. Le réchauffement rapide d'une pièce froide risque de causer de la condensation dans la machine et d'interférer directement sur le transfert d'image.

#### **Dégagement autour de l'imprimante**

Placez l'imprimante dans une zone bénéficiant d'un dégagement suffisant pour la ventilation, l'exploitation et les interventions de maintenance. L'espace minimal recommandé est de :

Au-dessus :

■ 20 cm (7,9 pouces) au-dessus de l'imprimante

Hauteur totale requise :

**Imprimante : 58,9 cm (23,2 po.)** 

Autres espaces :

- 10 cm (3,9 pouces) derrière l'imprimante
- 60 cm (23,6 pouces) devant l'imprimante
- 10 cm (3,9 pouces) du côté gauche de l'imprimante
- 25 cm (9,8 pouces) du côté droit de l'imprimante

#### **Consignes d'utilisation**

- N'insérez pas d'objets dans les fentes et ouvertures de l'imprimante. L'imprimante peut surchauffer si elle ne bénéficie pas d'une ventilation adéquate.
- Pour obtenir des performances optimales, utilisez l'imprimante à une altitude inférieure à 3 500 m (11 480 pieds).
- Ne placez pas l'imprimante près d'une source de chaleur.
- Ne placez pas l'imprimante à la lumière directe du soleil pour éviter d'exposer les composants photosensibles lorsque les capots sont ouverts.
- Ne placez pas l'imprimante devant une sortie d'air climatisé.
- Placez l'imprimante sur une surface plane et stable qui ne vibre pas pouvant supporter le poids de l'appareil. Elle ne doit pas être inclinée de plus de 1° par rapport à l'horizontale et ses quatre pieds doivent être solidement en contact avec la surface. Le poids de l'imprimante avec ses consommables est de 17,2 kg (38 livres).
- Ne placez pas l'imprimante dans des endroits exposés aux forces magnétiques.
- Ne placez pas l'imprimante dans un endroit humide.
- Ne placez pas l'imprimante dans des endroits exposés aux vibrations.

#### **Consignes de sécurité pour l'impression**

- Attendez 10 à 15 secondes avant de remettre l'imprimante sous tension après l'avoir mise hors tension.
- N'approchez jamais les mains, les cheveux, les cravates, etc. des rouleaux d'entraînement et de sortie.

Lorsqu'une impression est en cours :

- Ne retirez pas la source de papier que vous avez sélectionnée dans le pilote de l'imprimante ou sur le panneau de commande.
- N'ouvrez pas les capots.
- Ne déplacez pas l'imprimante.

#### **Consommables pour l'imprimante**

- Utilisez les consommables spécialement conçus pour l'imprimante. L'emploi de produits inadéquats peut altérer les performances et compromettre la sécurité.
- Observez tous les avertissements et instructions figurant sur l'imprimante, les options et les consommables, ou fournis avec eux.

**Attention :** L'utilisation de consommables autres que ceux de marque Xerox n'est pas recommandée. Le contrat de maintenance, la garantie et le programme Total Satisfaction Guarantee (Garantie de satisfaction totale) Xerox ne couvrent pas les dommages, le mauvais fonctionnement ou les réductions de performances consécutifs à l'utilisation de consommables autres que ceux de marque Xerox ou encore à l'utilisation de consommables Xerox non spécifiés pour cette imprimante. Le programme Total Satisfaction Guarantee (Garantie de satisfaction totale) est disponible aux Etats-Unis et au Canada. La couverture peut varier dans les autres pays ; pour plus d'informations, veuillez contacter votre représentant local.

#### <span id="page-11-0"></span>**Déplacement de l'imprimante**

Respectez les consignes ci-après pour éviter de vous blesser ou d'endommager l'imprimante.

■ Mettez l'imprimante hors tension et débranchez tous les câbles d'alimentation et de communication avant de la déplacer.

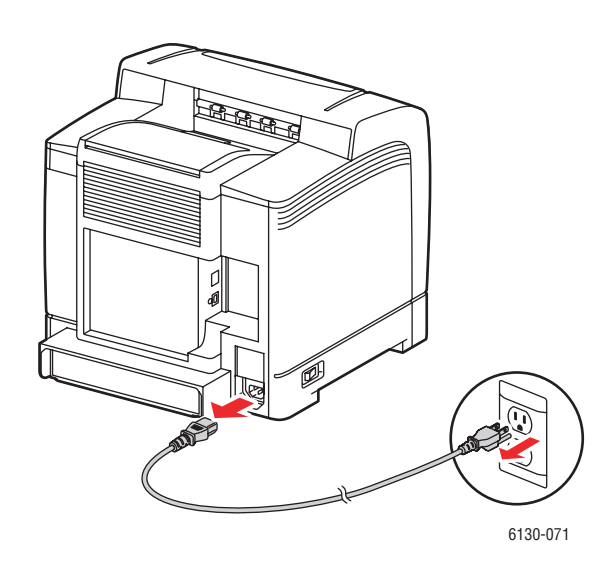

■ Soulevez toujours l'imprimante par les points de levage désignés.

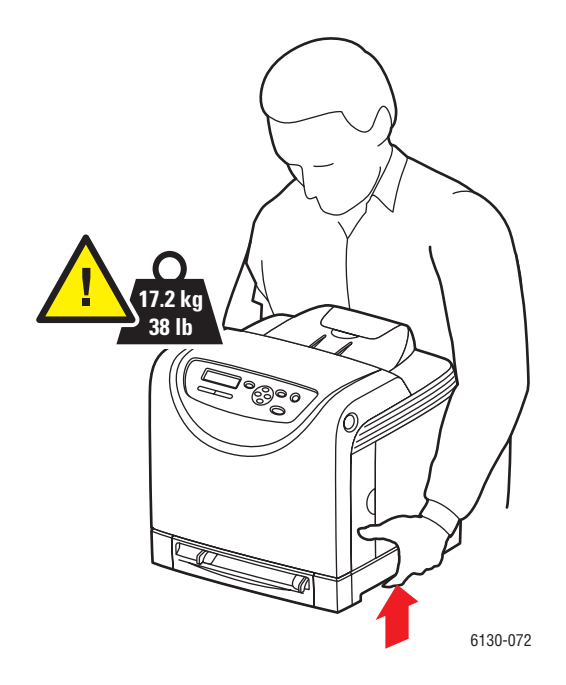

Portez l'imprimante sans l'incliner.

**Attention :** N'inclinez pas l'imprimante de plus de 10 degrés à l'avant ou l'arrière ni à gauche ou à droite. Une inclinaison de plus de 10° peut provoquer des renversements de toner dans la machine.

■ Ne placez aucune nourriture ni aucun liquide sur l'imprimante.

**Attention :** Si l'imprimante est endommagée parce qu'elle n'a pas été déplacée correctement ou qu'elle n'a pas été emballée de façon appropriée en vue de son transport, les dommages subis ne sont pas couverts par la garantie, le contrat de maintenance ou le programme Total Satisfaction Guarantee (Garantie de satisfaction totale). Le programme Total Satisfaction Guarantee (Garantie de satisfaction totale) est disponible aux Etats-Unis et au Canada. La couverture peut varier dans les autres pays ; pour plus d'informations, veuillez contacter votre représentant local.

*Voir aussi :* 

[Déplacement de l'imprimante page 8-10](#page-131-1)

#### <span id="page-12-0"></span>**Symboles de sécurité figurant sur l'appareil**

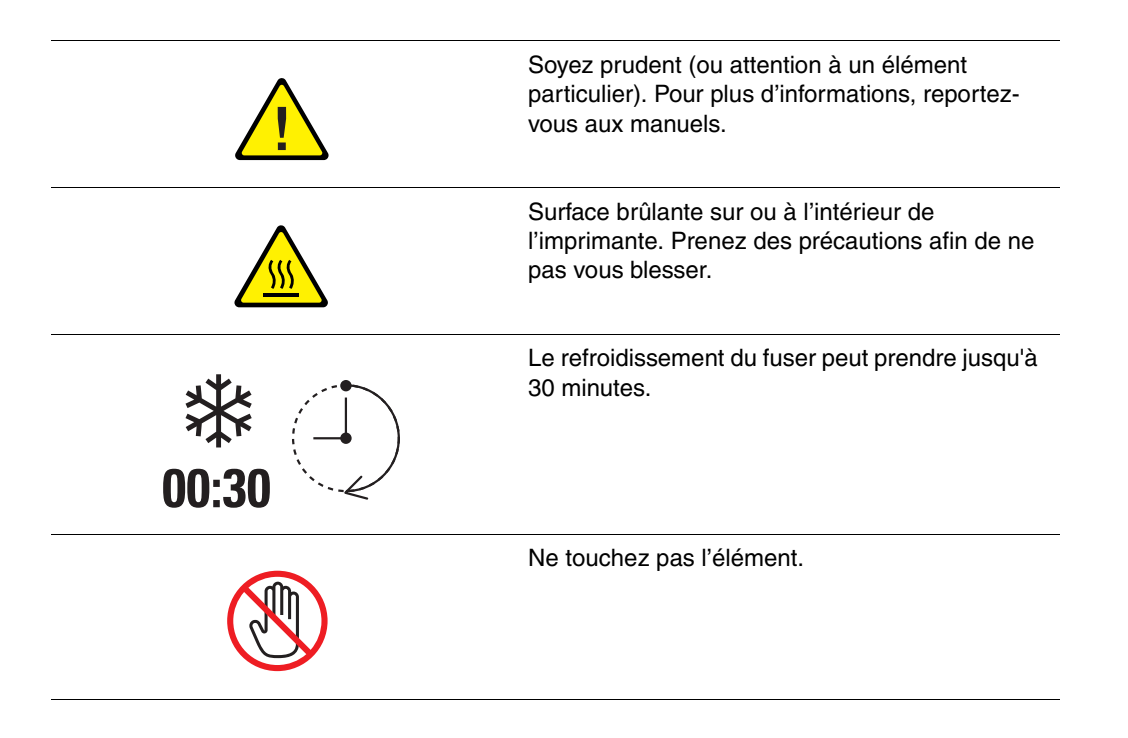

# <span id="page-13-0"></span>**Spécifications de l'imprimante**

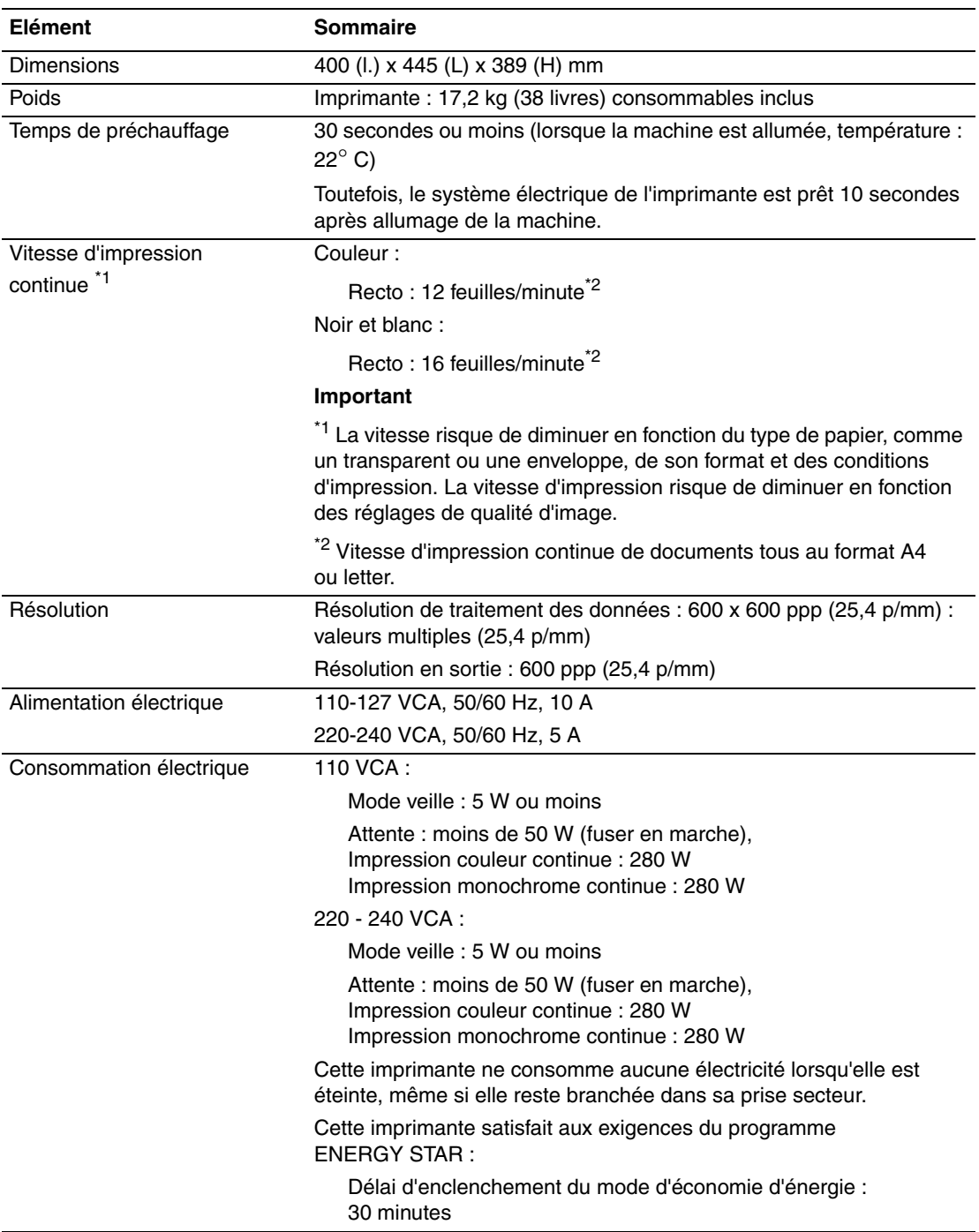

# <span id="page-14-0"></span>**Informations relatives aux réglementations**

Ce produit a été testé et certifié conforme aux normes d'émission et d'immunité électromagnétiques. Ces normes ont pour but de limiter les interférences générées ou subies par ce produit dans un environnement bureautique classique.

# <span id="page-14-1"></span>**United States (FCC Regulations)**

Cet équipement a été testé et déclaré conforme aux critères relatifs aux dispositifs numériques de classe B conformément à la partie 15 de la réglementation FCC. Ces limites sont destinées à assurer une protection raisonnable contre les interférences dans un environnement résidentiel. Ce matériel émet et utilise des fréquences radioélectriques. Il peut provoquer des interférences avec des communications radio s'il n'est pas installé ou utilisé conformément aux instructions. Cependant, les risques d'interférence ne peuvent pas être totalement exclus. S'il constate des interférences lors de la réception d'émissions de radio ou de télévision (il suffit, pour le constater, d'allumer et d'éteindre successivement l'appareil), l'utilisateur doit tenter de corriger l'interférence au moyen d'une ou de plusieurs des mesures suivantes :

- réorienter ou déplacer l'antenne de réception ;
- éloigner le matériel du récepteur ;
- brancher le matériel sur un circuit autre que celui du récepteur ;
- s'adresser au revendeur ou à un technicien expérimenté dans ce domaine.

Toute modification du matériel effectuée sans l'autorisation expresse de Xerox est de nature à interdire l'usage du matériel. Pour assurer la conformité avec la réglementation FCC, l'utilisation de câbles d'interface blindés est nécessaire.

#### <span id="page-14-2"></span>**Canada (Regulations)**

Cet appareil numérique de la classe B est conforme à la norme ICES-003 du Canada.

Cet appareil numérique de la classe B est conforme à la norme NMB-003 du Canada.

#### <span id="page-15-0"></span>**Union européenne**

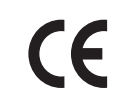

Le sigle CE appliqué à ce produit symbolise la déclaration de conformité Xerox avec les réglementations applicables de l'Union européenne, jusqu'aux dates indiquées :

- 1er janvier 1995 : Directive 73/23/EEC relative à la basse tension et amendement 93/68/EEC
- 1er janvier 1996 : Directive 89/336/EEC relative à la compatibilité électromagnétique

Ce produit, s'il est utilisé conformément aux instructions de l'utilisateur ne représente aucun danger pour le consommateur ou pour l'environnement.

Pour garantir la compatibilité avec les réglementations de l'Union européenne, utilisez des câbles d'interface blindés.

Une copie de la déclaration de conformité signée pour ce produit peut être obtenue sur simple demande auprès de Xerox.

# <span id="page-16-0"></span>**Fiche de sécurité du matériel**

Pour obtenir les fiches de sécurité du matériel relatives à votre imprimante Phaser 6130, rendez-vous sur le site :

- Etats-Unis et Canada : [www.xerox.com/msds](http://www.office.xerox.com/cgi-bin/printer.pl?APP=udpdfs&Page=color&Model=Phaser+6130&PgName=msdsNA&Language=french)
- Union européenne : [www.xerox.com/environment\\_europe](http://www.office.xerox.com/cgi-bin/printer.pl?APP=udpdfs&Page=color&Model=Phaser+6130&PgName=msdsEU&Language=french)

Pour connaître les numéros de téléphone du centre de support clientèle, consultez la page Web [www.xerox.com/office/worldcontacts.](http://www.office.xerox.com/cgi-bin/printer.pl?APP=udpdfs&Page=color&Model=Phaser+6130&PgName=customersupport&Language=french)

# <span id="page-17-0"></span>**Recyclage et mise au rebut de l'appareil**

#### <span id="page-17-1"></span>**Tous les pays**

Si vous assurez la mise au rebut de votre produit Xerox, notez que ce produit peut contenir du plomb, du mercure, du perchlorate et d'autres matériaux dont l'élimination peut être réglementée en raison de mesures de protection de l'environnement. La présence de plomb, de mercure et de perchlorate est parfaitement conforme aux réglementations mondiales en vigueur au moment de la commercialisation du produit. Pour plus d'informations sur la mise au rebut, contactez vos autorités locales. Ce produit peut contenir des matériaux contenant du perchlorate, tels que des piles. Ces matériaux peuvent faire l'objet de manipulations spécifiques. Pour plus d'informations, rendez-vous au site Web [www.dtsc.ca.gov/hazardouswaste/perchlorate.](http://www.dtsc.ca.gov/hazardouswaste/perchlorate)

#### <span id="page-17-2"></span>**Union européenne**

Certains équipements peuvent être utilisés à la fois en environnement domestique et professionnel.

#### **Environnement domestique**

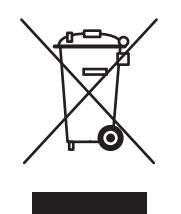

L'apposition de ce symbole à votre appareil confirme que vous ne devez pas le mettre au rebut aux ordures ménagères.

Conformément à la législation européenne, les équipements électriques et électroniques arrivant en fin de vie et mis au rebut doivent être séparés des ordures ménagères.

Les foyers des Etats européens peuvent retourner leurs appareils électriques et électroniques aux établissements d'enlèvement, gratuitement. Pour plus d'informations sur la mise au rebut, contactez vos autorités locales.

Dans certains Etats membres, lorsque vous achetez un nouvel équipement, votre détaillant peut être obligé de reprendre gratuitement votre ancien appareil. Demandez de plus amples informations à votre détaillant.

#### **Environnement professionnel**

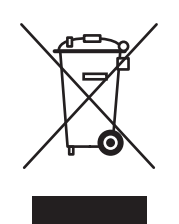

L'apposition de ce symbole sur votre appareil confirme que vous devez le mettre au rebut conformément aux procédures nationales en vigueur.

Conformément à la législation européenne, les équipements électriques et électroniques arrivant en fin de vie et mis au rebut doivent être traités conformément aux procédures concertées.

Avant toute mise au rebut, contactez votre revendeur local ou votre représentant Xerox, pour connaître les conditions de reprise.

#### <span id="page-18-0"></span>**Amérique du Nord**

Xerox a mis en place un programme international de reprise et de réutilisation/recyclage des équipements. Contactez Xerox (1-800-ASK-XEROX) pour déterminer si ce produit Xerox fait partie du programme. Pour plus d'informations sur les programmes Xerox de protection de l'environnement, visitez la page Web [www.xerox.com/environment](http://www.xerox.com/environment) ou contactez les autorités locales pour obtenir des informations sur les programmes de reprise et de recyclage.

Aux Etats-Unis, vous pouvez également consulter le site Web d'Electronic Industries Alliance à l'adresse [www.eiae.org.](http://www.eiae.org)

#### <span id="page-18-1"></span>**Autres pays**

Veuillez contacter vos autorités locales et demander conseil sur la mise au rebut d'appareils électriques et électroniques.

# <span id="page-19-0"></span>2 **Caractéristiques de l'imprimante**

Ce chapitre contient les sections suivantes :

- [Composants principaux et fonctions page 2-2](#page-20-0)
- [Panneau de commande page 2-6](#page-24-0)
- [Mode Economie d'énergie page 2-8](#page-26-0)
- [Vérification de l'état des données d'impression page 2-9](#page-27-0)
- Affichage de la configuration des accessoires optionnels et des paramètres de bacs papier [page 2-10](#page-28-0)
- [Informations supplémentaires page 2-11](#page-29-0)

# <span id="page-20-0"></span>**Composants principaux et fonctions**

Cette section aborde les points suivants :

- [Vue avant page 2-2](#page-20-1)
- [Vue arrière page 2-3](#page-21-0)
- [Vue interne page 2-4](#page-22-0)
- [Configuration de l'imprimante page 2-5](#page-23-0)

#### <span id="page-20-1"></span>**Vue avant**

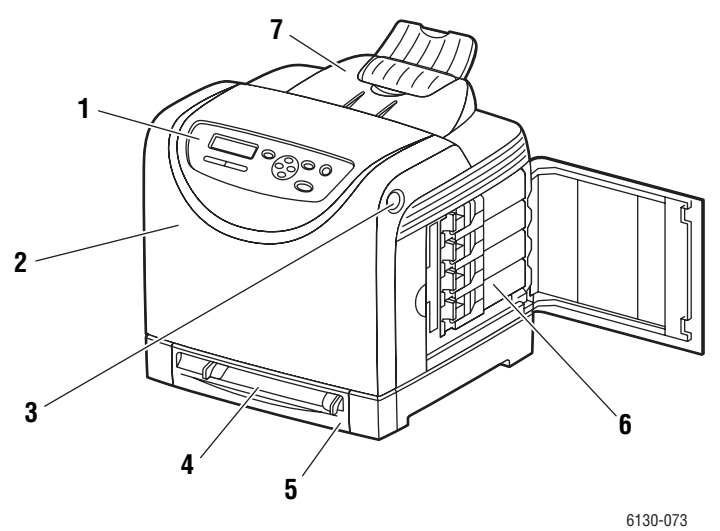

- **1.** Panneau de commande
- **2.** Capot avant
- **3.** Bouton d'ouverture du capot avant
- **4.** Fente d'alimentation manuelle
- **5.** Bac papier
- **6.** Cartouches de toner
- **7.** Bac de sortie

## <span id="page-21-0"></span>**Vue arrière**

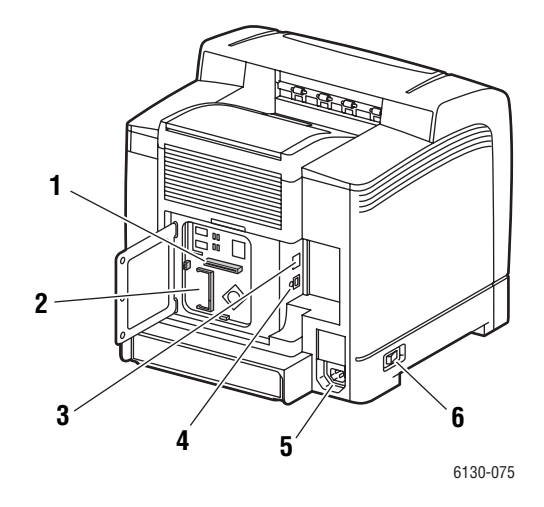

- **1.** Carte réseau multiprotocole (MPC)
- **2.** Emplacement de mémoire supplémentaire
- **3.** Connecteur réseau
- **4.** Port USB
- **5.** Connecteur du cordon d'alimentation
- **6.** Commutateur d'alimentation

### <span id="page-22-0"></span>**Vue interne**

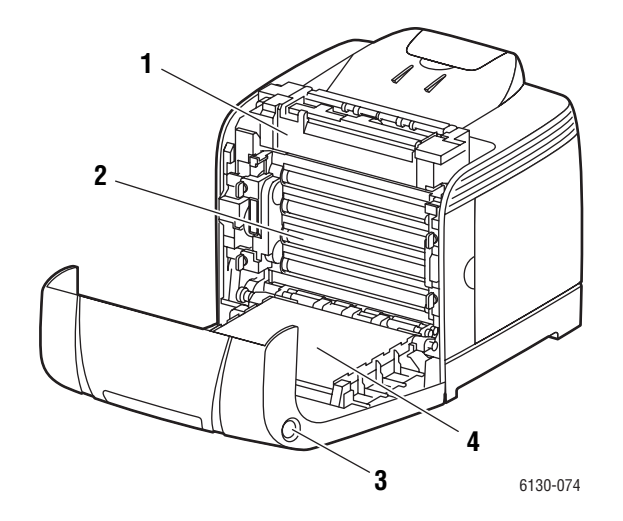

- **1.** Fuser
- **2.** Unité imageur
- **3.** Bouton d'ouverture du capot avant
- **4.** Unité de transfert

#### <span id="page-23-0"></span>**Configuration de l'imprimante**

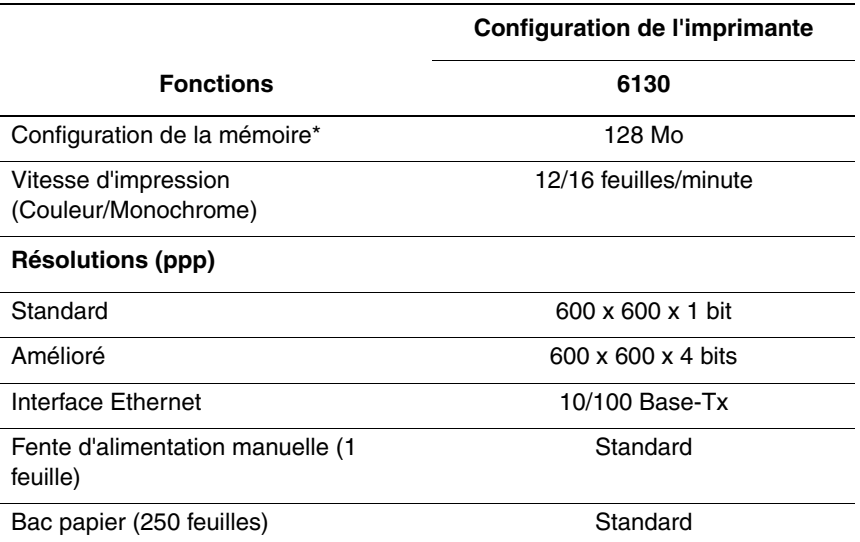

\* Toutes les configurations présentent un emplacement de mémoire supplémentaire prenant en charge les DIMM DDR2 de 256 Mo, 512 Mo, 1024 Mo, jusqu'à un maximum de 1152 Mo. Les mémoires standard sont soudées sur la carte.

#### <span id="page-23-1"></span>**Options**

Vous pouvez commander de la mémoire et une carte multiprotocole supplémentaires si ces éléments ne figurent pas dans la configuration standard de votre imprimante.

#### **Mémoire**

L'imprimante présente un emplacement mémoire qui accepte les DIMM DDR2 de 256, 512 ou 1024 Mo.

#### **Carte réseau multiprotocole**

La carte réseau multiprotocole apporte des protocoles et des fonctions de sécurité supplémentaires parmi lesquels IPP, SMB, NetWare, WINS, DDNS, SSL/HTTPS et IPv6.

# <span id="page-24-0"></span>**Panneau de commande**

Cette section aborde les points suivants :

- [Disposition du panneau de commande page 2-6](#page-24-1)
- [Afficher page 2-6](#page-24-2)
- [Carte de menus page 2-7](#page-25-1)
- [Pages d'informations page 2-7](#page-25-0)

#### <span id="page-24-1"></span>**Disposition du panneau de commande**

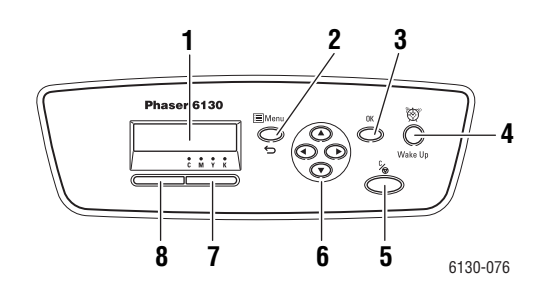

- **1.** L'affichage graphique indique les messages d'état, les menus et les niveaux de toner.
- **2.** Bouton **Menu**

Permet d'utiliser les commandes des menus. Passe d'un menu à l'autre et affiche l'écran d'impression.

**3.** Bouton **OK**

Règle des valeurs des menus. Permet également d'imprimer les rapports et les listes.

**4.** Bouton **Réveil**

Ce voyant s'allume en mode d'économie d'énergie. Enfoncez le bouton pour quitter ce mode.

**5.** Bouton **Annuler**

Annule le travail d'impression en cours.

#### **6.** Bouton **Flèche haut**

Permet de faire défiler les menus vers le haut. Bouton **Flèche bas**

Permet de faire défiler les menus vers le bas.

#### Bouton **Flèche gauche**

Revient en arrière dans les menus ou affiche le menu Fonction Walk-Up.

#### Bouton **Flèche droite**

Permet d'avancer dans les menus.

**7. Erreur**

Le voyant rouge indique une condition d'erreur.

**8. Prêt**

Le voyant vert indique que l'imprimante est prête à recevoir des données de l'ordinateur. Si le voyant clignote, l'imprimante est occupée et reçoit des données.

#### <span id="page-24-2"></span>**Afficher**

Les écrans sont de deux types :

- Ecran d'impression (affiche l'état de l'imprimante)
- Ecran de menus (permet de configurer les paramètres)

# <span id="page-25-0"></span>**Pages d'informations**

L'imprimante est livrée avec une série de pages d'informations ayant pour but de vous aider à obtenir les meilleurs résultats d'impression. Vous accédez à ces pages à partir du panneau de commande. Pour connaître l'emplacement de ces informations dans la structure du menu du panneau de commande, imprimez la carte des menus.

#### <span id="page-25-1"></span>**Carte de menus**

La carte de menus vous aide à naviguer dans les menus du panneau de commande. Pour l'imprimer :

- **1.** Sur le panneau de commande, appuyez sur le bouton **Menu**, sélectionnez **Pages d'informations** et appuyez sur le bouton **OK**.
- **2.** Sélectionnez **Carte des menus** et appuyez sur le bouton **OK**.

**Remarque :** L'impression de la carte de menus permet de connaître les différentes pages d'informations disponibles pour l'impression.

#### **Page de configuration**

Pour imprimer la page Configuration, qui présente des informations à jour sur votre imprimante, procédez comme suit :

- **1.** Sur le panneau de commande, appuyez sur le bouton **Menu**, sélectionnez **Pages d'informations** et appuyez sur le bouton **OK**.
- **2.** Sélectionnez **Configuration** et appuyez sur le bouton **OK** pour imprimer.

# <span id="page-26-0"></span>**Mode Economie d'énergie**

L'imprimante est dotée d'un mode d'économie d'énergie permettant de réduire sa consommation d'électricité lorsqu'elle est allumée mais non utilisée.

Lorsque l'imprimante ne reçoit aucune donnée d'impression pendant 30 minutes (valeur par défaut), elle passe automatiquement en mode d'économie d'énergie.

Les durées d'attente avant passage en mode d'économie d'énergie peuvent être de 5 à 60 minutes. La consommation d'énergie en mode d'économie est de 5 W ou moins, et la durée de sortie du mode est d'environ 15 secondes, après quoi l'imprimante est prête.

*Voir aussi :* 

[Modification du délai de passage en mode d'économie d'énergie page 5-3](#page-84-1)

#### <span id="page-26-1"></span>**Quitter le mode d'économie d'énergie**

L'imprimante sort automatiquement du mode d'économie d'énergie lorsqu'elle reçoit des données de l'ordinateur.

Pour annuler manuellement le mode d'économie, appuyez sur le bouton **Réveil**.

# <span id="page-27-0"></span>**Vérification de l'état des données d'impression**

#### <span id="page-27-1"></span>**Vérification sous Windows**

Les informations relatives à l'imprimante et son état sont affichées sur la fenêtre Etat. Cliquez deux fois sur l'icône PrintingScout dans la barre des tâches, en bas à droite de l'écran. Dans la fenêtre qui s'affiche, vérifiez la colonne **Etat**.

Vous pouvez modifier le contenu de l'affichage à l'aide du bouton situé sur la gauche de la fenêtre État de l'imprimante.

**Paramètre d'état** : affiche l'écran **Paramètre d'état** et permet de vérifier le nom, le port de connexion et l'état de l'imprimante.

Pour de plus amples informations sur PrintingScout, consultez l'aide :

- **1.** Dans le menu **Démarrer** cliquez sur **Programmes**.
- **2.** Sélectionnez **Impression bureautique Xerox**.
- **3.** Sélectionnez **PrintingScout**.
- **4.** Sélectionnez **Aide de PrintingScout**.

#### **Vérification dans CentreWare Internet Services**

Vous pouvez vérifier l'état d'un travail d'impression envoyé à l'imprimante dans l'onglet **Travaux** de CentreWare Internet Services.

*Affichage de la configuration des accessoires optionnels et des paramètres de bacs papier*

# <span id="page-28-0"></span>**Affichage de la configuration des accessoires optionnels et des paramètres de bacs papier**

Pour imprimer la page Configuration, qui présente des informations à jour sur votre imprimante, procédez comme suit :

- **1.** Sur le panneau de commande, appuyez sur le bouton **Menu**, sélectionnez **Pages d'informations** et appuyez sur le bouton **OK**.
- **2.** Sélectionnez **Configuration** et appuyez sur le bouton **OK** pour imprimer.

# <span id="page-29-0"></span>**Informations supplémentaires**

Pour obtenir des informations supplémentaires concernant votre imprimante et ses capacités, utilisez les sources suivantes.

#### <span id="page-29-1"></span>**Ressources**

L,

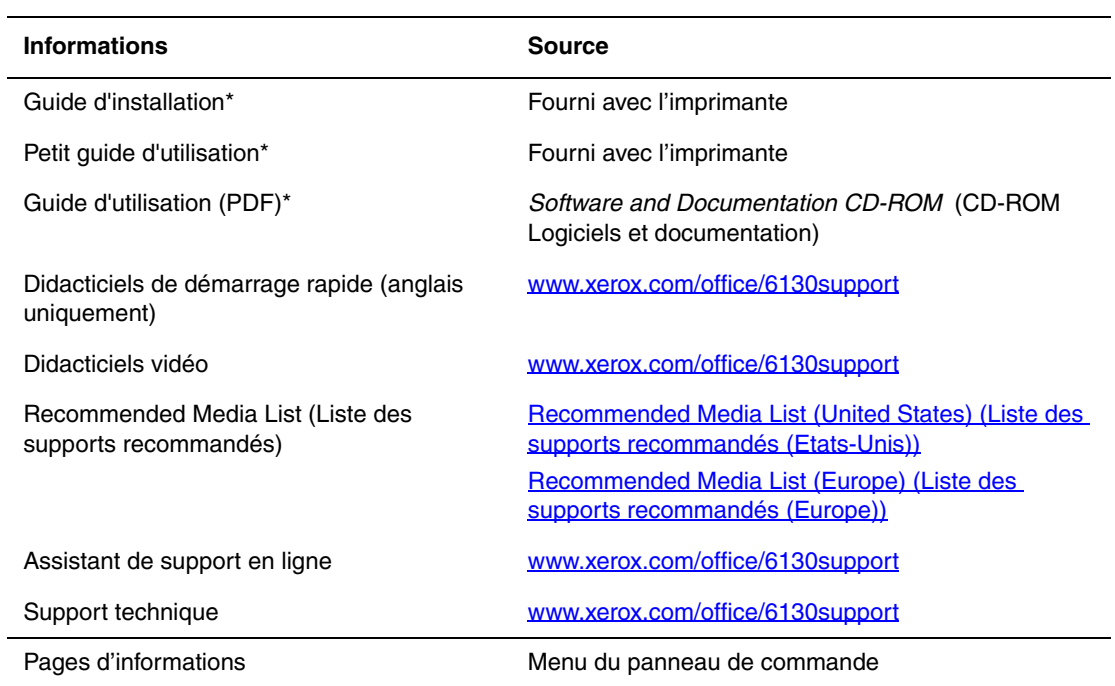

\* Egalement disponible sur le site Web de support.

# <span id="page-30-0"></span>**Notions fondamentales sur le réseau**

3

Ce chapitre contient les sections suivantes :

- [Présentation de l'installation et de la configuration réseau page 3-2](#page-31-0)
- [Choix d'une méthode de connexion page 3-3](#page-32-0)
- [Configuration de l'adresse réseau page 3-5](#page-34-0)
- [Installation des pilotes de l'imprimante page 3-9](#page-38-0)

Ce chapitre fournit des informations élémentaires sur l'installation et la mise en réseau de l'imprimante.

*Voir aussi :* (anglais seulement)

Didacticiel des Services Internet CentreWare [www.xerox.com/office/6130support](http://www.office.xerox.com/cgi-bin/printer.pl?APP=udpdfs&Page=color&Model=Phaser+6130&PgName=tech&Language=french) Didacticiel du pilote d'imprimante [www.xerox.com/office/6130support](http://www.office.xerox.com/cgi-bin/printer.pl?APP=udpdfs&Page=color&Model=Phaser+6130&PgName=tech&Language=french)

# <span id="page-31-0"></span>**Présentation de l'installation et de la configuration réseau**

Pour installer et configurer le réseau :

- **1.** Raccordez l'imprimante au réseau au moyen de l'équipement matériel et des câbles recommandés.
- **2.** Mettez sous tension l'imprimante et l'ordinateur.
- **3.** Imprimez la page de configuration et conservez-la à titre de référence pour les paramètres réseau.
- **4.** Installez le pilote sur l'ordinateur depuis le CD-ROM intitulé *Software and Documentation CD-ROM* (CD-ROM Logiciels et documentation). Pour de plus amples informations sur l'installation du pilote, consultez la section de ce chapitre correspondant au système d'exploitation utilisé.
- **5.** Configurez l'adresse TCP/IP de l'imprimante. Cette étape est nécessaire pour identifier l'imprimante sur le réseau.
	- Systèmes d'exploitation Windows : exécutez le programme d'installation depuis le CD-ROM intitulé *Software and Documentation CD-ROM* (CD-ROM Logiciels et documentation) afin de définir automatiquement l'adresse IP de l'imprimante, si l'imprimante est connectée à un réseau TCP/IP existant. Vous pouvez également définir manuellement l'adresse IP de l'imprimante sur le panneau de commande.
	- Systèmes Macintosh : définissez manuellement l'adresse TCP/IP de l'imprimante sur le panneau de commande.
- **6.** Imprimez une page de configuration pour vérifier les nouveaux paramètres.

**Remarque :** Si le *Software and Documentation CD-ROM* (CD-ROM Logiciels et documentation) n'est pas disponible, vous pouvez télécharger le pilote le plus récent depuis le site Web [www.xerox.com/office/6130drivers.](http://www.office.xerox.com/cgi-bin/printer.pl?APP=udpdfs&Page=color&Model=Phaser+6130&PgName=driver&Language=french)

# <span id="page-32-0"></span>**Choix d'une méthode de connexion**

Connectez l'imprimante via Ethernet ou USB. Une connexion USB est une connexion directe qui ne peut pas être utilisée pour la mise en réseau, contrairement à une connexion Ethernet. Les exigences en matière de matériel et de câblage varient en fonction de la méthode de connexion. Le câblage et le matériel ne sont généralement pas fournis avec l'imprimante et doivent être acquis séparément. Cette section aborde les points suivants :

- [Connexion Ethernet \(recommandée\) page 3-3](#page-32-1)
- [Connexion USB page 3-4](#page-33-0)

#### <span id="page-32-1"></span>**Connexion Ethernet (recommandée)**

Une connexion Ethernet peut être utilisée pour un ou plusieurs ordinateurs. Cette méthode de connexion prend en charge de nombreux systèmes et imprimantes sur un réseau Ethernet. Une connexion Ethernet est recommandée, parce qu'elle est plus rapide qu'une connexion USB. Elle vous permet également d'accéder directement à CentreWare Internet Services (IS). L'interface Web de CentreWare IS vous permet de gérer, configurer et contrôler les imprimantes en réseau à partir de votre bureau.

#### **Connexion réseau**

Selon les particularités de votre configuration, le matériel et le câblage ci-après sont requis pour Ethernet.

- Pour une connexion à un seul ordinateur, un câble Ethernet croisé RJ-45 est nécessaire.
- Pour la connexion à un ou plusieurs ordinateurs au moyen d'un concentrateur Ethernet, d'un routeur câble ou DSL, deux câbles Ethernet à paires torsadées (catégorie 5/RJ-45) sont nécessaires. (Un câble par périphérique.)

Pour la connexion à un ou plusieurs ordinateurs au moyen d'un concentrateur, reliez l'ordinateur à ce dernier au moyen d'un câble, puis reliez l'imprimante au concentrateur en utilisant le second câble. Utilisez n'importe quel port du concentrateur, à l'exception du port de liaison ascendante.

*Voir aussi :* 

[Configuration de l'adresse réseau page 3-5](#page-34-0) [Installation des pilotes de l'imprimante page 3-9](#page-38-0)

### <span id="page-33-0"></span>**Connexion USB**

En cas de connexion à un seul ordinateur, une connexion USB permet un transfert rapide des données. Les connexions USB ne sont pas aussi rapides que les connexions Ethernet. Pour utiliser USB sur un PC, vous devez disposer de Windows 2000, Windows XP, Windows Server 2003, Windows Vista ou une version ultérieure de ces systèmes d'exploitation. Les ordinateurs de type Macintosh doivent quant à eux fonctionner sous Mac OS X, version 10.2 ou versions ultérieures.

#### **Connexion USB**

Une connexion USB nécessite un câble USB A/B standard. Ce câble n'est pas inclus avec l'imprimante et doit être acheté séparément. Vérifiez que vous utilisez le câble USB adapté à votre connexion (USB 2.0 pour des résultats optimaux).

- **1.** Branchez l'une des extrémités du câble USB à l'imprimante, puis mettez cette dernière sous tension.
- **2.** Reliez l'autre extrémité du câble à l'ordinateur.

#### *Voir aussi :*

[Installation des pilotes de l'imprimante page 3-9](#page-38-0)

# <span id="page-34-0"></span>**Configuration de l'adresse réseau**

Cette section aborde les points suivants :

- [Adresses TCP/IP et IP page 3-5](#page-34-1)
- [Définition automatique de l'adresse IP de l'imprimante page 3-6](#page-35-0)
- [Méthodes dynamiques de définition de l'adresse IP de l'imprimante page 3-6](#page-35-1)
- [Définition manuelle de l'adresse IP de l'imprimante page 3-7](#page-36-0)

#### <span id="page-34-1"></span>**Adresses TCP/IP et IP**

Si votre ordinateur se trouve sur un grand réseau, demandez à l'administrateur réseau les adresses TCP/IP et autres paramètres de configuration requis.

Si vous créez vous-même un petit réseau local ou si vous connectez l'imprimante directement à l'ordinateur par Ethernet, suivez la procédure de définition automatique de l'adresse IP (Internet Protocol - Protocole Internet) de l'imprimante.

Les ordinateurs de type PC et les imprimantes utilisent essentiellement la famille de protocoles TCP/IP pour communiquer sur un réseau Ethernet. Avec les protocoles TCP/IP, chaque imprimante et chaque ordinateur doit posséder sa propre adresse IP. Il est essentiel que les adresses soient similaires, mais pas identiques ; seul le dernier chiffre doit être différent. Par exemple, votre imprimante peut avoir l'adresse 192.168.1.2 tandis que l'ordinateur a l'adresse 192.168.1.3. Un autre périphérique peut avoir l'adresse 192.168.1.4.

Généralement, les ordinateurs Macintosh utilisent les protocoles TCP/IP ou Bonjour, pour communiquer avec une imprimante réseau. Sur les systèmes OS X, le choix se porte sur TCP/IP. Néanmoins, à la différence du protocole TCP/IP, le protocole Bonjour ne requiert pas des imprimantes et des ordinateurs qu'ils possèdent d'adresse IP.

De nombreux réseaux comportent un serveur de protocole de configuration d'hôte dynamique (DHCP). Un serveur DHCP affecte automatiquement une adresse IP à chaque ordinateur de type PC et à chaque imprimante du réseau configuré pour utiliser le protocole DHCP. Un serveur DHCP est intégré à la plupart des routeurs câblés et DSL. Si vous utilisez un routeur câblé ou DSL, reportez-vous à la documentation de l'appareil pour de plus amples informations sur l'adressage IP.

#### *Voir aussi :*

Assistant de support en ligne : [www.xerox.com/office/6130support](http://www.office.xerox.com/cgi-bin/printer.pl?APP=udpdfs&Page=color&Model=Phaser+6130&PgName=knowledgebase&Language=french)

#### <span id="page-35-0"></span>**Définition automatique de l'adresse IP de l'imprimante**

Si l'imprimante est connectée à un petit réseau TCP/IP n'utilisant pas de serveur DHCP, utilisez le programme d'installation disponible sur le CD-ROM intitulé *Software and Documentation CD-ROM* (CD-ROM Logiciels et documentation) pour détecter l'adresse IP de l'imprimante ou pour lui en affecter une. Pour obtenir des instructions détaillées, insérez le *Software and Documentation CD-ROM* (CD-ROM Logiciels et documentation) dans son lecteur sur l'ordinateur. Après le démarrage du programme d'installation Xerox, suivez les invites de la procédure d'installation.

**Remarque :** Pour permettre le bon fonctionnement du programme d'installation automatique, l'imprimante doit être connectée à un réseau TCP/IP existant.

#### <span id="page-35-1"></span>**Méthodes dynamiques de définition de l'adresse IP de l'imprimante**

Deux protocoles sont disponibles pour procéder à la définition dynamique de l'adresse IP de l'imprimante :

- DHCP (activé par défaut sur toutes les imprimantes Phaser)
- Auto**IP**

Vous pouvez activer ou désactiver ces deux protocoles en utilisant le panneau de commande ou activer ou désactiver le protocole DHCP par le biais de CentreWare IS.

#### **Utilisation du panneau de commande**

Pour activer ou désactiver les protocoles DHCP ou AutoIP :

- **1.** Sur le panneau de commande, sélectionnez le bouton **Menu** et appuyez sur le bouton **OK**.
- **2.** Sélectionnez le menu **Admin** et appuyez sur le bouton **OK**.
- **3.** Sélectionnez le menu **Configuration réseau** et appuyez sur le bouton **OK**.
- **4.** Sélectionnez le menu **TCP/IP** et appuyez sur le bouton **OK**.
- **5.** Sélectionnez **Obtenir adresse IP** et appuyez sur le bouton **OK**.

#### **Utilisation de CentreWare IS**

Pour activer/désactiver le protocole DHCP :

- **1.** Lancez votre navigateur Web.
- **2.** Entrez l'adresse IP de l'imprimante dans le champ **Adresse** du navigateur.
- **3.** Sélectionnez **Propriétés**.
- **4.** Sélectionnez le dossier **Protocoles** dans le volet de navigation gauche.
- **5.** Sélectionnez **TCP/IP**.
- **6.** Dans le champ **Obtenir l'adresse IP**, sélectionnez l'option **DHCP/Autonet**.
- **7.** Cliquez sur le bouton **Enregistrer les modifications**.
## **Définition manuelle de l'adresse IP de l'imprimante**

**Remarque :** Vérifiez que votre ordinateur dispose d'une adresse IP correctement configurée pour le réseau. Contactez votre administrateur réseau pour de plus amples détails sur ce point.

Si vous utilisez un réseau ne possédant pas de serveur DHCP, ou dans le cas où les adresses IP des imprimantes sont attribuées par l'administrateur réseau, vous pouvez utiliser la méthode ciaprès pour définir les adresses IP. La configuration manuelle des adresses IP a priorité sur le protocole DHCP et AutoIP. A défaut, si votre environnement est constitué d'un seul ordinateur de type PC utilisant une connexion par modem, vous pouvez définir manuellement l'adresse IP.

#### **Informations requises pour l'adressage IP manuel**

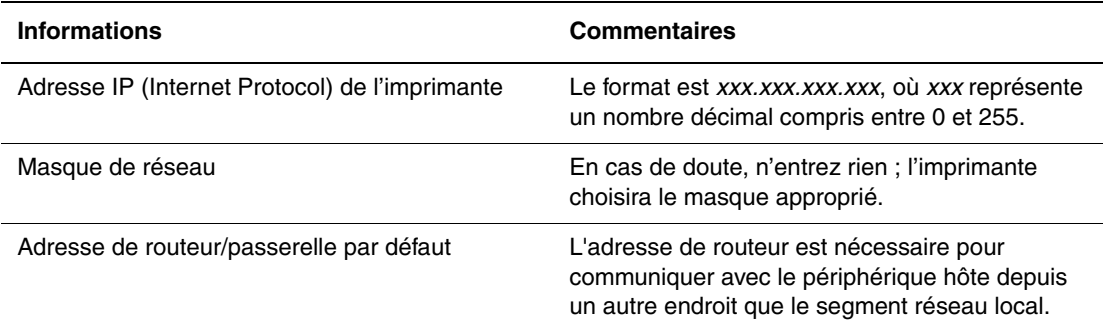

### **Utilisation du panneau de commande**

Pour définir manuellement l'adresse IP :

- **1.** Sur le panneau de commande, appuyez sur le bouton **Menu**.
- **2.** Sélectionnez le menu **Admin** et appuyez sur le bouton **OK**.
- **3.** Sélectionnez le menu **Configuration réseau** et appuyez sur le bouton **OK**.
- **4.** Sélectionnez le menu **TCP/IP** et appuyez sur le bouton **OK**.
- **5.** Sélectionnez **Obtenir adresse IP** et appuyez sur le bouton **OK**.
- **6.** Sélectionnez **Panneau** et appuyez sur le bouton **OK**.
- **7.** Sélectionnez **Adresse IP** dans le menu **TCP/IP** et à l'aide des flèches, configurez les valeurs IP, puis appuyez sur le bouton **OK**.

### **Changement ou modification de l'adresse IP à l'aide de CentreWare IS**

CentreWare IS possède une interface simple d'utilisation, qui vous permet de gérer, configurer et contrôler les imprimantes réseau à partir de votre bureau au moyen d'un serveur Web incorporé. Pour plus d'informations sur CentreWare IS, cliquez sur le bouton **Aide** dans CentreWare IS afin d'accéder à l'*aide en ligne de CentreWare IS*.

Une fois l'adresse IP de l'imprimante définie, vous pouvez modifier la configuration TCP/IP depuis CentreWare IS.

- **1.** Lancez votre navigateur Web.
- **2.** Entrez l'adresse IP de l'imprimante dans le champ **Adresse** du navigateur.
- **3.** Cliquez sur **Propriétés**.
- **4.** Sélectionnez le dossier **Protocoles** dans la barre latérale gauche.
- **5.** Sélectionnez **TCP/IP**.
- **6.** Entrez ou modifiez les paramètres puis cliquez sur **Enregistrer les modifications** en bas de la page.

## **Installation des pilotes de l'imprimante**

Cette section aborde les points suivants :

- [Pilotes disponibles page 3-9](#page-38-0)
- [Windows 2000 ou versions ultérieures page 3-10](#page-39-0)
- [Macintosh OS X, versions 10.2 et ultérieures page 3-10](#page-39-1)

## <span id="page-38-0"></span>**Pilotes disponibles**

Pour accéder aux options spéciales d'impression, utilisez un pilote d'imprimante Xerox.

Xerox propose des pilotes pour divers langages de description de page et systèmes d'exploitation. Les pilotes d'imprimante suivants sont disponibles :

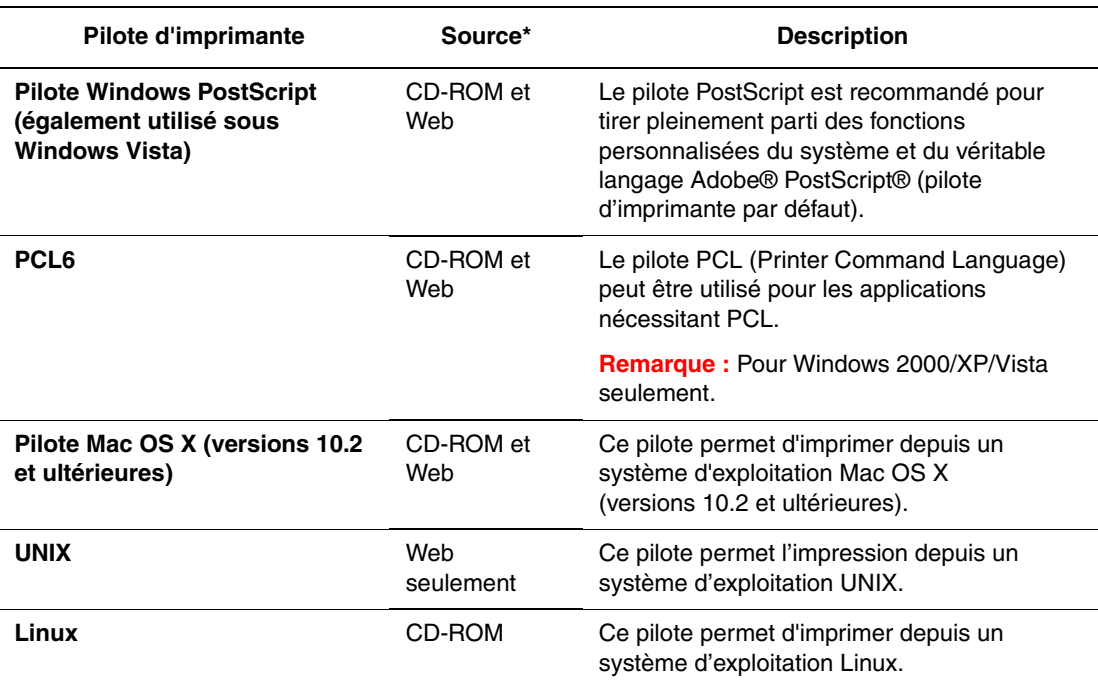

\* Rendez-vous sur le site Web [www.xerox.com/office/6130drivers](http://www.office.xerox.com/cgi-bin/printer.pl?APP=udpdfs&Page=color&Model=Phaser+6130&PgName=driver&Language=french) pour obtenir les pilotes d'imprimante les plus récents.

## <span id="page-39-0"></span>**Windows 2000 ou versions ultérieures**

Pour installer le pilote d'imprimante depuis le CD-ROM intitulé *Software and Documentation CD-ROM* (CD-ROM Logiciels et documentation) :

- **1.** Insérez le CD-ROM dans le lecteur de l'ordinateur. Si le programme d'installation ne démarre pas, procédez comme suit :
	- **a.** Dans le menu **Démarrer**, cliquez sur **Exécuter**.
	- **b.** Dans la fenêtre **Exécuter**, tapez **<lettre du lecteur de CD>:\INSTALL.EXE**.
- **2.** Sélectionnez la langue souhaitée dans la liste proposée.
- **3.** Sélectionnez **Installer le pilote d'imprimante**.
- **4.** Sélectionnez la méthode d'installation à utiliser, puis suivez les instructions à l'écran.

**Remarque :** PrintingScout est une option distincte du pilote d'imprimante. Pour installer PrintingScout, utilisez le *Software and Documentation CD-ROM* (CD-ROM Logiciels et documentation).

*Voir aussi :* 

Assistant de support en ligne : [www.xerox.com/office/6130support](http://www.office.xerox.com/cgi-bin/printer.pl?APP=udpdfs&Page=color&Model=Phaser+6130&PgName=knowledgebase&Language=french)

## <span id="page-39-1"></span>**Macintosh OS X, versions 10.2 et ultérieures**

Installez votre imprimante à l'aide de Bonjour (Rendezvous), créez une connexion USB sur votre bureau, ou utilisez une connexion LPD/LPR pour Macintosh OS X, versions 10.2 et ultérieures.

### **Macintosh OS X, version 10.2 et 10.3**

### **Connexion Bonjour (Rendezvous)**

Pour installer le pilote d'imprimante depuis le CD-ROM intitulé *Software and Documentation CD-ROM* (CD-ROM Logiciels et documentation) :

- **1.** Insérez le CD-ROM dans le lecteur prévu à cet effet, puis sélectionnez le programme d'installation VISE pour lancer l'installation du pilote.
- **2.** Une fois l'installation terminée, effectuez l'une des opérations suivantes :
	- Ouvrez l'utilitaire **Centre d'impression** (Mac OS X, version 10.2.x).
	- Ouvrez l'utilitaire **Configuration d'imprimante** (Mac OS X, version 10.3.x).

**Remarque :** Pour rechercher l'utilitaire sur le disque dur du Macintosh, ouvrez le dossier **Applications**, puis le dossier **Utilitaires**.

- **3.** Vérifiez que **Bonjour (Rendezvous)** est sélectionné dans le premier menu déroulant.
- **4.** Sélectionnez l'imprimante dans la fenêtre.
- **5.** Sélectionnez **Xerox** parmi les constructeurs proposés dans le menu déroulant inférieur.
- **6.** Sélectionnez le modèle d'imprimante approprié dans la liste des périphériques disponibles.
- **7.** Cliquez sur le bouton **Ajouter**.

*Voir aussi :* 

Assistant de support en ligne : [www.xerox.com/office/6130support](http://www.office.xerox.com/cgi-bin/printer.pl?APP=udpdfs&Page=color&Model=Phaser+6130&PgName=knowledgebase&Language=french)

#### **Connexion USB**

Pour installer le pilote d'imprimante depuis le CD-ROM intitulé *Software and Documentation CD-ROM* (CD-ROM Logiciels et documentation) :

- **1.** Insérez le CD-ROM dans son lecteur.
	- Ouvrez l'utilitaire **Centre d'impression** (Mac OS X, version 10.2.x).
	- Ouvrez l'utilitaire **Configuration d'imprimante** (Mac OS X, version 10.3.x).

**Remarque :** Pour rechercher l'utilitaire sur le disque dur du Macintosh, ouvrez le dossier **Applications**, puis le dossier **Utilitaires**.

- **2.** Cliquez sur le bouton **Ajouter**.
- **3.** Sélectionnez **USB** dans le menu déroulant.
- **4.** Sélectionnez l'imprimante dans la fenêtre.
- **5.** Sélectionnez **Xerox** parmi les constructeurs proposés dans le menu déroulant correspondant.
- **6.** Sélectionnez la configuration imprimante appropriée dans la liste des imprimantes disponibles.
- **7.** Cliquez sur le bouton **Ajouter**.

#### **Connexion LPR**

Pour installer le pilote d'imprimante depuis le CD-ROM intitulé *Software and Documentation CD-ROM* (CD-ROM Logiciels et documentation) :

- **1.** Insérez le CD-ROM dans le lecteur prévu à cet effet, puis sélectionnez le programme d'installation VISE pour lancer l'installation du pilote.
- **2.** Une fois l'installation terminée, effectuez l'une des opérations suivantes :
	- Ouvrez l'utilitaire **Centre d'impression** (Mac OS X, version 10.2.x).
	- Ouvrez l'utilitaire **Configuration d'imprimante** (Mac OS X, version 10.3.x).

**Remarque :** Pour rechercher l'utilitaire sur le disque dur du Macintosh, ouvrez le dossier **Applications**, puis le dossier **Utilitaires**.

**3.** Cliquez sur le bouton **Ajouter**.

- **4.** Sélectionnez l'une des options suivantes :
	- **Mac OS X, Version 10.2** : sélectionnez **Impression IP** dans le menu déroulant. Entrez l'adresse IP de l'imprimante dans le champ **Adresse de l'imprimante**. Sélectionnez **Xerox** dans le menu déroulant **Modèle d'imprimante**, puis sélectionnez le fichier PPD voulu. Cliquez sur le bouton **Ajouter**. L'imprimante est ajoutée à la liste.
	- **Mac OS X, version 10.3** : sélectionnez **Impression IP** dans le premier menu déroulant. Sélectionnez **LPD/LPR** dans le deuxième menu déroulant. Entrez l'adresse IP de l'imprimante dans le champ **Adresse de l'imprimante**. Vérifiez qu'aucun nom de file d'attente n'est défini dans le champ **Nom de file d'attente**. Sélectionnez **Xerox** dans le menu déroulant **Modèle d'imprimante**, puis sélectionnez le fichier PPD voulu. Cliquez sur le bouton **Ajouter**. L'imprimante est ajoutée à la liste.

### **Macintosh OS X, version 10.4**

### **Connexion Bonjour**

Pour installer le pilote d'imprimante depuis le CD-ROM intitulé *Software and Documentation CD-ROM* (CD-ROM Logiciels et documentation) :

- **1.** Insérez le CD-ROM dans son lecteur.
- **2.** Ouvrez l'utilitaire **Configuration d'imprimante**.

**Remarque :** Pour rechercher l'utilitaire sur le disque dur du Macintosh, ouvrez le dossier **Applications**, puis le dossier **Utilitaires**.

- **3.** Cliquez sur le bouton **Ajouter**.
- **4.** Sélectionnez le **Navigateur par défaut** dans **Choix de l'imprimante**.
- **5.** Sélectionnez l'imprimante **Bonjour** dans la liste des imprimantes disponibles. Si le sélecteur d'imprimante **Choix de l'imprimante** :
	- sélectionne l'imprimante voulue dans la liste déroulante **Imprimer via**, passez à l'étape 8.
	- ne sélectionne pas l'imprimante voulue dans la liste déroulante **Imprimer via**, passez à l'étape 6.
- **6.** Sélectionnez **Xerox** parmi les constructeurs proposés dans le menu déroulant inférieur.
- **7.** Sélectionnez le modèle d'imprimante approprié dans la liste des imprimantes disponibles.
- **8.** Cliquez sur le bouton **Ajouter**.

### **Connexion USB**

Pour installer le pilote d'imprimante depuis le CD-ROM intitulé *Software and Documentation CD-ROM* (CD-ROM Logiciels et documentation) :

- **1.** Insérez le CD-ROM dans son lecteur.
- **2.** Ouvrez l'utilitaire **Configuration d'imprimante**.

**Remarque :** Pour rechercher l'utilitaire sur le disque dur du Macintosh, ouvrez le dossier **Applications**, puis le dossier **Utilitaires**.

- **3.** Cliquez sur le bouton **Ajouter**.
- **4.** Sélectionnez le **Navigateur par défaut** dans le coin supérieur gauche de la fenêtre **Choix de l'imprimante**.
- **5.** Sélectionnez l'imprimante USB dans la fenêtre des imprimantes. Le sélecteur d'imprimante (Choix de l'imprimante) sélectionne la configuration imprimante appropriée dans la liste déroulante **Imprimer via**.
	- Si la sélection est correcte, passez à l'étape 8.
	- Si la sélection échoue, passez à l'étape 6.
- **6.** Sélectionnez **Xerox** parmi les constructeurs proposés dans le menu déroulant correspondant.
- **7.** Sélectionnez la configuration imprimante appropriée dans la liste des imprimantes disponibles.
- **8.** Cliquez sur le bouton **Ajouter**. L'imprimante est répertoriée comme imprimante disponible dans l'utilitaire Configuration de l'imprimante.

### **Connexion LPD**

Pour installer le pilote d'imprimante depuis le CD-ROM intitulé *Software and Documentation CD-ROM* (CD-ROM Logiciels et documentation) :

- **1.** Insérez le CD-ROM dans le lecteur prévu à cet effet, puis sélectionnez le programme d'installation VISE pour lancer l'installation du pilote.
- **2.** Une fois l'installation terminée, ouvrez l'utilitaire **Configuration d'imprimante**.

**Remarque :** Pour rechercher l'utilitaire sur le disque dur du Macintosh, ouvrez le dossier **Applications**, puis le dossier **Utilitaires**.

- **3.** Cliquez sur le bouton **Ajouter**.
- **4.** Sélectionnez **Imprimante IP** dans le coin supérieur gauche de la fenêtre **Choix de l'imprimante**.
- **5.** Sélectionnez **LPD** dans le menu déroulant.
- **6.** Entrez l'adresse IP de l'imprimante dans le champ **Adresse**.
- **7.** Cliquez sur le bouton **Ajouter**. L'imprimante est ajoutée à la liste.

### **Macintosh OS X, version 10.5**

### **Connexion Bonjour**

Pour installer le pilote d'imprimante depuis le *Software and Documentation CD-ROM*  (CD-ROM Logiciels et documentation) :

- **1.** Insérez le CD-ROM dans son lecteur.
- **2.** Sélectionnez **Préférences système** dans la barre d'outils.
- **3.** Sélectionnez l'icône **Imprimantes et fax** dans la section **Matériel**. La boîte de dialogue Imprimantes et fax s'affiche.
- **4.** Cliquez sur le bouton **+**. Une fenêtre s'affiche.
- **5.** Cliquez sur l'icône **Par défaut** dans la barre d'outils.
- **6.** Sélectionnez l'imprimante requise dans la liste déroulante.
- **7.** Si les informations correspondantes ne s'affichent pas dans le champ **Imprimer via**, sélectionnez **Autre** dans la liste déroulante puis sélectionnez **Xerox** dans la liste des fabricants.
- **8.** Cliquez sur le bouton **Ajouter**.

### **Connexion USB**

Pour installer le pilote d'imprimante depuis le *Software and Documentation CD-ROM*  (CD-ROM Logiciels et documentation) :

- **1.** Insérez le CD-ROM dans son lecteur.
- **2.** Sélectionnez **Préférences système** dans la barre d'outils.
- **3.** Sélectionnez l'icône **Imprimantes et fax** dans la section **Matériel**. La boîte de dialogue Imprimantes et fax s'affiche.
- **4.** Cliquez sur le bouton **+**. Une fenêtre s'affiche.
- **5.** Sélectionnez l'imprimante USB requise dans la liste.
- **6.** Si les informations correspondantes ne s'affichent pas dans le champ **Imprimer via**, sélectionnez **Autre** dans la liste déroulante puis sélectionnez **Xerox** dans la liste des fabricants.
- **7.** Cliquez sur le bouton **Ajouter**.

### **Connexion LPD**

Pour installer le pilote d'imprimante depuis le *Software and Documentation CD-ROM*  (CD-ROM Logiciels et documentation) :

- **1.** Insérez le CD-ROM dans le lecteur prévu à cet effet, puis sélectionnez le programme d'installation VISE pour lancer l'installation du pilote.
- **2.** Sélectionnez **Préférences système** dans la barre d'outils.
- **3.** Sélectionnez l'icône **Imprimantes et fax** dans la section **Matériel**. La boîte de dialogue Imprimantes et fax s'affiche.
- **4.** Cliquez sur le bouton **+**. Une fenêtre s'affiche.
- **5.** Cliquez sur l'icône **IP** dans la barre d'outils.
- **6.** Entrez l'adresse IP ou le nom DNS de l'imprimante dans le champ **Adresse**.
- **7.** Cliquez sur le bouton **Ajouter**.

*Imprimante Phaser® 6130 3-14*

# **Notions fondamentales sur l'impression**

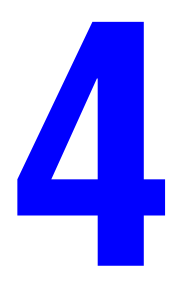

Ce chapitre contient les sections suivantes :

- [Papier et supports pris en charge page 4-2](#page-45-0)
- [A propos du papier page 4-5](#page-48-0)
- [Réglage des types et formats de papier page 4-7](#page-50-0)
- [Chargement du papier page 4-8](#page-51-0)
- [Sélection des options d'impression page 4-14](#page-57-0)
- [Impression sur des supports spéciaux page 4-20](#page-63-0)
- [Impression de papier de format personnalisé page 4-31](#page-74-0)
- [Impression de documents confidentiels Impression sécurisée page 4-34](#page-77-0)
- [Impression après vérification Impression d'épreuves page 4-37](#page-80-0)

## <span id="page-45-0"></span>**Papier et supports pris en charge**

Cette section aborde les points suivants :

- [Instructions d'utilisation du papier page 4-3](#page-46-0)
- [Papier pouvant endommager l'imprimante page 4-4](#page-47-0)
- [Instructions de stockage du papier page 4-4](#page-47-1)

L'imprimante est conçue pour être utilisée avec divers types de papier. Suivez les instructions de cette section pour optimiser la qualité d'impression et éviter les bourrages.

Pour obtenir un résultat optimal, utilisez uniquement les supports d'impression Xerox indiqués pour l'imprimante Phaser 6130. Ils garantissent d'excellents résultats sur votre imprimante.

Pour commander du papier ou des supports spéciaux, contactez votre revendeur local ou rendez-vous sur le site Web [www.xerox.com/office/6130supplies.](http://www.office.xerox.com/cgi-bin/printer.pl?APP=udpdfs&Page=color&Model=Phaser+6130&PgName=order&Language=french)

Attention : Les dommages provoqués par l'utilisation de papier ou de supports spéciaux non pris en charge ne sont pas couverts par la garantie, le contrat de maintenance ou le programme Total Satisfaction Guarantee (Garantie de satisfaction totale) Xerox. Le programme Total Satisfaction Guarantee (Garantie de satisfaction totale) est disponible aux Etats-Unis et au Canada. La couverture peut varier dans les autres pays ; pour plus d'informations, veuillez contacter votre représentant local.

*Voir aussi :* 

[Recommended Media List \(United States\)](http://www.office.xerox.com/cgi-bin/printer.pl?APP=udpdfs&Page=color&Model=Phaser+6130&PgName=rmlNA&Language=french) (Liste des supports recommandés (Etats-unis) [Recommended Media List \(Europe\)](http://www.office.xerox.com/cgi-bin/printer.pl?APP=udpdfs&Page=color&Model=Phaser+6130&PgName=rmlEU&Language=french) (Liste des supports recommandés (Europe))

## <span id="page-46-0"></span>**Instructions d'utilisation du papier**

Les bacs de l'imprimante acceptent la plupart des formats et types de papier ou autres supports spéciaux. Suivez les instructions ci-après lors du chargement du papier ou du support dans les bacs :

- Ventilez le papier ou autres supports spéciaux avant de les charger dans le bac papier.
- N'imprimez pas sur des feuilles d'étiquettes incomplètes (étiquettes manquantes).
- Utilisez uniquement des enveloppes papier. N'utilisez pas d'enveloppes à fenêtre, à fermoir métallique ou à bande autocollante.
- Toutes les enveloppes ne doivent être imprimées qu'en mode recto.
- Lors de l'impression d'enveloppes, celles-ci peuvent se froisser ou se plier.
- Evitez de surcharger les bacs papier. Ne chargez pas de papier au-dessus de la ligne de remplissage du guide papier.
- Réglez les guides papier en fonction du format de papier. Les guides s'enclenchent lorsqu'ils sont correctement réglés.
- Si des bourrages papier surviennent fréquemment, utilisez un nouveau paquet de papier ou un autre support.

### *Voir aussi :*

[Impression d'enveloppes page 4-20](#page-63-1) [Impression d'étiquettes page 4-23](#page-66-0) [Impression sur du papier glacé page 4-27](#page-70-0) [Impression de papier de format personnalisé page 4-31](#page-74-0)

## <span id="page-47-0"></span>**Papier pouvant endommager l'imprimante**

L'imprimante a été conçue pour recevoir une diversité de types de support selon les travaux d'impression. Néanmoins, certains supports peuvent altérer la qualité d'impression, augmenter la fréquence des bourrages ou endommager l'imprimante.

Les supports à éviter sont les suivants :

- Supports rugueux ou poreux
- Papier ayant été plié ou froissé
- Papier contenant des agrafes
- Enveloppes à fenêtre ou fermoirs métalliques
- Enveloppes matelassées
- Papier couché ou glacé non destiné au laser
- Support perforé

### <span id="page-47-1"></span>**Instructions de stockage du papier**

La mise en place de conditions de stockage appropriées du papier et d'autres supports contribue à l'optimisation de la qualité d'impression.

- Stockez le papier dans des locaux sombres, frais et relativement secs. La plupart des papiers peuvent être endommagés par le rayonnement ultraviolet (UV) et la lumière visible. Le rayonnement UV, émis par le soleil et les tubes fluorescents, nuit particulièrement au papier. L'intensité de la lumière visible et la longueur d'exposition du papier doivent être réduites le plus possible.
- Maintenez une température et une humidité relative constantes.
- Evitez de stocker le papier au grenier, dans la cuisine, dans votre garage ou au sous-sol. Les murs intérieurs sont plus secs que les murs extérieurs, sur lesquels de l'humidité peut se former.
- Stockez le papier à plat. Le papier doit être stocké sur des palettes, dans des cartons, sur des étagères ou dans des armoires.
- Evitez de stocker de la nourriture ou des boissons dans les locaux où le papier est stocké ou manipulé.
- N'ouvrez pas les paquets de papier avant d'être prêt à procéder au chargement dans l'imprimante. Laissez le papier dans son emballage d'origine. Pour la plupart des papiers commerciaux, l'emballage des rames comporte un revêtement intérieur qui protège le papier contre les variations d'humidité.
- Conserver les supports dans leur emballage jusqu'à ce que vous soyez prêt à les utiliser ; remettez les supports inutilisés dans leur emballage et refermez ce dernier pour assurer leur stockage dans de bonnes conditions. Certains supports spéciaux sont emballés dans des sacs en plastique refermables.

## <span id="page-48-0"></span>**A propos du papier**

Les types de support inappropriés risque de causer une mauvaise qualité d'impression, une plus grande fréquence de bourrages ou l'endommagement de l'imprimante. Pour utiliser les fonctions de cette imprimante efficacement, utilisez le papier recommandé dans ce guide.

### **Papier utilisable**

Les types de papier pouvant être utilisés sur cette imprimante sont les suivants :

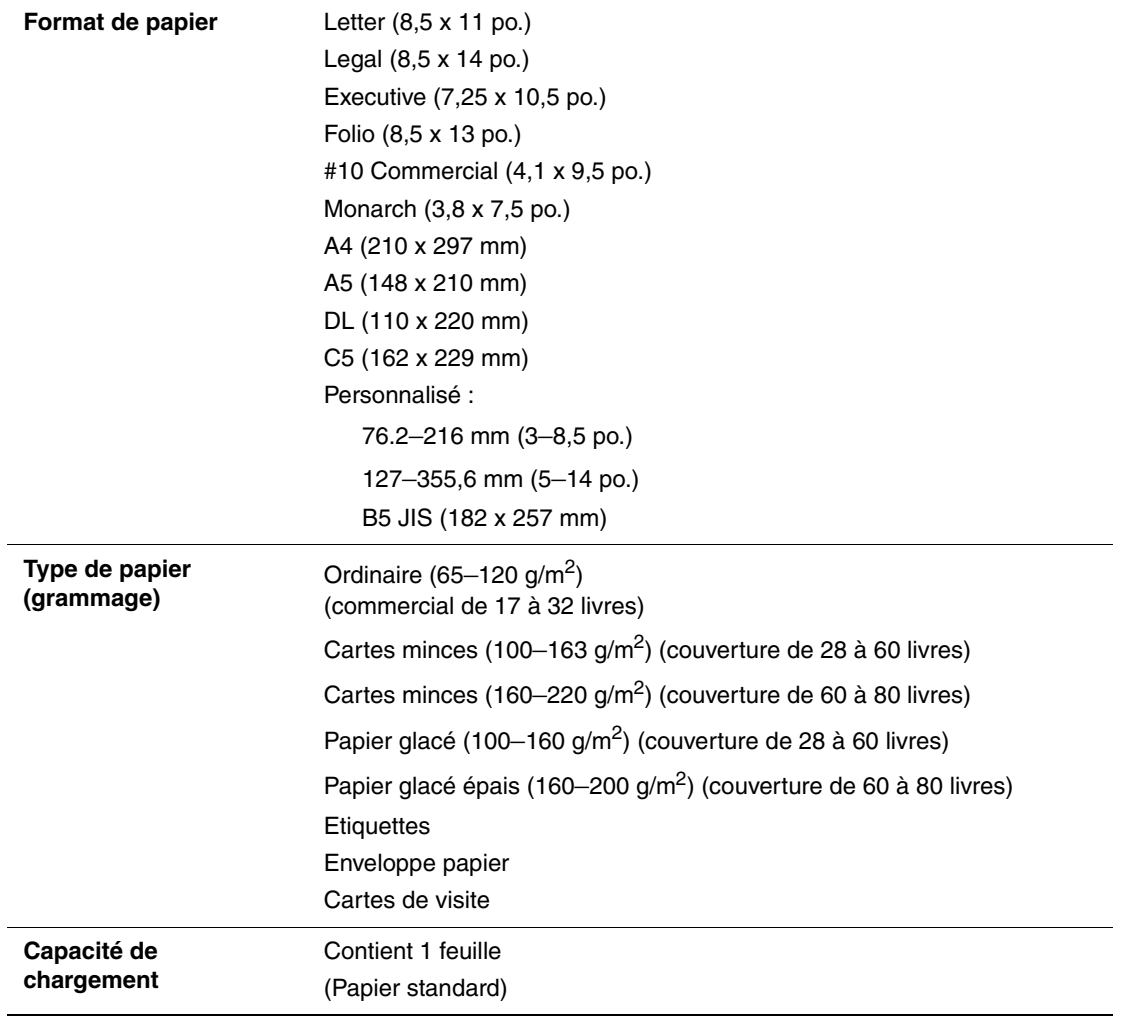

#### **Fente d'alimentation manuelle**

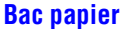

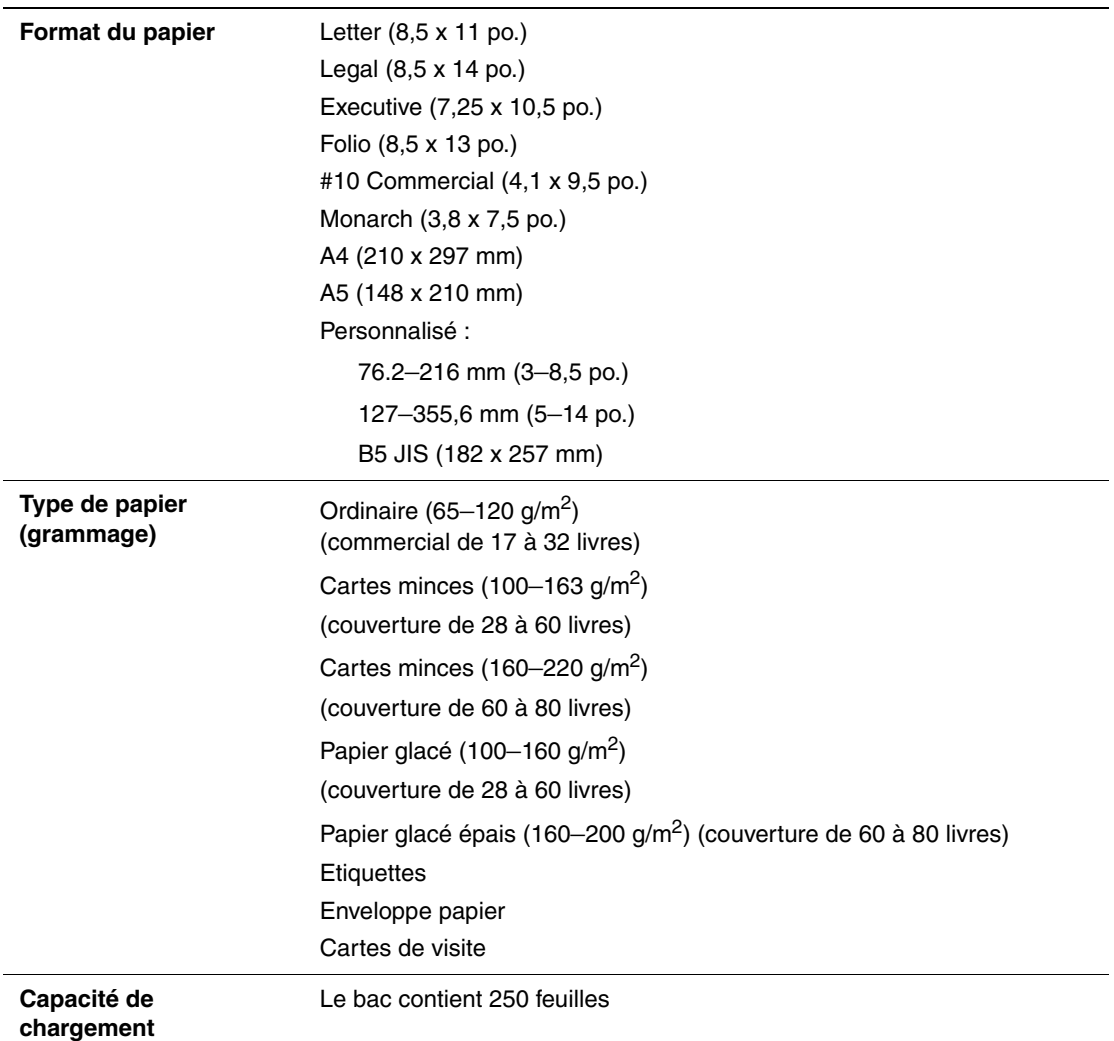

L'impression sur papier de paramètres différents du format ou du type sélectionnés dans le pilote de l'imprimante ou le chargement de papier dans un bac inapproprié pour l'impression risque d'entraîner des bourrages. Pour vous assurer que l'impression se déroulera correctement, sélectionnez les paramètres corrects de format, type et bac.

L'image imprimée peut se dégrader et devenir plus floue du fait de l'humidité due à l'eau, à la pluie, ou à la vapeur. Pour de plus amples détails, consultez votre revendeur.

*Voir aussi :* 

[Recommended Media List \(United States\)](http://www.office.xerox.com/cgi-bin/printer.pl?APP=udpdfs&Page=color&Model=Phaser+6130&PgName=rmlNA&Language=french) (Liste des supports recommandés (Etats-Unis)) [Recommended Media List \(Europe\)](http://www.office.xerox.com/cgi-bin/printer.pl?APP=udpdfs&Page=color&Model=Phaser+6130&PgName=rmlEU&Language=french) (Liste des supports recommandés (Europe))

## <span id="page-50-0"></span>**Réglage des types et formats de papier**

## **Réglage du bac papier**

Lorsque vous mettez du papier en place dans le bac, vous devez spécifier le format et le type de papier sur le panneau de commande pour l'impression.

**Remarque :** Si vous sélectionnez **Aucun(e)** dans la liste déroulante **Type de support** du pilote PostScript, les paramètres définis sur le panneau de commande seront utilisés par défaut pour l'impression. L'impression est effectuée seulement si les paramètres de format de de type de support configurés dans le pilote d'imprimante correspondent à ceux du panneau de commande. Si ces paramètres ne correspondent pas, suivez les instructions qui s'affichent sur le panneau de commande.

*Voir aussi :* 

[Description des commandes de menus page 5-4](#page-85-0)

## **Réglage du type de papier**

**Attention :** Les paramètres de type de papier doivent correspondre à ceux du papier qui se trouve dans les bacs respectifs. Dans le cas contraire, des problèmes de qualité d'impression risquent de se produire.

- **1.** Appuyez sur le bouton **Menu** pour afficher l'écran du même nom.
- **2.** Sélectionnez **Paramètres de bac** et appuyez sur le bouton **OK**.
- **3.** Sélectionnez le bac et appuyez sur le bouton **OK**.
- **4.** Sélectionnez **Type de papier** et appuyez sur le bouton **OK**.
- **5.** Sélectionnez le type correspondant au papier chargé, puis appuyez sur le bouton **OK**.
- **6.** Appuyez sur le bouton **Menu**.

### **Réglage des formats de papier**

- **1.** Appuyez sur le bouton **Menu** pour afficher l'écran du même nom.
- **2.** Sélectionnez **Paramètres de bac** et appuyez sur le bouton **OK**.
- **3.** Sélectionnez le bac et appuyez sur le bouton **OK**.
- **4.** Sélectionnez **Format de papier**, puis appuyez sur le bouton **OK**.
- **5.** Appuyez sur le bouton **Menu**.

## <span id="page-51-0"></span>**Chargement du papier**

Cette section aborde les points suivants :

- [Chargement du papier dans le bac page 4-8](#page-51-1)
- [Chargement du papier dans la fente d'alimentation manuelle page 4-12](#page-55-0)

## <span id="page-51-1"></span>**Chargement du papier dans le bac**

Utilisez le bac papier pour la plupart des supports, notamment :

- Papier ordinaire
- Cartes
- Etiquettes
- Papier glacé
- Supports spéciaux, notamment les cartes de visite, les cartes postales, les brochures à trois volets et le papier à l'épreuve des intempéries
- Papier préimprimé (papier déjà imprimé sur une face)
- Papier de format personnalisé

### *Voir aussi :*

[A propos du papier page 4-5](#page-48-0)

Didacticiel vidéo sur le bac papier [www.xerox.com/office/6130support](http://www.office.xerox.com/cgi-bin/printer.pl?APP=udpdfs&Page=color&Model=Phaser+6130&PgName=tech&Language=french)

### **Chargement du papier dans le bac**

En plus du papier ordinaire, le bac accepte des supports de types et de formats variés, tels que les enveloppes.

Vérifiez les points suivants lorsque vous chargez du papier dans le bac.

Vous pouvez charger jusqu'à 250 feuilles ou une pile de papier  $(65 - 220 \text{ g/m}^2)$ , papier commercial de 17 – 40 livres, couvertures de 40 – 80 livres) de moins de 15 mm de haut. Les formats à partir de 3 x 5 po. sont pris en charge.

- Le bac accepte les supports de dimensions suivantes :
	- **Largeur** :  $76,2 216,0$  mm  $(3 8,5)$  po.)
	- **•** Longueur :  $127.0 355.6$  mm  $(5 14$  po.)

Vérifiez les points suivants, pour éviter tout problème lors de l'impression.

- Ne chargez pas de types de papier différents simultanément.
- Utilisez un papier de très bonne qualité avec les imprimantes qui impriment à un niveau de qualité équivalent. Voir [A propos du papier page 4-5.](#page-48-0)
- Ne retirez ni n'ajoutez de papier dans le bac pendant l'impression ou s'il reste du papier dans le bac. Vous risqueriez de causer un bourrage.
- Ne placez rien d'autre que du papier dans le bac. Ne poussez pas sur le bac et ne le forcez pas.
- Insérez toujours le papier petit côté en premier.

Pour charger du papier dans le bac :

**1.** Ouvrez doucement le bac.

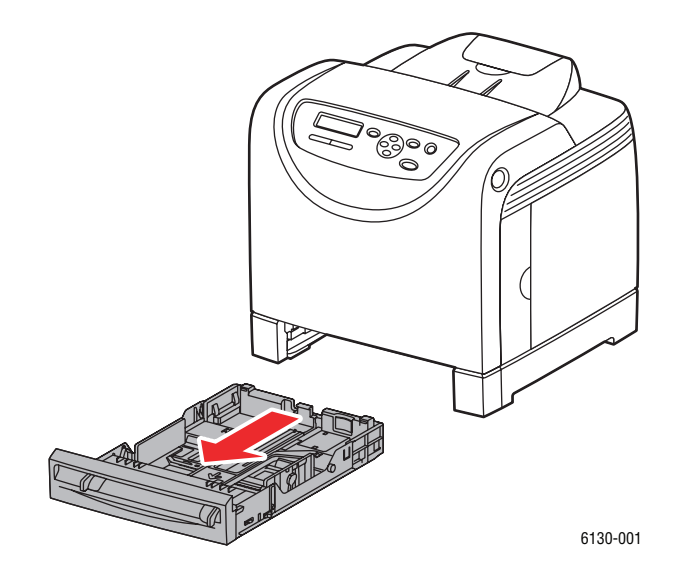

**2.** Dépliez le bac de réception pour recevoir les feuilles imprimées.

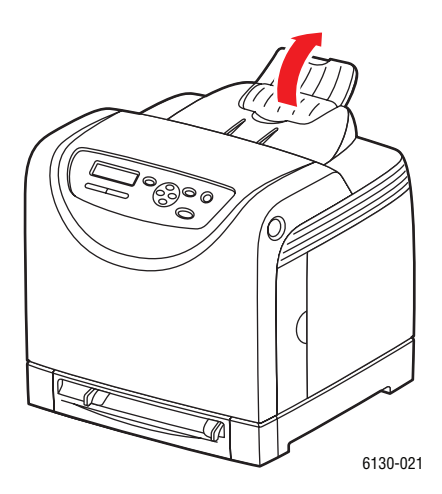

*Imprimante Phaser® 6130 4-9*

**3.** Déplacez les guides de largeur vers les bords du bac. Les guides de largeur doivent être complètement ouverts.

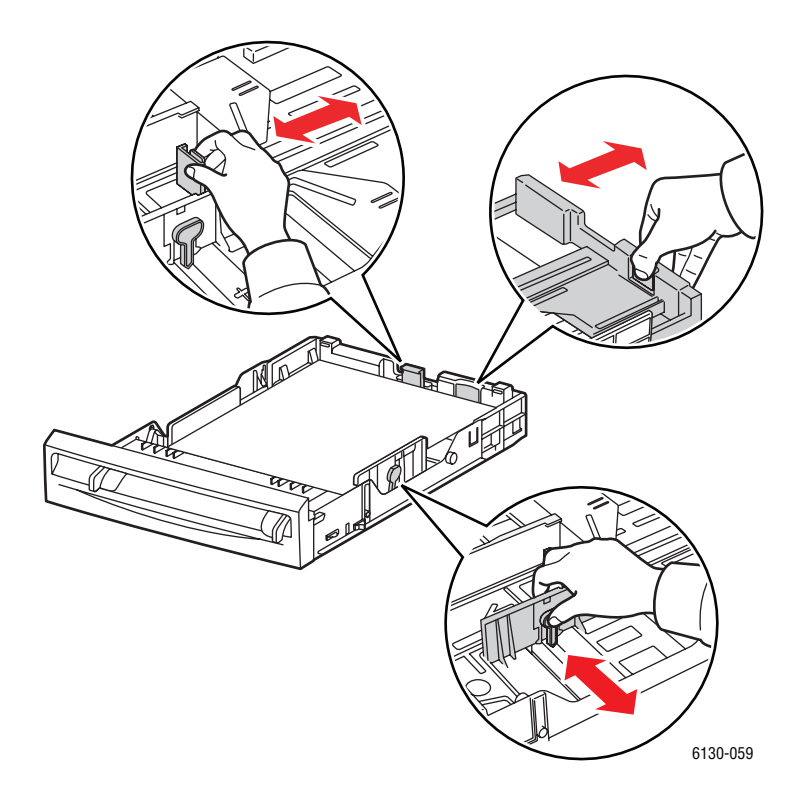

**4.** Insérez tous les supports **face vers le haut** et bord supérieur à l'avant du bac.

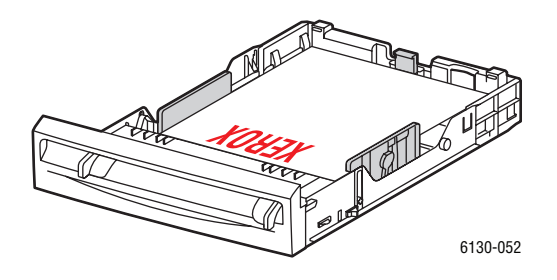

**Remarque :** Ne forcez pas le papier.

**5.** Faites glisser les guides de largeur jusqu'à ce qu'ils viennent reposer le long du bord de la pile de papier.

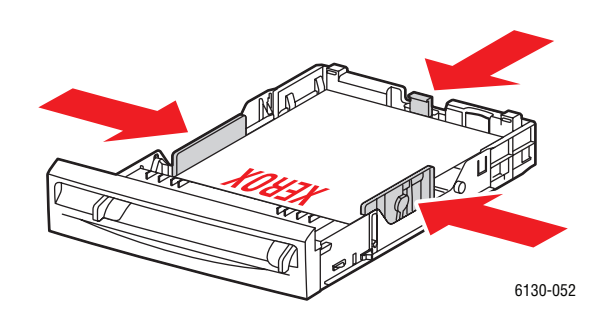

**Remarque :** Faites attention de ne pas tordre le papier.

Lorsque la fonction **Incompatibilité format** est réglée sur **Utiliser les paramètres imprimante** dans le pilote PostScript, vous devez configurer le type et le format de papier du bac au préalable sur le panneau de commande.

*Voir aussi :* 

[Réglage des types et formats de papier page 4-7](#page-50-0)

*Imprimante Phaser® 6130 4-11*

## <span id="page-55-0"></span>**Chargement du papier dans la fente d'alimentation manuelle**

Utilisez la fente d'alimentation manuelle pour la plupart des supports, notamment :

- Papier ordinaire
- Cartes minces
- Papier glacé
- **Etiquettes**
- **Enveloppes**

*Voir aussi :* 

[Impression sur des supports spéciaux page 4-20](#page-63-0)

### **Chargement du papier dans la fente d'alimentation manuelle**

Cette section explique comment charger le papier dans la fente d'alimentation manuelle.

Vérifiez les points suivants afin d'éviter tout problème lors de l'impression.

- Lors du réglage des guides de largeur, utilisez plusieurs feuilles de papier.
- Introduisez délicatement les supports dans l'imprimante en les tenant par les bords et en veillant à ce qu'ils soient d'équerre.
- Si vous constatez que les supports sont alimentés en biais, retirez-les de l'imprimante et remettez-les en place correctement. Appuyez ensuite sur le bouton **OK** ou attendez le démarrage de l'étalonnage automatique.
- **1.** Déplacez les guides de largeur de la fente d'alimentation manuelle selon les supports utilisés.

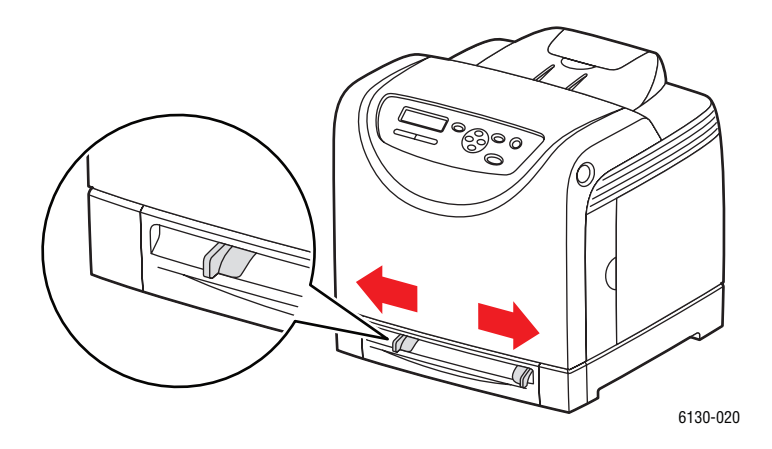

**2.** Dépliez le bac de réception pour recevoir les feuilles imprimées.

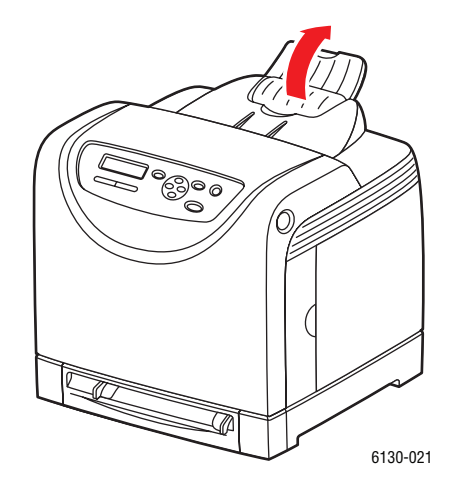

**3.** Placez le support d'impression dans la fente avec la face à imprimer **vers le bas** et le haut de la feuille orienté vers l'intérieur de l'imprimante.

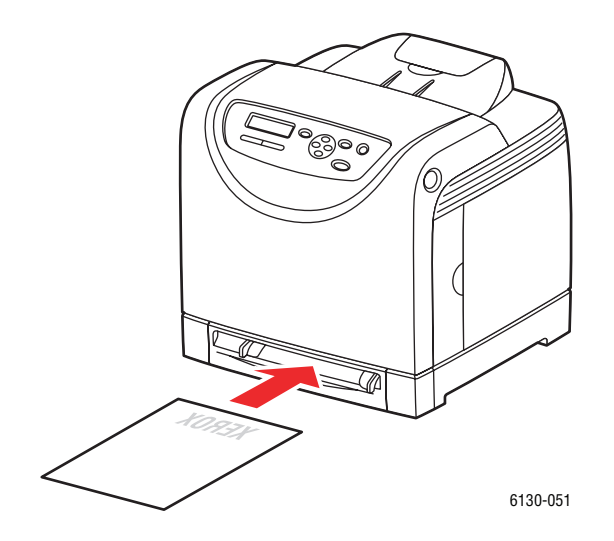

## <span id="page-57-0"></span>**Sélection des options d'impression**

Cette section aborde les points suivants :

- [Sélection des préférences d'impression \(Windows\) page 4-14](#page-57-1)
- [Sélection des options pour un travail individuel \(Windows\) page 4-15](#page-58-0)
- [Sélection des options pour un travail individuel \(Macintosh\) page 4-17](#page-60-0)

## <span id="page-57-1"></span>**Sélection des préférences d'impression (Windows)**

Les préférences imprimante s'appliquent à l'ensemble de vos travaux d'impression, sauf si vous les remplacez spécifiquement pour un travail.

Pour sélectionner les préférences imprimante :

- **1.** Sélectionnez l'une des options suivantes :
	- **Windows 2000**,**Windows Server 2003** et **Windows Vista** : cliquez sur **Démarrer**, sélectionnez **Paramètres**, puis cliquez sur **Imprimantes**.
	- **Windows XP** : cliquez sur **Démarrer**, **Paramètres** et **Imprimantes et télécopieurs**.
- **2.** Dans le dossier **Imprimantes**, cliquez avec le bouton droit de la souris sur l'icône de votre imprimante.
- **3.** Dans le menu contextuel, sélectionnez **Options d'impression** ou **Propriétés**.
- **4.** Sélectionnez l'onglet **Avancé**, puis cliquez sur le bouton **Par défaut**.
- **5.** Effectuez les sélections voulues dans les différents onglets du pilote, puis cliquez sur **OK** pour enregistrer ces dernières.

**Remarque :** Pour plus d'informations sur les options de pilotes d'imprimante Windows, cliquez sur le bouton **Aide** de l'onglet du pilote d'imprimante afin d'afficher l'aide en ligne.

## <span id="page-58-0"></span>**Sélection des options pour un travail individuel (Windows)**

Si vous souhaitez appliquer des options d'impression spéciales à un travail particulier, changez les paramètres de pilote avant d'envoyer le travail à l'imprimante. Par exemple, si vous souhaitez utiliser le mode de qualité d'impression Amélioré pour un graphique particulier, sélectionnez ce paramètre dans le pilote avant d'imprimer le travail.

- **1.** Le document ou le graphique désiré étant ouvert dans votre application, accédez à la boîte de dialogue **Imprimer**.
- **2.** Sélectionnez l'imprimante Phaser 6130 et cliquez sur le bouton **Propriétés** correspondant pour ouvrir le pilote d'imprimante.
- **3.** Effectuez des choix dans les onglets du pilote. Pour les options d'impression spécifiques, reportez-vous au tableau suivant.

**Remarque :** Dans le pilote PCL pour Windows 2000, Windows XP, Windows Server 2003 et Windows Vista, vous pouvez enregistrer les options d'impression en cours sous un nom unique pour ensuite les appliquer à d'autres travaux d'impression. Cliquez sur **Paramètres enregistrés** au bas de l'onglet. Cliquez sur **Aide** pour plus d'informations.

- **4.** Cliquez sur le bouton **OK** pour enregistrer vos choix.
- **5.** Imprimez le travail.

Pour les options d'impression PCL spécifiques, reportez-vous au tableau suivant :

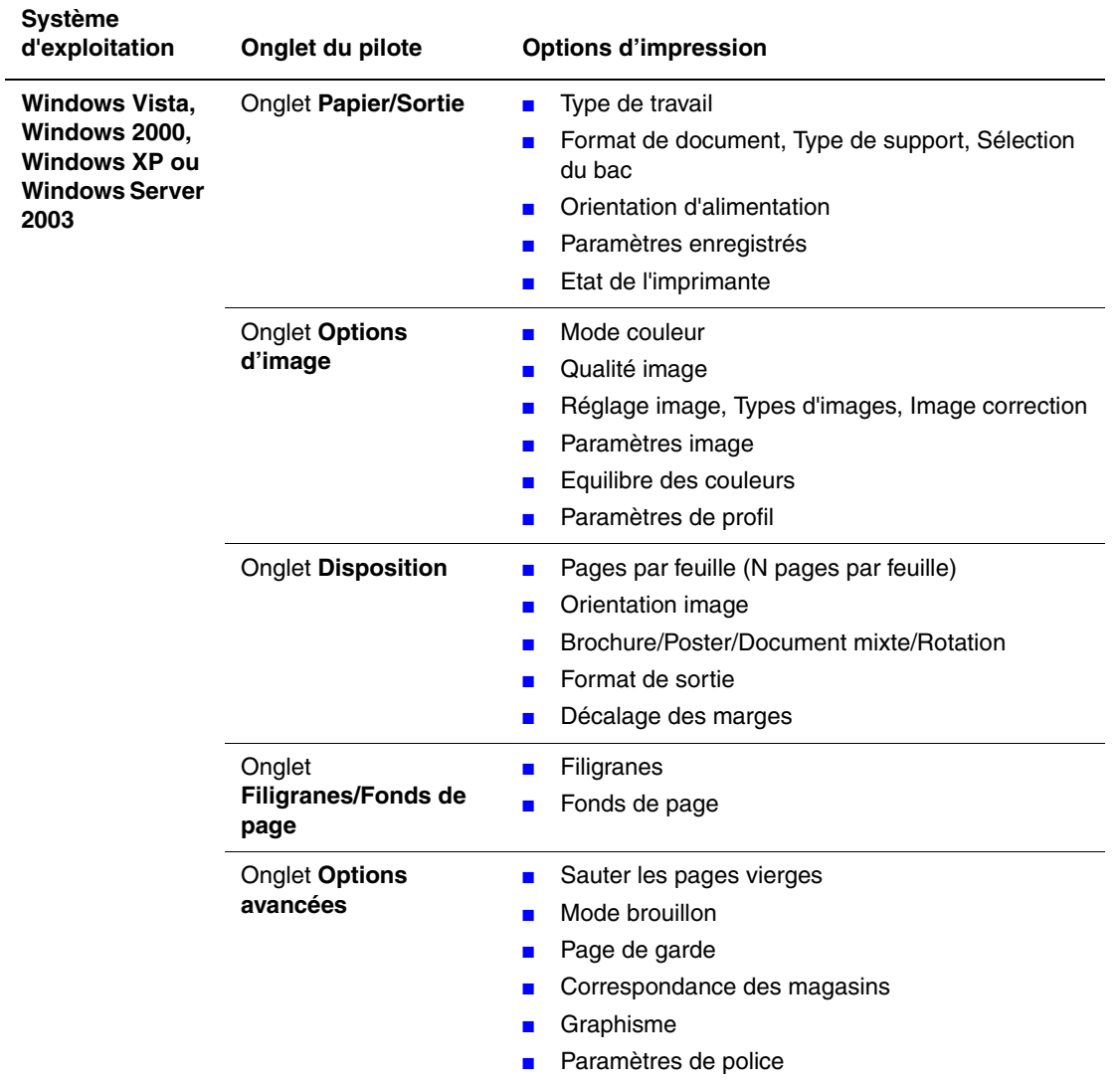

### **Options d'impression PCL pour les systèmes d'exploitation Windows**

**Remarque :** Si votre pilote n'affiche pas les options figurant dans le tableau ci-dessus, consultez la section [Activation d'options page 7-11](#page-115-0) pour de plus amples informations.

Pour les options d'impression PostScript spécifiques, reportez-vous au tableau suivant :

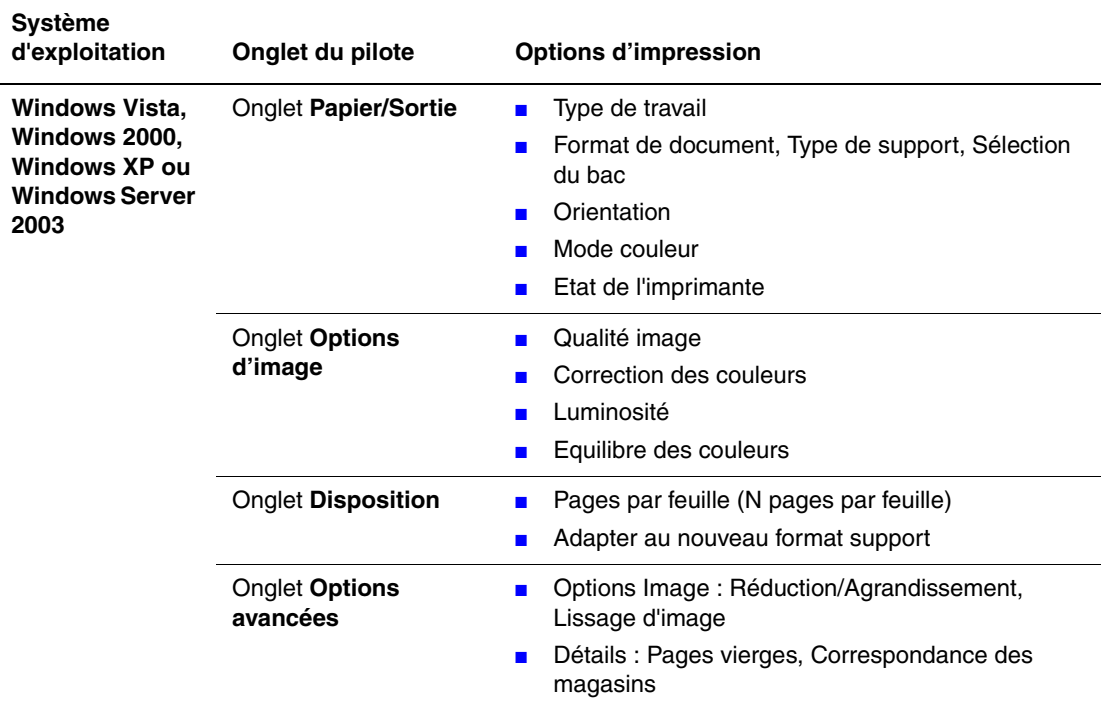

#### **Options d'impression PostScript pour les systèmes d'exploitation Windows**

**Remarque :** Si votre pilote n'affiche pas les options figurant dans le tableau ci-dessus, consultez la section [Activation d'options page 7-11](#page-115-0) pour de plus amples informations.

### <span id="page-60-0"></span>**Sélection des options pour un travail individuel (Macintosh)**

Pour sélectionner les paramètres d'impression d'un travail particulier, changez les paramètres du pilote avant d'envoyer le travail à l'imprimante.

- **1.** Le document étant ouvert dans votre application, cliquez sur **Fichier**, puis sur **Imprimer**.
- **2.** Sélectionnez les options d'impression désirées dans les menus et les listes déroulantes affichés.

**Remarque :** Dans Macintosh OS X, cliquez sur **Enregistrer les valeurs prédéfinies** dans le menu **Imprimer** pour enregistrer les paramètres d'imprimante en cours. Vous pouvez créer plusieurs ensembles de valeurs prédéfinies et enregistrer chacun sous un nom unique avec des paramètres d'imprimante particuliers. Pour imprimer des travaux en utilisant des paramètres d'imprimante spécifiques, cliquez sur l'ensemble de valeurs prédéfinies enregistré applicable dans la liste **Valeurs prédéfinies**.

**3.** Cliquez sur **Imprimer** pour imprimer le travail.

Pour les options d'impression spécifiques, reportez-vous au tableau suivant :

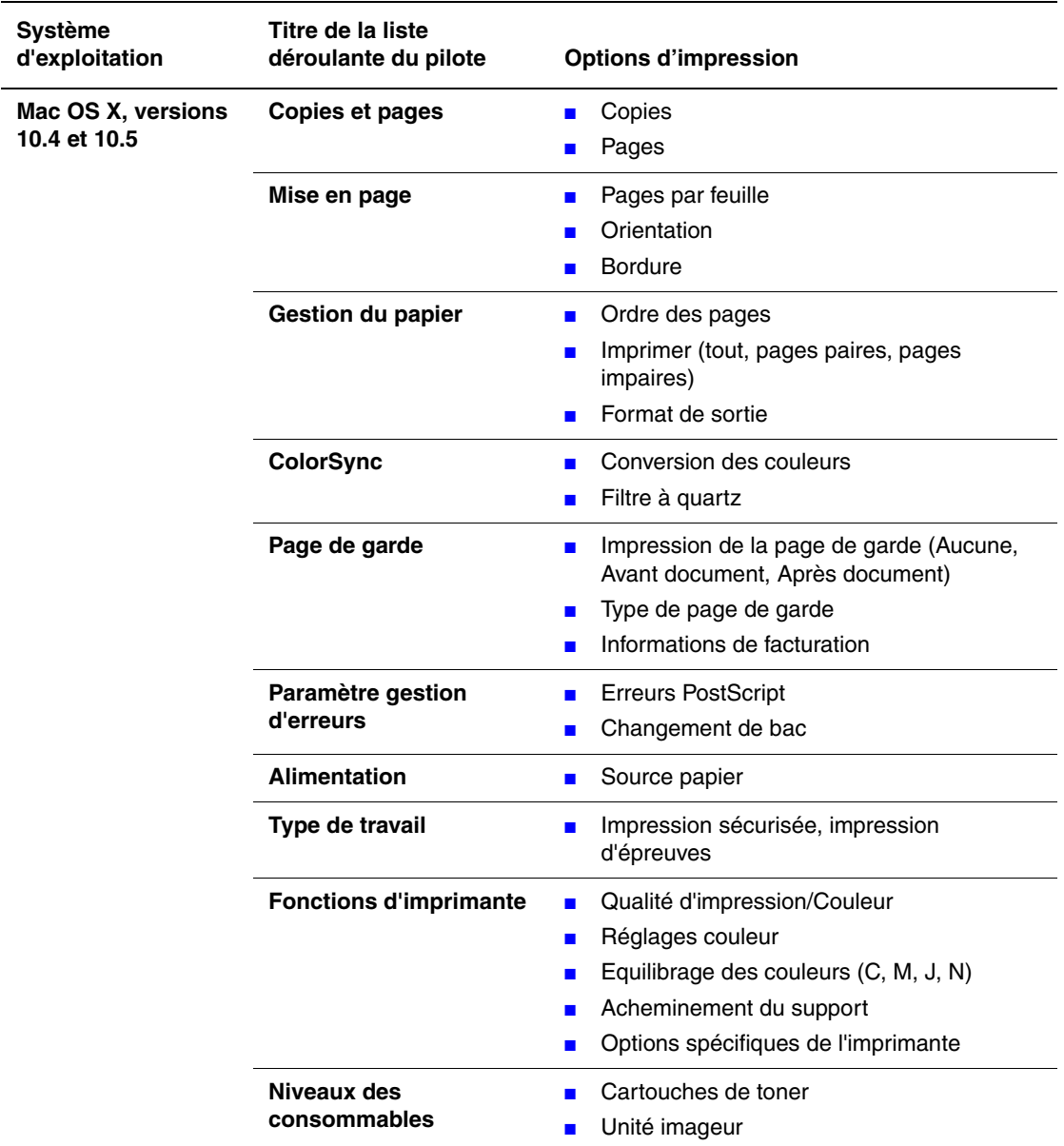

### **Paramètres du pilote PostScript Macintosh**

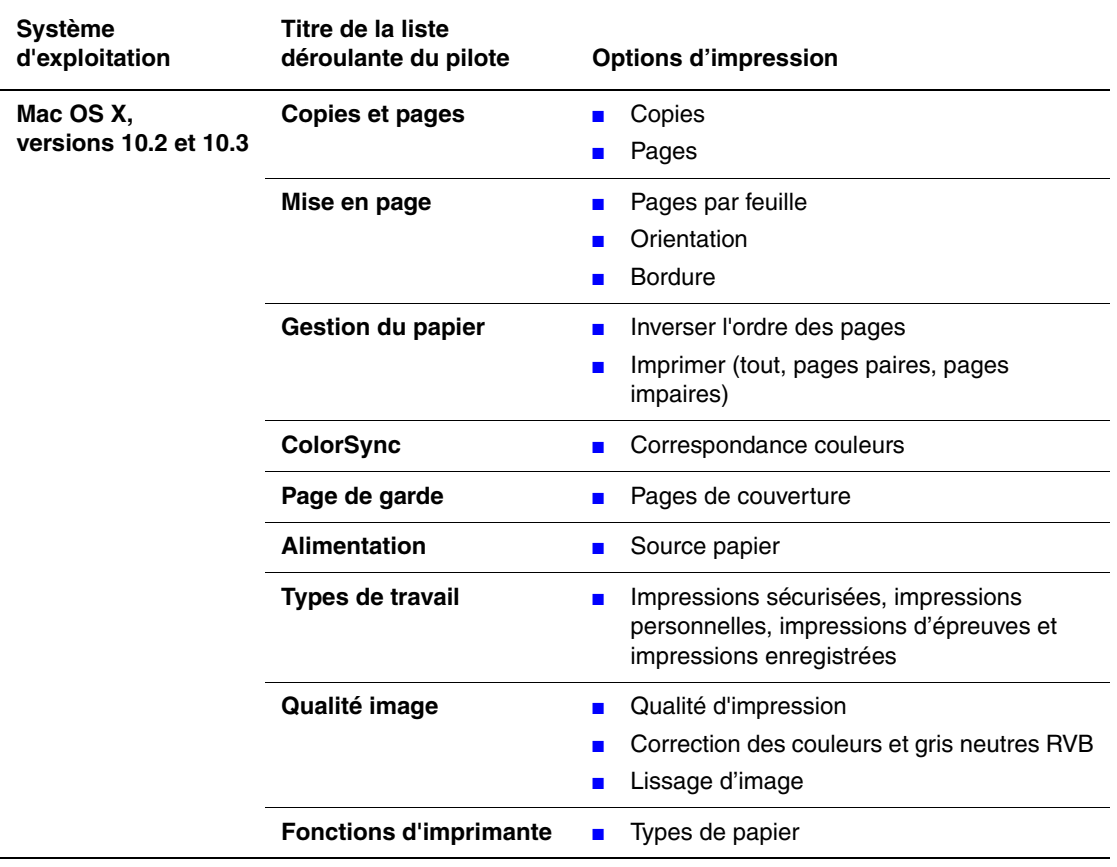

### **Paramètres du pilote PostScript Macintosh (suite)**

## <span id="page-63-0"></span>**Impression sur des supports spéciaux**

Cette section aborde les points suivants :

- [Impression d'enveloppes page 4-20](#page-63-1)
- [Impression d'étiquettes page 4-23](#page-66-0)
- [Impression sur du papier glacé page 4-27](#page-70-0)
- [Impression de papier de format personnalisé page 4-31](#page-74-0)

## <span id="page-63-1"></span>**Impression d'enveloppes**

### **Instructions**

- Utilisez uniquement des enveloppes papier spécifiées dans le tableau des papiers et grammages pris en charge. Les résultats d'impression d'enveloppes sont largement tributaires de la qualité et de la fabrication des enveloppes. Utilisez des enveloppes spécialement destinées aux imprimantes laser.
- Il est recommandé de stocker et d'utiliser les supports à des températures et à une humidité relative constantes.
- Conservez les enveloppes non utilisées dans leur emballage afin d'éviter que l'humidité ou la sécheresse ne modifient la qualité d'impression ou n'entraîne un froissement du support. Une humidité excessive pourrait provoquer la fermeture des enveloppes avant ou pendant l'impression.
- Evitez l'utilisation d'enveloppes matelassées ; achetez des enveloppes parfaitement planes, sans courbure.
- Eliminez les « bulles » d'air des enveloppes avant de les charger, en les plaçant sous un livre lourd.
- Si les enveloppes se froissent ou se plissent, utilisez une autre marque d'enveloppes destinée spécifiquement aux imprimantes laser.

**Attention :** N'utilisez jamais d'enveloppes à fenêtre ou à fermoir métallique ; elles risquent d'endommager l'imprimante. Les dommages causés par l'utilisation d'enveloppes non prises en charge ne sont pas couverts par la garantie, le contrat de maintenance ou le programme Total Satisfaction Guarantee (Garantie de satisfaction totale) Xerox. Le programme Total Satisfaction Guarantee (Garantie de satisfaction totale) est disponible aux Etats-Unis et au Canada. Sa couverture peut varier selon les régions. Pour plus de détails, veuillez contacter votre représentant local.

### **Impression d'enveloppes à partir de la fente d'alimentation manuelle**

**1.** Dans le cas du format Monarch, insérez les enveloppes face à imprimer tournée **vers le bas**.

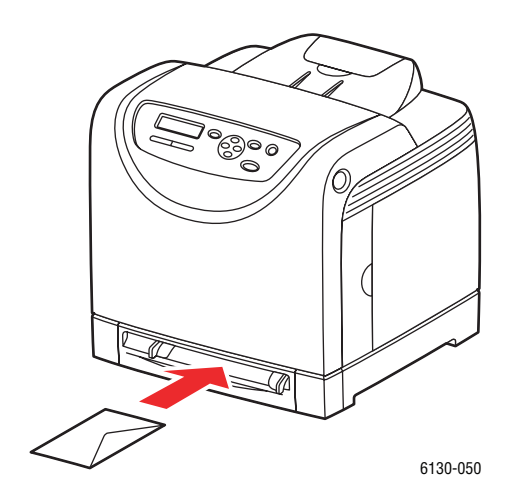

- **2.** Réglez les guides papier en fonction du format de l'enveloppe.
- **3.** Au besoin, resserrez les guides contre les enveloppes.

### **Impression d'enveloppes**

Lorsque la fonction **Incompatibilité format** est réglée sur **Utiliser les paramètres imprimante** dans le pilote PostScript, vous devez configurer le type et le format de papier du bac au préalable sur le panneau de commande. Voir [Réglage des types et formats de papier](#page-50-0)  [page 4-7.](#page-50-0)

L'affichage de la boîte de dialogue **Propriétés** diffère d'une application logicielle à une autre. Consultez le guide de l'utilisateur de votre application.

#### **Utilisation du pilote PostScript**

Pour imprimer sur enveloppes à l'aide du pilote PostScript, affichez l'onglet **Papier/Sortie**.

- **1.** Sélectionnez le menu **Fichier**, puis **Imprimer**.
- **2.** Sélectionnez l'utilisation de cette imprimante et cliquez sur **Préférences** pour afficher la boîte de dialogue **Propriétés**.
- **3.** Sélectionnez l'onglet **Papier/Sortie**.
- **4.** Sous **Type de papier**, sélectionnez **Enveloppe**.
- **5.** Sélectionnez le bac approprié dans **Bac papier**.
- **6.** Sous **Format de papier**, sélectionnez le format du document original.
- **7.** Cliquez sur **OK**.

#### **Utilisation du pilote PCL**

Pour imprimer sur enveloppes à l'aide du pilote PCL, affichez l'onglet **Papier/Sortie**.

- **1.** Sélectionnez le menu **Fichier**, puis **Imprimer**.
- **2.** Sélectionnez l'utilisation de cette imprimante et cliquez sur **Préférences** pour afficher la boîte de dialogue **Propriétés**.
- **3.** Sélectionnez l'onglet **Papier/Sortie**.
- **4.** Sélectionnez le bac approprié dans **Bac papier**.
- **5.** Sélectionnez le type de papier approprié dans **Type de support** et cliquez sur **OK**.
- **6.** Sous **Format de papier**, sélectionnez le format du document original.
- **7.** Sélectionnez l'onglet **Disposition**.
- **8.** Sous **Format de sortie**, sélectionnez le format de l'enveloppe et cliquez sur **OK**.
- **9.** Si les enveloppes sont placées dans le bac papier, cliquez sur **Brochure/Poster/Document mixte/Rotation** pour afficher la boîte de dialogue **Brochure/Poster/Document mixte/Rotation** correspondante.
- **10.** Réglez l'option **Rotation image (180°)** si nécessaire, puis cliquez sur **OK**.
- **11.** Cliquez sur **OK**.
- **12.** Cliquez sur **Imprimer** dans la boîte de dialogue **Imprimer** pour lancer l'impression.
- **13.** Sur le panneau de commande, sélectionnez le type de papier :
	- **a.** Sélectionnez **Paramètres de bac** et appuyez sur le bouton **OK**.
	- **b.** Sélectionnez **Type de papier** et appuyez sur le bouton **OK**.
	- **c.** Sélectionnez **Enveloppe** et appuyez sur le bouton **OK**.
- **14.** Dans le pilote d'imprimante, sélectionnez le type de papier **Enveloppe** ou le bac approprié.

### <span id="page-66-0"></span>**Impression d'étiquettes**

Vous pouvez imprimer sur des étiquettes à partir de tous les bacs.

Pour commander du papier, des transparents ou d'autres supports spéciaux, contactez votre revendeur local ou rendez-vous sur le site Web [www.xerox.com/office/6130supplies.](http://www.office.xerox.com/cgi-bin/printer.pl?APP=udpdfs&Page=color&Model=Phaser+6130&PgName=order&Language=french)

*Voir aussi :*  [A propos du papier page 4-5](#page-48-0)

### **Instructions**

- N'utilisez pas d'étiquettes vinyle.
- Imprimez sur une seule face des feuilles d'étiquettes.
- N'utilisez pas de feuilles d'étiquettes incomplètes ; vous pourriez endommager l'imprimante.
- Conservez les étiquettes inutilisées à plat dans leur carton d'emballage. Conservez les feuilles d'étiquettes dans l'emballage d'origine jusqu'à utilisation. Remettez les feuilles d'étiquettes inutilisées dans l'emballage d'origine et refermez celui-ci.
- Evitez de stocker les étiquettes dans des conditions extrêmes de sécheresse, d'humidité ou de température. En effet, cela pourrait provoquer un bourrage dans l'imprimante ou entraîner des problèmes de qualité d'impression.
- Evitez de stocker le papier trop longtemps. Un stockage prolongé dans des conditions extrêmes peut provoquer la déformation des étiquettes et un bourrage dans l'imprimante.

### **Impression d'étiquettes à partir du bac papier**

**1.** Ouvrez doucement le bac papier et écartez les guides papier.

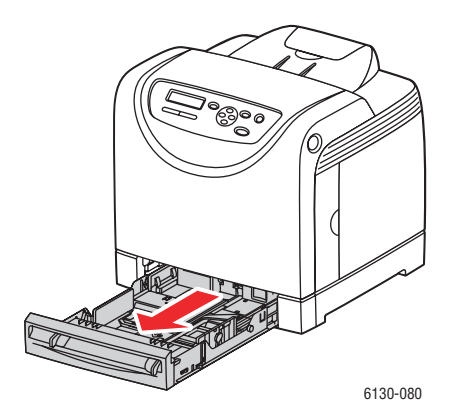

**2.** Dépliez le bac de réception pour recevoir les feuilles imprimées.

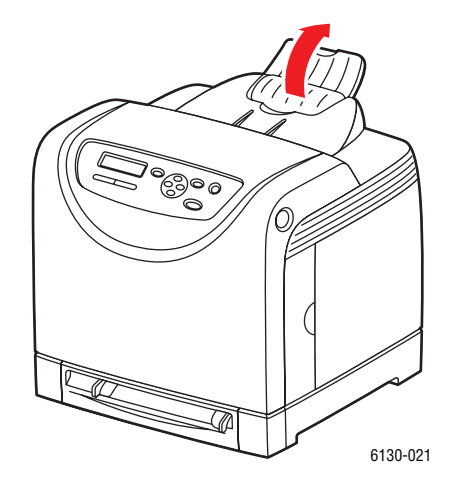

**3.** Ventilez les étiquettes afin de bien séparer les feuilles.

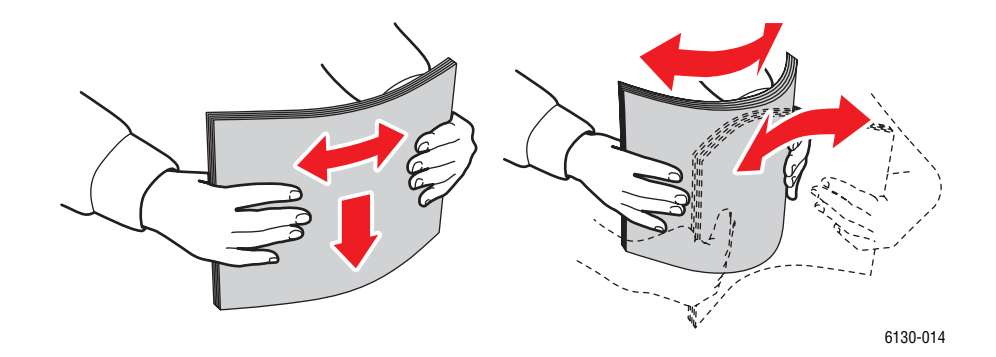

- **4.** Insérez les étiquettes dans le bac et réglez les guides papier en conséquence.
	- Placez la face à imprimer **vers le haut**, en orientant le haut des feuilles de manière à ce qu'il entre en premier dans l'imprimante.
	- Ne chargez pas plus de 25 feuilles à la fois.

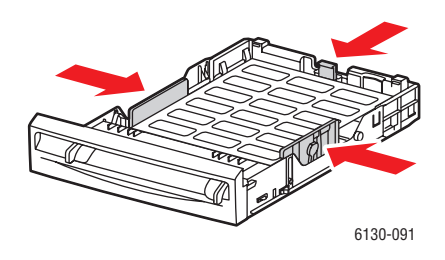

**5.** Dans le pilote d'imprimante, sélectionnez le type de papier **Etiquettes** ou **Bac** en tant que bac papier.

### **Impression d'étiquettes à partir de la fente d'alimentation manuelle**

**1.** Déplacez les guides de largeur de la fente d'alimentation manuelle selon les supports utilisés.

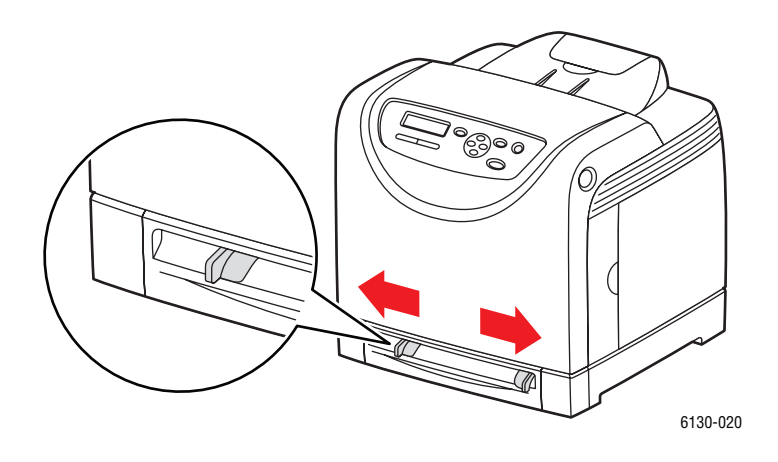

**2.** Dépliez le bac de réception pour recevoir les feuilles imprimées.

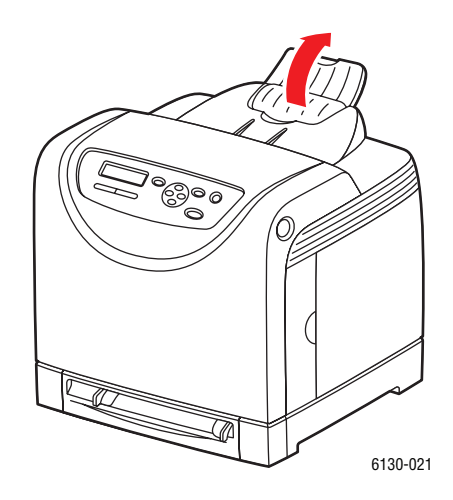

**3.** Insérez les feuilles d'étiquettes dans la fente d'alimentation manuelle. Placez la face à imprimer **vers le bas**, le haut de la page orienté vers l'avant de l'imprimante.

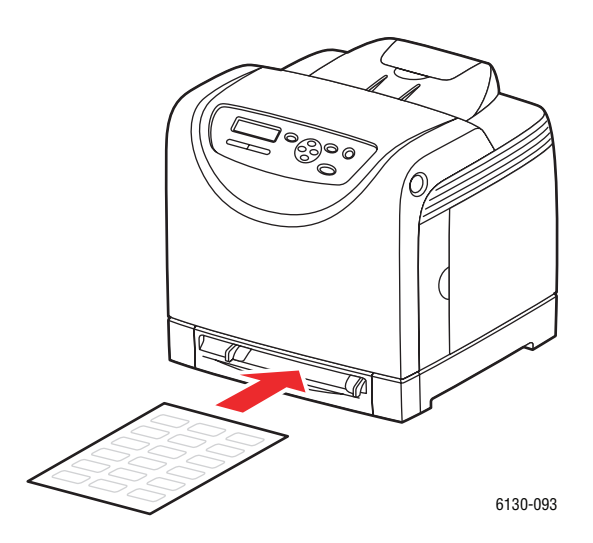

- **4.** Au besoin, resserrez les guides contre les feuilles.
- **5.** Sur le panneau de commande, sélectionnez le type de papier :
	- **a.** Sélectionnez **Paramètres de bac** et appuyez sur le bouton **OK**.
	- **b.** Sélectionnez **Type de papier** et appuyez sur le bouton **OK**.
	- **c.** Sélectionnez **Etiquettes** et appuyez sur le bouton **OK**.
- **6.** Dans le pilote d'imprimante, sélectionnez le type de papier **Etiquettes** ou le bac approprié.

### <span id="page-70-0"></span>**Impression sur du papier glacé**

Vous pouvez imprimer sur du papier glacé à partir de n'importe quel bac. Sur ce type de support, vous pouvez également imprimer en recto-verso.

Pour commander du papier, des transparents ou d'autres supports spéciaux, contactez votre revendeur local ou rendez-vous sur le site Web [www.xerox.com/office/6130supplies.](http://www.office.xerox.com/cgi-bin/printer.pl?APP=udpdfs&Page=color&Model=Phaser+6130&PgName=order&Language=french)

### **Instructions**

- N'ouvrez pas les paquets de papier glacé avant d'être prêt à procéder au chargement dans l'imprimante.
- Laissez le papier glacé dans l'emballage d'origine et laissez les paquets dans le carton d'emballage jusqu'à utilisation.
- Retirez tout le papier du bac avant de charger du papier glacé.
- Chargez uniquement la quantité de papier que vous prévoyez d'utiliser. Ne laissez pas le papier glacé dans le bac une fois l'impression terminée. Réinsérez le papier non utilisé dans l'emballage d'origine et refermez ce dernier.
- Evitez de stocker le papier trop longtemps. Un stockage prolongé dans des conditions extrêmes peut provoquer une tuile excessive du papier glacé et un bourrage dans l'imprimante.

### **Impression sur du papier glacé à partir du bac papier**

**1.** Ouvrez doucement le bac papier et écartez les guides papier.

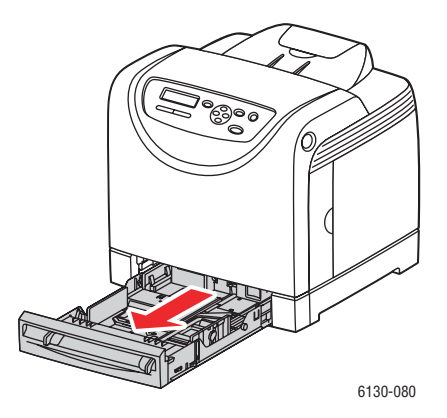

**2.** Dépliez le bac de réception pour recevoir les feuilles imprimées.

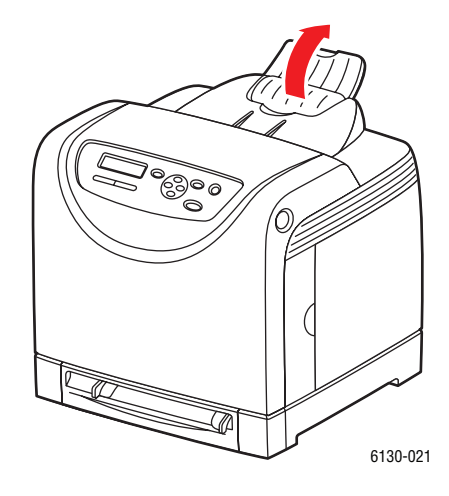

**3.** Ventilez le papier glacé afin de bien séparer les feuilles.

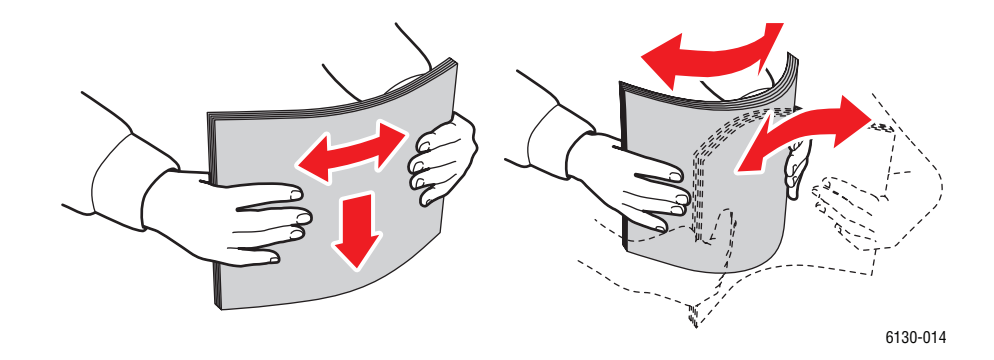

- **4.** Placez le papier glacé dans le bac et réglez les guides papier en conséquence.
	- Placez le côté à imprimer **face dessus**.
	- Ne chargez pas plus de 25 feuilles à la fois.

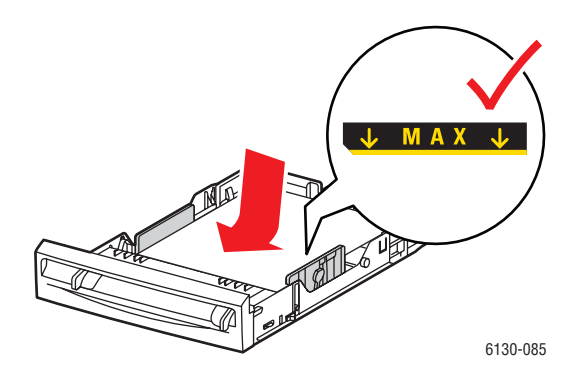

*Imprimante Phaser® 6130 4-28*
**5.** Dans le pilote d'imprimante, sélectionnez **Papier glacé** en tant que type de papier ou **Bac** en tant que bac papier.

#### **Impression sur du papier glacé à partir de la fente d'alimentation manuelle**

**1.** Déplacez les guides de largeur de la fente d'alimentation manuelle selon les supports utilisés.

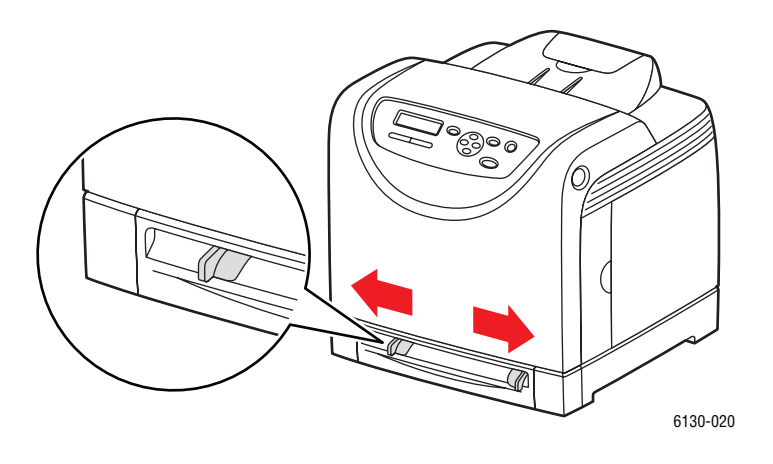

**2.** Dépliez le bac de réception pour recevoir les feuilles imprimées.

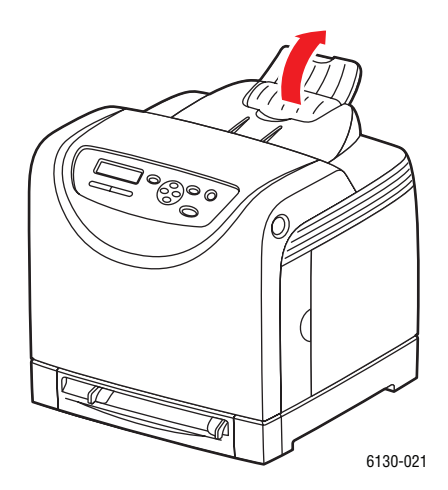

**3.** Insérez le papier dans le bac.

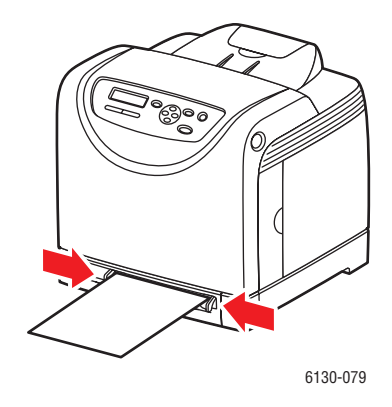

- **4.** Au besoin, resserrez les guides contre le papier.
- **5.** Sur le panneau de commande, sélectionnez le type de papier glacé :
	- **a.** Sélectionnez **Paramètres de bac** et appuyez sur le bouton **OK**.
	- **b.** Sélectionnez **Type de papier** et appuyez sur le bouton **OK**.
	- **c.** Sélectionnez **Papier glacé** et appuyez sur le bouton **OK**.
- **6.** Dans le pilote d'imprimante, sélectionnez le type de papier **Papier glacé** ou le bac approprié.

## **Impression de papier de format personnalisé**

Cette section explique comment imprimer sur du papier au format personnalisé, tel que le papier long, à l'aide du pilote PCL.

Le papier de format personnalisé peut être utilisé dans chacun des bacs. Pour charger du papier de format personnalisé dans un bac, procédez de la même manière que pour le papier ordinaire. Pour charger du papier de format personnalisé dans le bac, procédez de la même manière que pour le papier ordinaire.

*Voir aussi :* 

[Chargement du papier dans la fente d'alimentation manuelle page 4-12](#page-55-0) [Chargement du papier dans le bac page 4-8](#page-51-0) [Réglage des types et formats de papier page 4-7](#page-50-0)

## **Définition des formats personnalisés**

Avant d'imprimer, définissez le format personnalisé utilisé dans le pilote de l'imprimante.

**Remarque :** Lorsque vous spécifiez le format de papier dans le pilote de l'imprimante et sur le panneau de commande, assurez-vous de spécifier le format exact du papier utilisé. Le fait de spécifier une taille erronée pour impression entraînera une panne de l'imprimante. Cela est particulièrement vrai si une taille trop grande est configurée pour un papier étroit.

#### **Utilisation du pilote PCL**

Dans le pilote d'impression PCL, réglez le format dans la boîte de dialogue **Format support personnalisé**. Cette section aborde la procédure sous Windows XP, en guise d'exemple.

Sous Windows 2000 ou version ultérieure, seuls les utilisateurs avec des droits et un mot de passe d'administrateur peuvent modifier les paramètres. Les utilisateurs sans ces privilèges ne peuvent que vérifier le contenu.

Lorsque vous configurez le format dans la boîte de dialogue **Format support personnalisé** sous Windows 2000 ou une version ultérieure, les paramètres des autres imprimantes connectées à l'ordinateur sont également affectés, puisque la base de données de formes de l'ordinateur est utilisée par une imprimante locale. Pour toute imprimante connectée au réseau, les paramètres des autres imprimantes partagées sur le même réseau par le même ordinateur sont également affectés, puisque la base de données de formes sur le serveur portant la file d'attente d'impression existante est utilisée.

- **1.** Dans le menu **Démarrer**, cliquez sur **Imprimantes et télécopieurs**, et affichez les propriétés de l'imprimante à utiliser.
- **2.** Sélectionnez l'onglet **Configuration**.
- **3.** Cliquez sur **Format personnalisé**.
- **4.** Dans la liste déroulante **Détails**, sélectionnez la configuration personnalisée que vous souhaitez définir.
- **5.** Spécifiez la longueur du petit côté et la longueur du grand côté sous **Paramètre**. Vous pouvez spécifier les valeurs en les tapant directement ou à l'aide des boutons **Flèche haut** et **Flèche bas**. La longueur du petit côté ne peut pas excéder celle du grand côté, même si elle se trouve dans la plage spécifiée. La longueur du grand côté ne peut pas être plus courte que celle du petit côté, même si elle se trouve dans la plage spécifiée.
- **6.** Pour assigner un nom de papier, cochez la case **Nommer le format support**, puis entrez le nom dans le champ **Nom du support**. Le nom du support peut contenir jusqu'à 14 caractères.
- **7.** Si nécessaire, répétez les étapes 4 à 6 pour définir un nouveau format personnalisé.
- **8.** Cliquez deux fois sur **OK**.

#### **Utilisation du pilote PostScript**

Dans le pilote d'impression PostScript, réglez le format personnalisé dans la boîte de dialogue **Format personnalisé**. Cette section aborde la procédure sous Windows XP, en guise d'exemple.

- **1.** Dans le menu **Démarrer**, sélectionnez **Paramètres**, cliquez sur **Imprimantes et télécopieurs** et affichez les propriétés de l'imprimante à utiliser.
- **2.** Sélectionnez l'onglet **Général**.
- **3.** Cliquez sur le bouton **Préférences d'impression**.
- **4.** Dans **Format support**, sélectionnez **Format personnalisé**.
- **5.** Spécifiez la longueur du petit côté et la longueur du grand côté sous **Paramètre**. Vous pouvez spécifier les valeurs en les tapant directement ou à l'aide des boutons **Flèche haut** et **Flèche bas**. La longueur du petit côté ne peut pas excéder celle du grand côté, même si elle se trouve dans la plage spécifiée. La longueur du grand côté ne peut pas être plus courte que celle du petit côté, même si elle se trouve dans la plage spécifiée.
- **6.** Cliquez sur **OK**.

## **Impression sur du papier de format personnalisé**

Suivez les procédures ci-après pour imprimer à l'aide des pilotes PCL ou PostScript.

#### **Utilisation du pilote PCL**

Cette section explique comment imprimer sur du papier au format personnalisé à l'aide du pilote PCL.

**Remarque :** L'affichage de la boîte de dialogue **Propriétés** diffère d'une application logicielle à une autre. Consultez le guide de l'utilisateur de votre application.

- **1.** Sélectionnez le menu **Fichier**, puis **Imprimer**.
- **2.** Sélectionnez l'utilisation de cette imprimante et cliquez sur **Préférences**.
- **3.** Sélectionnez l'onglet **Papier/Sortie**.
- **4.** Sélectionnez le bac approprié dans **Bac papier**.
- **5.** Sélectionnez le type approprié dans **Type de support**.
- **6.** Sous **Format de papier**, sélectionnez le format du document original.
- **7.** Cliquez sur l'onglet **Disposition**.
- **8.** Dans **Format de sortie**, l'option **Adapter au nouveau format support** adopte par défaut le paramètre **Identique au format support**.
- **9.** Cliquez sur **OK**.
- **10.** Cliquez sur **Imprimer** dans la boîte de dialogue **Imprimer** pour lancer l'impression.

#### **Utilisation du pilote PostScript**

Cette section explique comment imprimer sur du papier au format personnalisé à l'aide du pilote PostScript.

- **1.** Sélectionnez le menu **Fichier**, puis **Imprimer**.
- **2.** Sélectionnez l'utilisation de cette imprimante et cliquez sur **Préférences**.
- **3.** Sélectionnez l'onglet **Papier/Sortie**.
- **4.** Dans **Format support**, sélectionnez **Format page personnalisée**.
- **5.** Spécifiez la longueur du petit côté et la longueur du grand côté sous **Paramètre**. Vous pouvez spécifier les valeurs en les tapant directement ou à l'aide des boutons **Flèche haut** et **Flèche bas**. La longueur du petit côté ne peut pas excéder celle du grand côté, même si elle se trouve dans la plage spécifiée. La longueur du grand côté ne peut pas être plus courte que celle du petit côté, même si elle se trouve dans la plage spécifiée.
- **6.** Sélectionnez le bac approprié dans **Bac papier**.
- **7.** Sélectionnez le type approprié dans **Type de support** et cliquez sur **OK**.

## <span id="page-77-0"></span>**Impression de documents confidentiels - Impression sécurisée**

Lorsque vous ajoutez au moins 256 Mo de mémoire, vous pouvez utiliser la fonction d'impression sécurisée.

**Remarque :** Les données stockées dans le disque RAM sont effacées lorsque l'imprimante est éteinte.

## **A propos de l'impression sécurisée**

L'impression sécurisée est une fonction qui vous permet d'assigner un mot de passe à un travail d'impression à partir de l'ordinateur, de l'envoyer à l'imprimante pour stockage temporaire et de lancer l'impression à partir du panneau de commande. Vous pouvez également stocker les données à imprimer dans l'imprimante sans joindre de mot de passe. En stockant les données fréquemment utilisées dans l'imprimante, vous pouvez imprimer les données par simple opération de l'imprimante, sans devoir les envoyer plusieurs fois de votre ordinateur.

**Remarque :** Vous pouvez aussi choisir de supprimer les données d'impression sécurisée après impression.

*Voir aussi :* 

[Impression depuis le panneau de commande de l'imprimante page 4-35](#page-78-0) [Configuration système page 5-9](#page-90-0)

## **Configuration de l'impression sécurisée**

Cette section explique comment configurer l'impression sécurisée à l'aide des pilotes PCL et PostScript.

Suivez les étapes de configuration sur l'ordinateur et envoyez les données à l'imprimante pour impression. Suivez ensuite les étapes de procédure sur l'imprimante, pour imprimer vos documents.

#### **Impression depuis l'ordinateur**

Cette section aborde la procédure sous WordPad et Windows XP, en guise d'exemple. Elle est la même pour tous les systèmes d'exploitation.

La méthode d'affichage de la boîte de dialogue **Propriétés** diffère d'une application logicielle à une autre. Consultez le guide de l'utilisateur de votre application.

**Remarque :** Vérifiez que le disque RAM est réglé sur disponible. Vous trouverez ce paramètre à l'onglet à l'onglet **Options** du pilote PCL ou à l'onglet **Paramètres du périphérique** du pilote PostScript. Le disque RAM doit être également activé via le panneau de commande. Les instructions relatives à l'activation d'options se trouvent à la section [Activation d'options page 7-11](#page-115-0).

- **1.** Sélectionnez le menu **Fichier**, puis **Imprimer**.
- **2.** Dans le champ **Type de travail**, sélectionnez **Impression sécurisée**.
- **3.** Cliquez sur le bouton **Configuration**.
- **4.** Dans le champ **Nom d'utilisateur**, entrez votre nom d'utilisateur.
- **5.** Dans le champ **Mot de passe**, entrez un code d'accès numérique.
- **6.** Pour utiliser un nom de document spécifique pour accéder au document depuis le panneau de commande, procédez comme suit :
	- **a.** Dans le champ **Récupérez le nom du document**, sélectionnez **Entrez le nom du document**.
	- **b.** Dans le champ **Nom du document**, entrez le nom tel qu'il s'affichera sur le panneau de commande.
- **7.** Pour que l'imprimante affecte automatiquement un nom au document à partir du nom du document dans l'application, dans le champ **Récupérez le nom du document**, sélectionnez **Récupérez auto**.
- **8.** Cliquez deux fois sur **OK** pour accepter les paramètres d'impression sécurisée et envoyer le travail.

#### <span id="page-78-0"></span>**Impression depuis le panneau de commande de l'imprimante**

Cette section décrit la procédure d'impression de données stockées dans l'imprimante par impression sécurisée.

**Remarque :** Vous pouvez également supprimer des données d'impression sécurisée stockées dans l'imprimante, sans les imprimer. Voir [Configuration système page 5-9.](#page-90-0)

- **1.** Sur le panneau de commande, appuyez sur le bouton de **Flèche gauche** pour afficher le menu **Fonction Walk-Up**.
- **2.** Sélectionnez **Impression sécurisée** et appuyez sur le bouton **OK**.
- **3.** Sélectionnez votre nom d'utilisateur et appuyez sur le bouton **OK**.
- **4.** Appuyez sur le bouton **Flèche bas** ou **Flèche haut** pour accéder au chiffre correspondant au premier chiffre du code d'accès numérique et appuyez sur le bouton **Flèche droite** pour valider.

**Remarque :** Lorsque vous appuyez sur la touche **Flèche droite**, le chiffre prend la forme d'un astérisque.

- **5.** Recommencez l'étape 4 pour chaque chiffre du code d'accès, puis appuyez sur le bouton **OK**.
- **6.** Si vous soumettez plusieurs travaux d'impression sécurisés, sélectionnez le nom du travail à imprimer et appuyez sur le bouton **OK**.
- **7.** Sélectionnez **Imprimer et supprimer** ou **Imprimer et enregistrer**, puis appuyez sur le bouton **OK** pour imprimer le travail.

L'identité de l'utilisateur (8 caractères au maximum) affichée est l'**ID utilisateur** spécifiée à la boîte de dialogue **Impression sécurisée** de l'onglet **Papier/Sortie ou Support/Sortie** du pilote d'impression.

En ce qui concerne le mot de passe, spécifiez-le dans le champ **Mot de passe** de la boîte de dialogue **Impression sécurisée** de l'onglet **Papier/Sortie ou Support/Sortie** du pilote d'impression. Si le **mot de passe** n'est pas configuré, aucun réglage n'est possible sur le panneau de commande.

Le nom du document affiché (12 caractères maximum) est le **nom de document** spécifié dans la boîte de dialogue **Impression sécurisée** de l'onglet **Standard** du pilote d'impression.

**Remarque :** Pour utiliser l'impression sécurisée et l'impression d'épreuves, vous devez disposez au minimum d'une capacité mémoire de 256 Mo et votre disque RAM doit être activé. Les instructions relatives à l'activation d'options se trouvent à la section [Activation](#page-115-0)  [d'options page 7-11.](#page-115-0)

## <span id="page-80-0"></span>**Impression après vérification - Impression d'épreuves**

Lorsque vous ajoutez au moins 256 Mo de mémoire, vous pouvez utiliser la fonction d'impression d'épreuves.

**Remarque :** Les données stockées dans le disque RAM sont effacées lorsque l'imprimante est éteinte.

## **A propos de l'impression d'épreuves**

L'impression d'épreuves est une fonction qui vous permet de stocker en mémoire les données d'impression d'exemplaires multiples de documents, imprimer le premier jeu pour vérifier le résultat et, s'il est satisfaisant, imprimer les exemplaires restants à partir du panneau de commande.

Les données d'impression d'épreuves devenues inutiles peuvent être supprimées à l'aide du panneau de commande. Voir [Impression depuis le panneau de commande de l'imprimante](#page-78-0)  [page 4-35](#page-78-0).

Pour supprimer toutes les données d'impression d'épreuves devenues inutiles, consultez la section [Configuration système page 5-9.](#page-90-0)

## **Configuration de l'impression d'épreuves**

Cette section explique comment configurer l'impression d'épreuves à l'aide des pilotes PCL et PostScript.

Suivez avant tout les étapes de configuration sur l'ordinateur et envoyez les données à l'imprimante pour impression. Suivez ensuite les étapes de la procédure d'impression sur l'imprimante, pour imprimer vos documents.

#### **Impression depuis l'ordinateur**

Cette section aborde la procédure sous WordPad et Windows XP, en guise d'exemple.

La méthode d'affichage de la boîte de dialogue **Propriétés** diffère d'une application logicielle à une autre. Consultez le guide de l'utilisateur de votre application.

**Remarque :** Vérifiez que le disque RAM est réglé sur disponible. Vous trouverez ce paramètre à l'onglet à l'onglet **Options** du pilote PCL ou à l'onglet **Paramètres du périphérique** du pilote PostScript. Le disque RAM doit être également activé via le panneau de commande. Les instructions relatives à l'activation d'options se trouvent à la section [Activation d'options page 7-11](#page-115-0).

- **1.** Dans le champ **Type de travail**, sélectionnez **Impression d'épreuves**.
- **2.** Cliquez sur le bouton **Configuration**.
- **3.** Dans le champ **Nom d'utilisateur**, entrez votre nom d'utilisateur.
- **4.** Pour utiliser un nom de document spécifique pour accéder au document depuis le panneau de commande, procédez comme suit :
	- **a.** Dans le champ **Récupérez le nom du document**, sélectionnez **Entrez le nom du document**.
	- **b.** Dans le champ **Nom du document**, entrez le nom tel qu'il s'affichera sur le panneau de commande.
- **5.** Pour que l'imprimante affecte automatiquement un nom au document à partir du nom du document dans l'application, dans le champ **Récupérez le nom du document**, sélectionnez **Récupérez auto**.

#### **Impression depuis le panneau de commande de l'imprimante**

Cette section décrit la procédure d'impression de données stockées dans l'imprimante par la fonction d'impression d'épreuves.

- **1.** Sur le panneau de commande, appuyez sur le bouton de **Flèche gauche** pour afficher le menu **Fonction Walk-Up**.
- **2.** Sélectionnez **Fonction Walk-Up** et appuyez sur le bouton **OK**.
- **3.** Sélectionnez **Impression d'épreuves** et appuyez sur le bouton **OK**.
- **4.** Sélectionnez votre nom d'utilisateur et appuyez sur le bouton **OK**.
- **5.** Sélectionnez **Imprimer et supprimer** ou **Imprimer et enregistrer** puis appuyez sur **OK** pour lancer l'impression.
- **6.** Accédez au nombre de copies désiré et appuyez sur le bouton **OK** pour imprimer le travail.

**Remarque :** L'identité de l'utilisateur (8 caractères au maximum) est l'**ID utilisateur** spécifiée dans la boîte de dialogue **Impression d'épreuves** de l'onglet **Papier/Sortie ou Support/Sortie** du pilote d'impression.

Le nom du document affiché (12 caractères au maximum) est le **nom de document** spécifié dans la boîte de dialogue **Impression d'épreuves** de l'onglet **Papier/Sortie ou Support/Sortie** du pilote d'impression.

**Remarque :** Pour utiliser l'impression sécurisée et l'impression d'épreuves, vous devez disposez au minimum d'une capacité mémoire de 256 Mo et votre disque RAM doit être activé. Les instructions relatives à l'activation d'options se trouvent à la section [Activation](#page-115-0)  [d'options page 7-11.](#page-115-0)

## **Utilisation des menus<br>du panneau de du panneau de commande**

Ce chapitre contient les sections suivantes :

- [Menus du panneau de commande page 5-2](#page-83-0)
- [Description des commandes de menus page 5-4](#page-85-0)
- [Liste de menus page 5-15](#page-96-0)

## <span id="page-83-0"></span>**Menus du panneau de commande**

Cette section aborde les points suivants :

- [Menu Configuration page 5-2](#page-83-1)
- [Modification des paramètres de menu page 5-3](#page-84-0)

## <span id="page-83-1"></span>**Menu Configuration**

Les menus sont également accessibles à partir du panneau de commande.

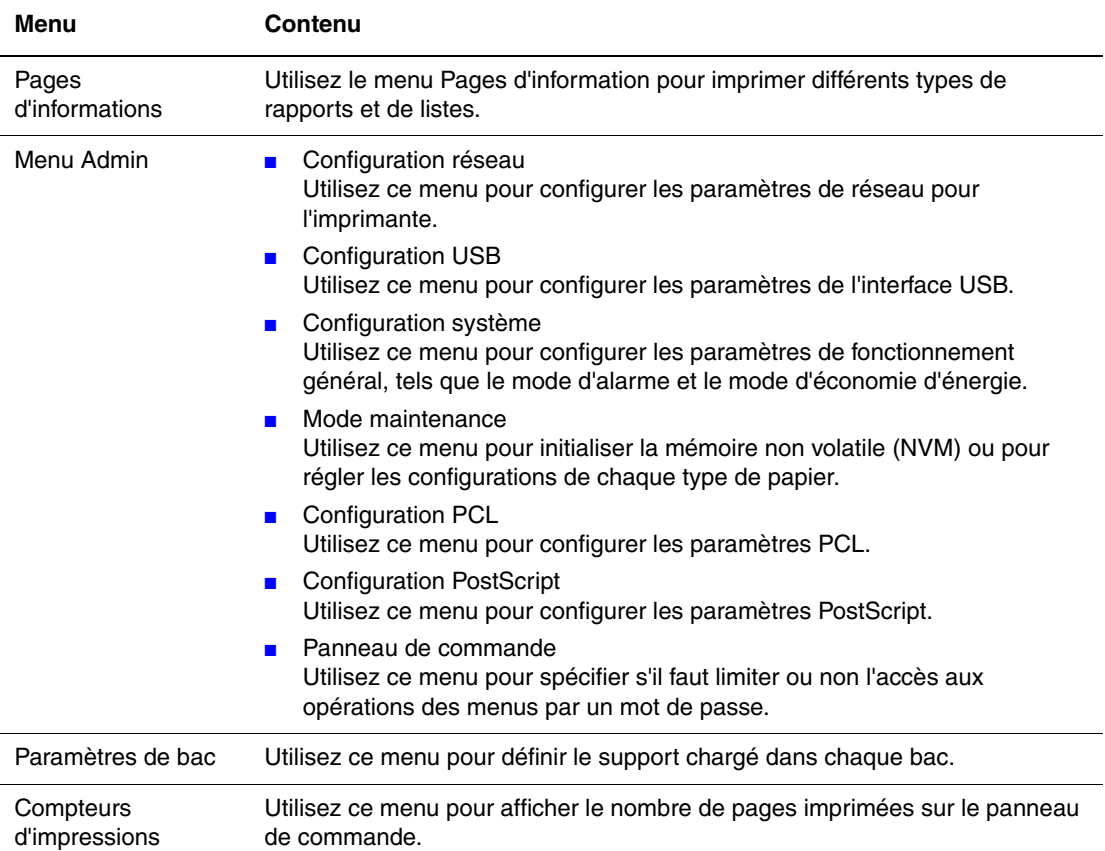

Chaque menu se configure à différents niveaux. Définissez les paramètres d'impression en sélectionnant les menus ou le niveau de structure.

#### *Voir aussi :*

[Description des commandes de menus page 5-4](#page-85-0)

## <span id="page-84-0"></span>**Modification des paramètres de menu**

#### **Modification du délai de passage en mode d'économie d'énergie**

Dans cet exemple, vous allez modifier le délai du passage au mode d'économie d'énergie.

- **1.** Pour afficher l'écran du menu, appuyez sur le bouton **Menu** sur l'écran.
- **2.** Appuyez sur le bouton **Flèche haut** ou **Flèche bas** pour afficher **Menu Admin**, puis appuyez sur **Flèche droite** ou sur **OK** pour valider.
- **3.** Appuyez sur le bouton **Flèche haut** ou **Flèche bas** pour afficher **Config. syst.**, puis appuyez sur **Flèche droite** ou sur **OK** pour valider.
- **4.** Appuyez sur le bouton **Flèche haut** ou **Flèche bas** pour afficher **Durée éco énerg.**, puis appuyez sur **Flèche droite** ou sur **OK** pour valider.
- **5.** Appuyez sur le bouton **Flèche haut** ou **Flèche bas** pour modifier les minutes pendant lesquelles l'imprimante devra attendre avant de passer en mode d'économie d'énergie.
- **6.** Appuyez sur le bouton **OK** pour confirmer vos choix. Les paramètres confirmés s'affichent avec un astérisque (\*).
- **7.** Appuyez sur le bouton **Menu** pour quitter cet écran et revenir à l'écran d'impression.
- **8.** Prêt à imprimer.

**Remarque :** Pour modifier des valeurs après confirmation, appuyez sur le bouton **OK**. Vous devez alors les redéfinir depuis le début.

#### **Initialisation des valeurs configurées**

Afficher l'élément à initialiser, puis appuyez à la fois sur le bouton **Flèche haut** et **Flèche bas**, simultanément.

Une fois le changement effectué, les paramètres d'usine s'affichent. Appuyez sur le bouton **OK** pour confirmer une valeur.

## <span id="page-85-0"></span>**Description des commandes de menus**

Cette section aborde les points suivants :

- [Paramètres de bac page 5-4](#page-85-1)
- [Pages d'informations page 5-5](#page-86-0)
- [Compteurs d'impressions page 5-6](#page-87-0)
- [Menu Admin page 5-6](#page-87-1)

## <span id="page-85-1"></span>**Paramètres de bac**

Le menu Paramètres bac comporte un sous-menu : Bac. Ce sous-menu vous permet de définir le format de papier, le type de papier et l'affichage d'une fenêtre flottante pour le bac.

#### **Paramètres communs du bac**

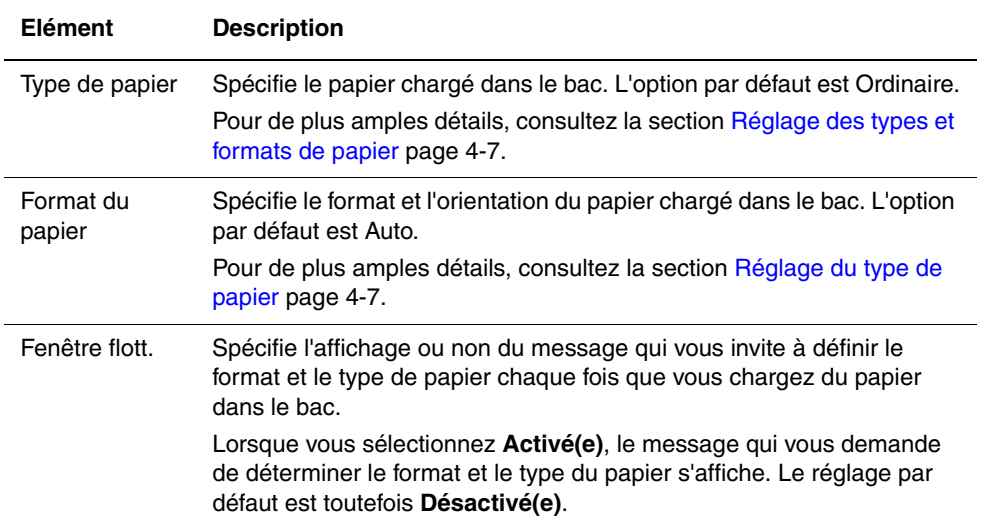

Lorsque le format ou le type de papier chargé diffèrent des paramètres, la qualité d'impression risque de baisser ou des bourrages de papier risquent de se produire. Spécifiez le format et le type corrects de papier.

Lorsque les paramètres de format et de type de papier pour chaque bac sont identiques, l'impression se poursuit en changeant de bac, si le papier est épuisé dans le bac jusqu'alors utilisé.

## <span id="page-86-0"></span>**Pages d'informations**

Imprime différents types de rapports et de listes.

- Les pages d'informations s'impriment sur du papier de format A4. Chargez du papier A4 dans le bac.
- La procédure d'impression des pages d'informations se trouve à la section Impression des [pages d'informations page 5-5.](#page-86-1)

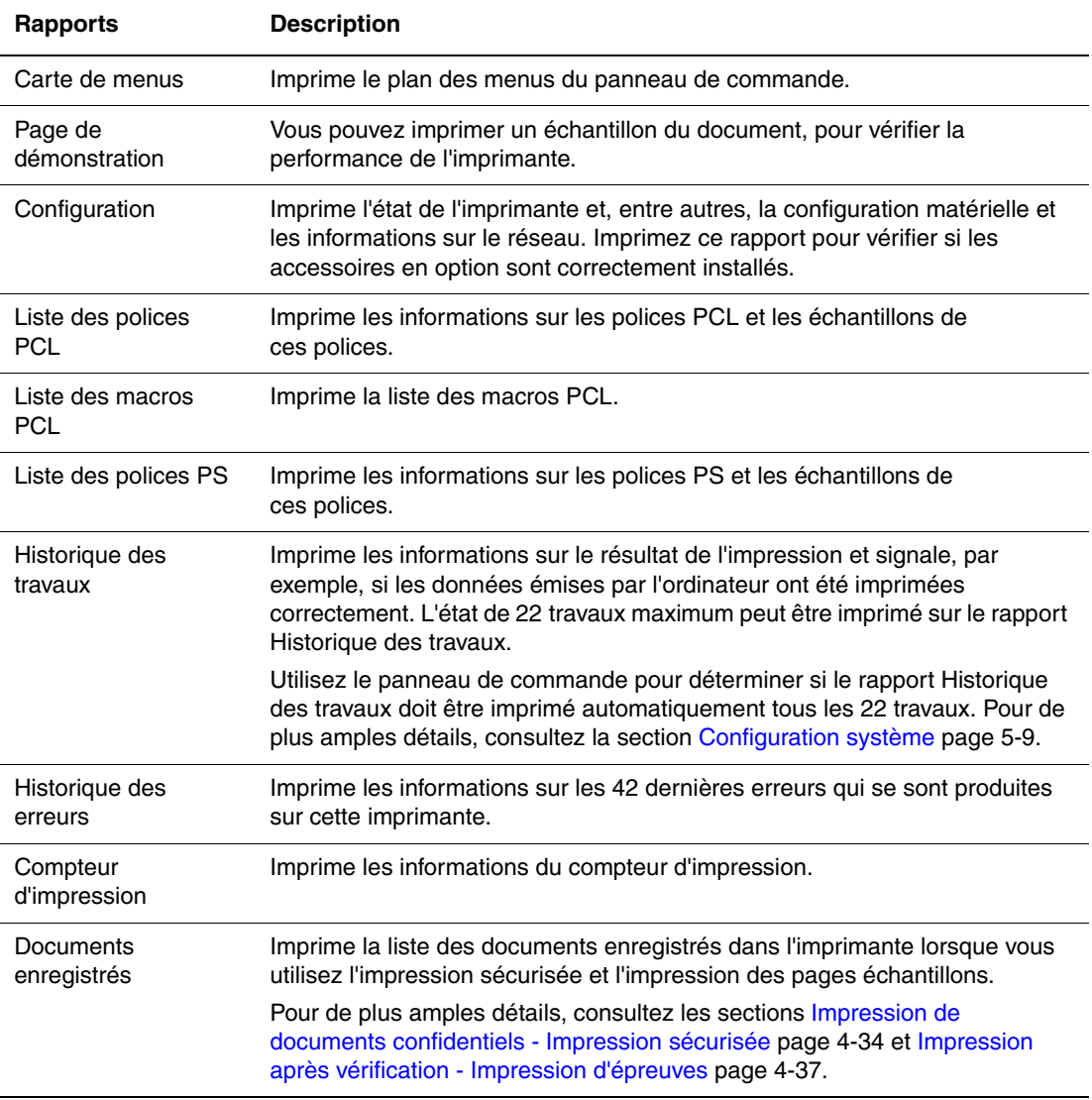

#### <span id="page-86-1"></span>**Impression des pages d'informations**

Les pages d'informations s'impriment depuis le panneau de commande.

- **1.** Appuyez sur le bouton **Menu** pour afficher l'écran du même nom.
- **2.** Appuyez sur le bouton **Flèche haut** ou **Flèche bas** pour afficher **Pages d'infos**, puis appuyez sur **Flèche droite** ou sur **OK** pour valider.
- **3.** Appuyez sur le bouton **Flèche haut** ou **Flèche bas** pour afficher le rapport ou la liste désirés, et appuyez sur le bouton **OK**. La page d'informations sélectionnée est imprimée.

## <span id="page-87-0"></span>**Compteurs d'impressions**

Affiche le nombre de travaux traités, sur le panneau de commande. Le compteur est divisé par modes couleur.

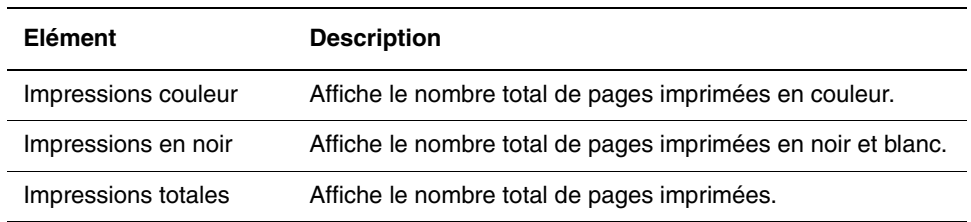

*Voir aussi :* 

[Vérification du décompte pages page 8-9](#page-130-0)

## <span id="page-87-1"></span>**Menu Admin**

Ce menu comporte sept sous-menus :

- Config. rés.
- Config. USB
- Config. syst.
- Mode maintenance
- Config. PCL
- Cfig. PostScript
- Pann. cde

#### **Configuration réseau**

Spécifie les paramètres d'impression affectant les travaux envoyés à l'imprimante par le biais d'un port de réseau.

- Les paramètres de ce menu ne peuvent pas être réglés lors d'un accès au menu en cours d'impression.
- Vous devez redémarrer l'imprimante pour activer les nouveaux paramètres. Après avoir réglé les paramètres, éteignez l'imprimante, puis rallumez-la.

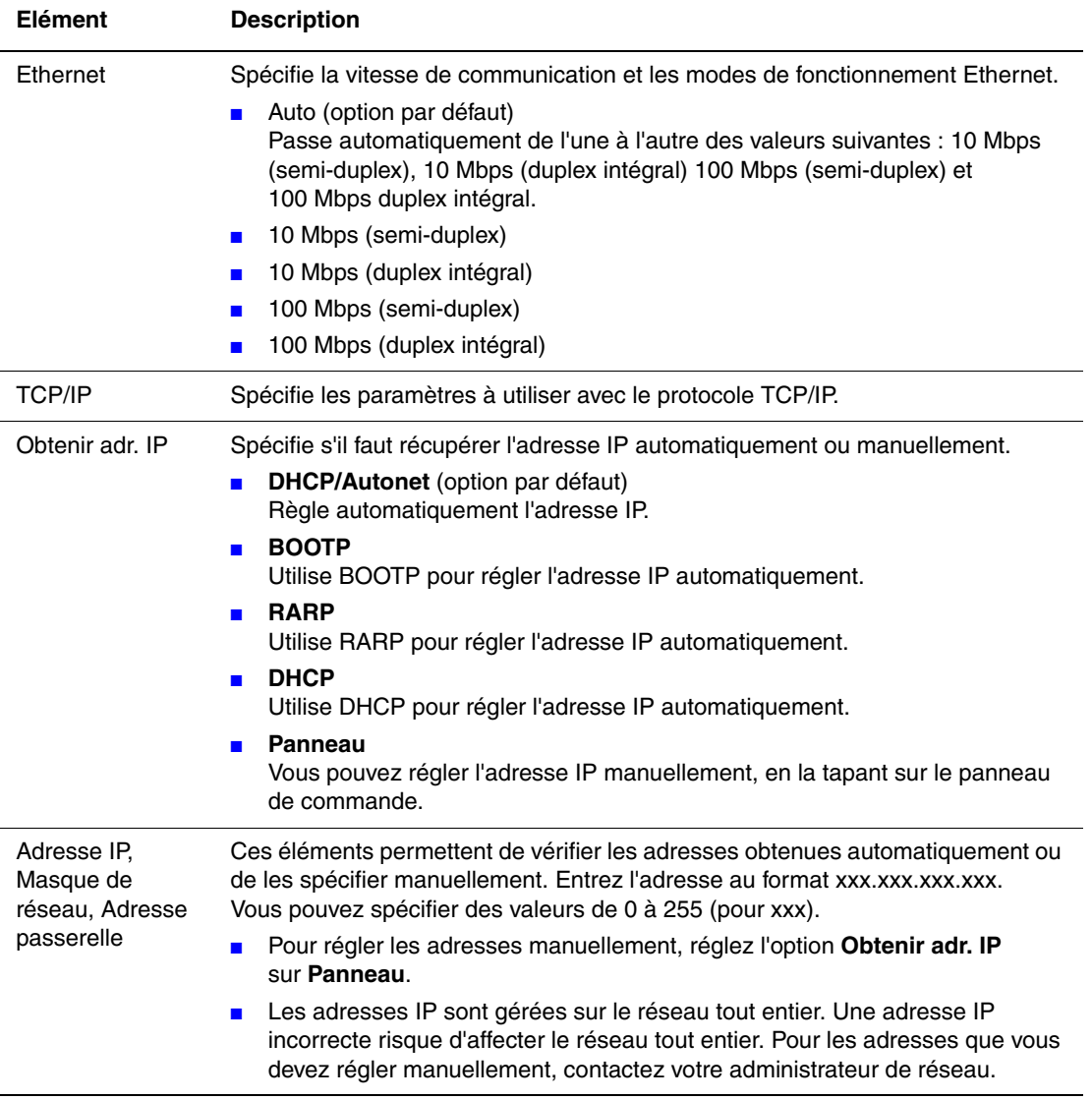

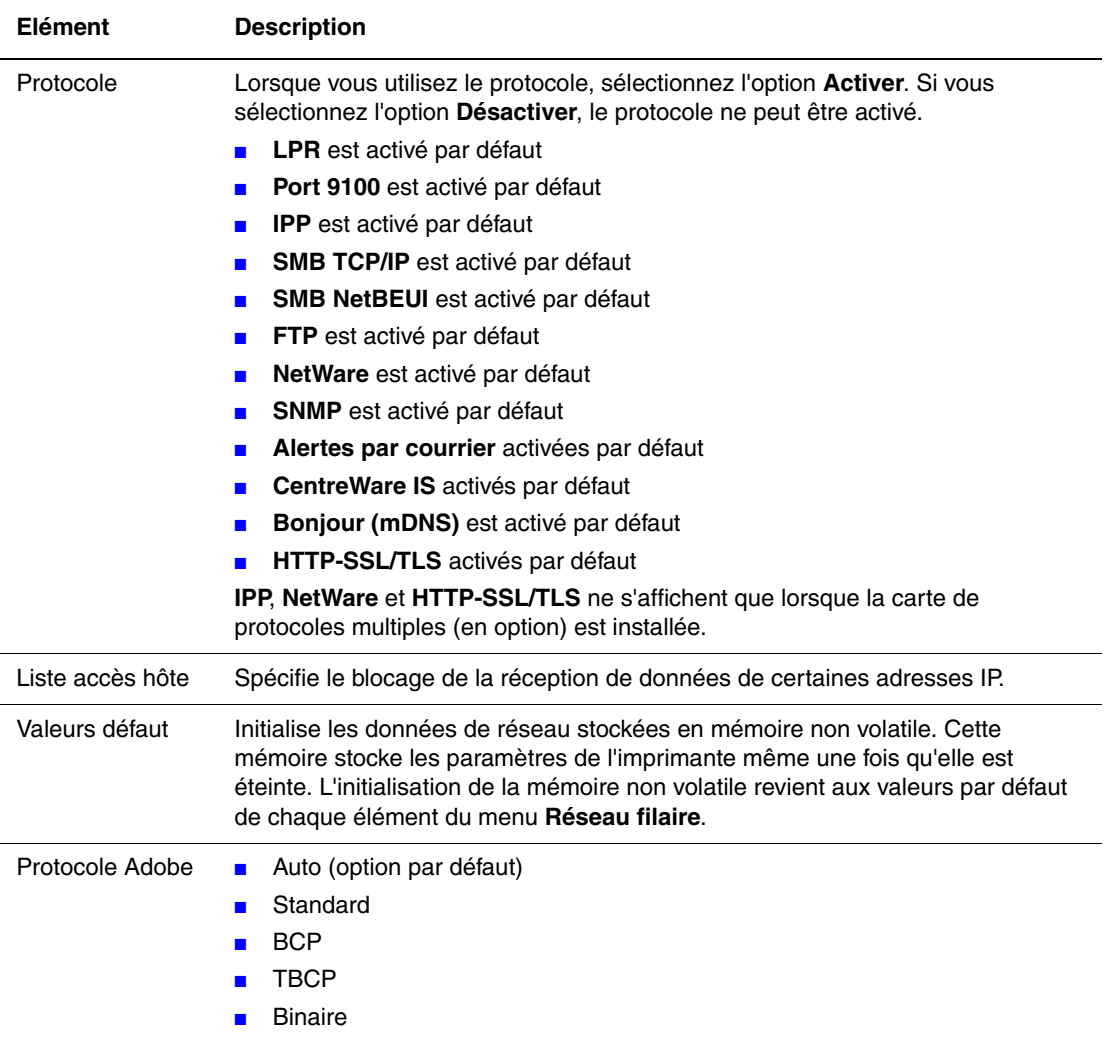

## **Configuration USB**

Spécifie les paramètres USB.

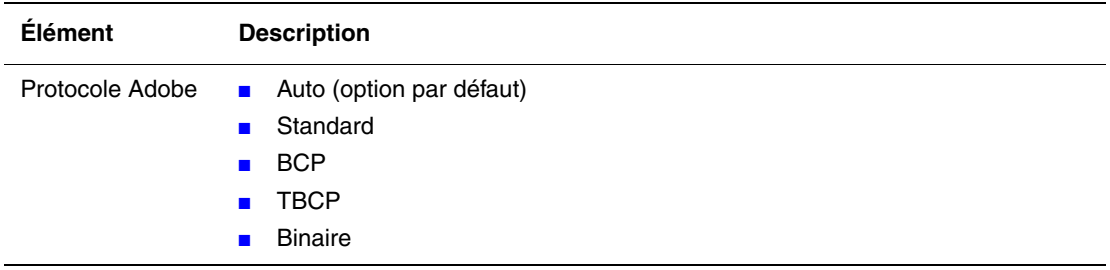

## <span id="page-90-1"></span><span id="page-90-0"></span>**Configuration système**

Utilisez ce menu pour configurer les paramètres de fonctionnement général, tels que le mode d'alarme et le mode d'économie d'énergie.

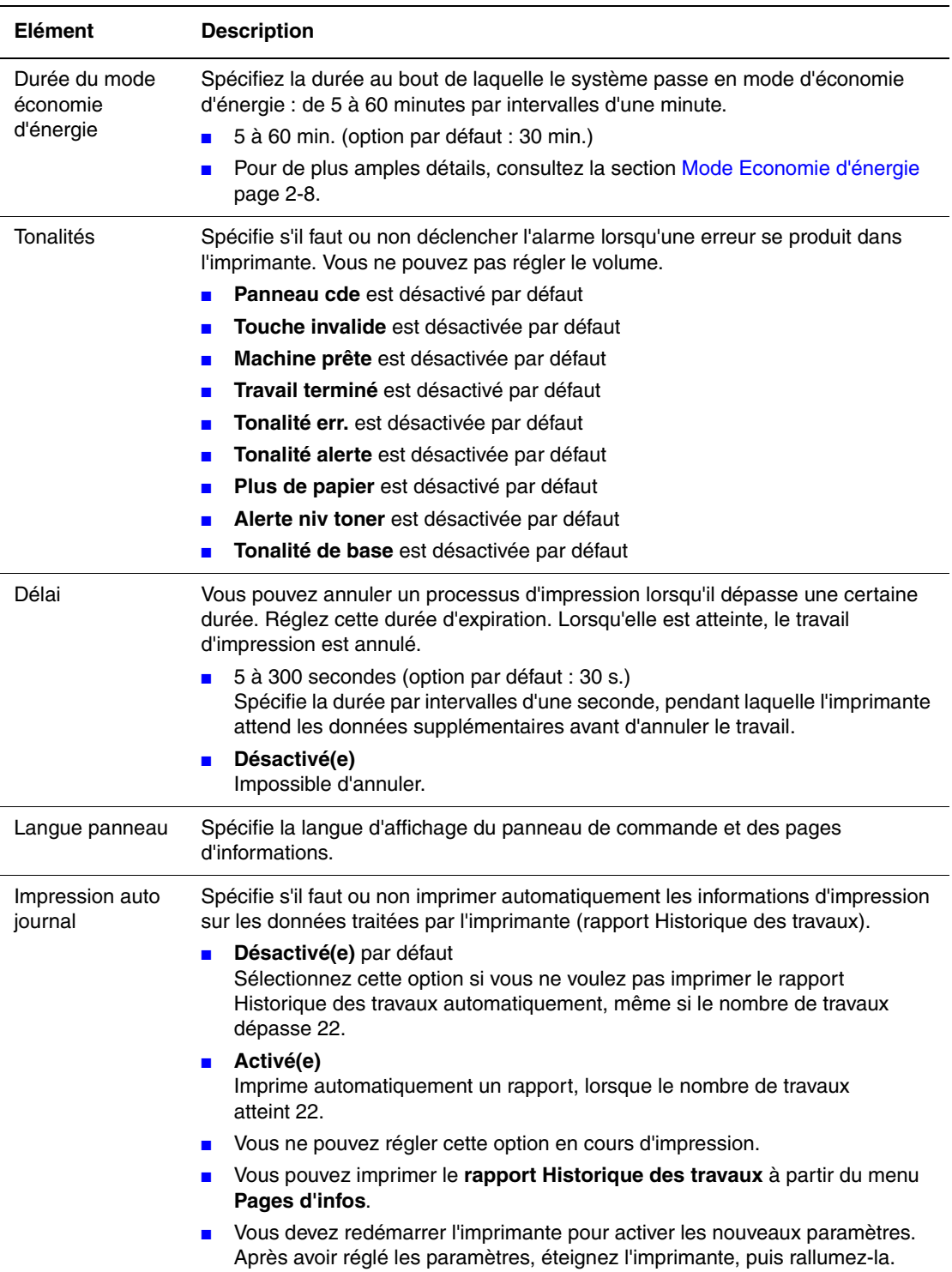

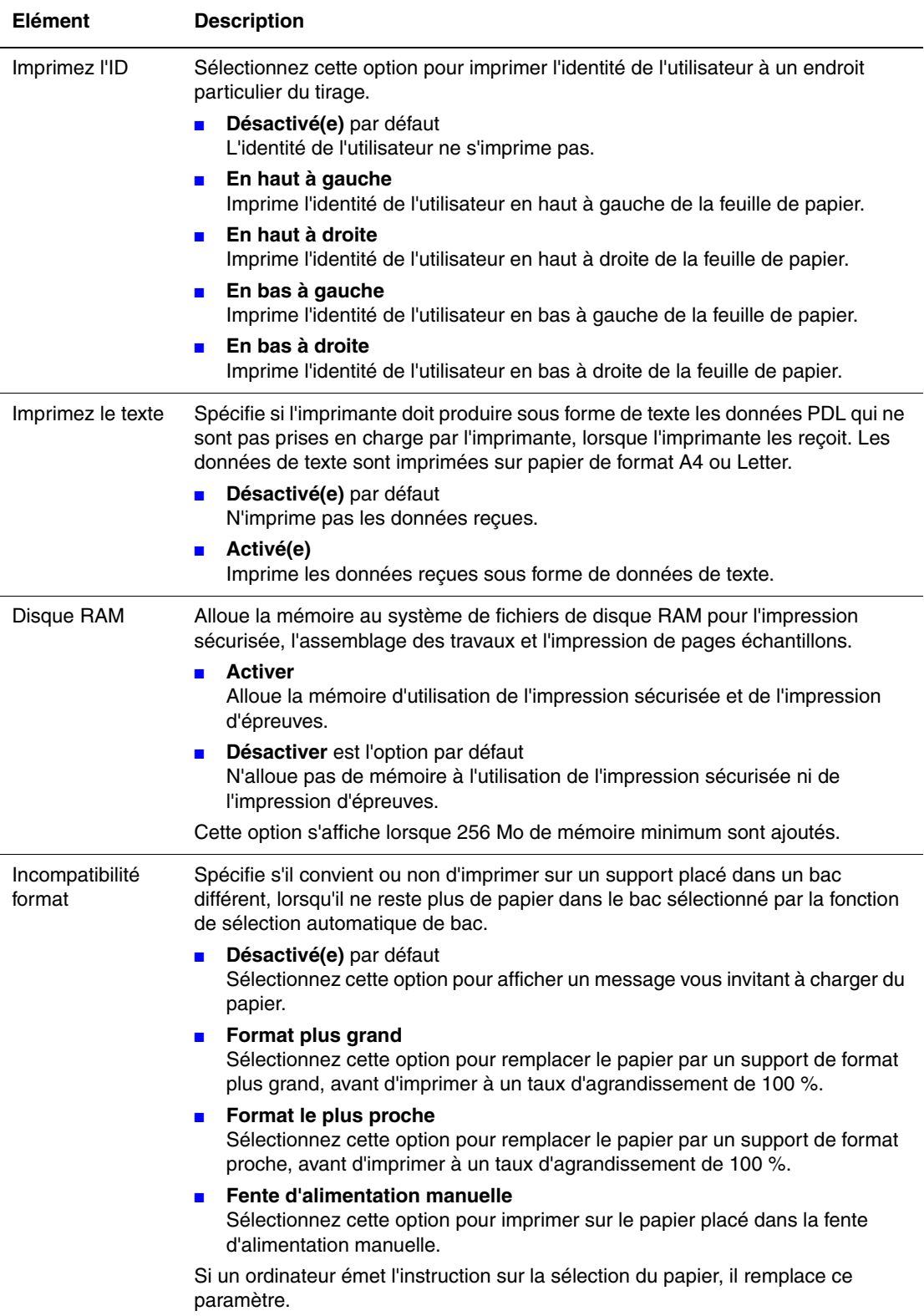

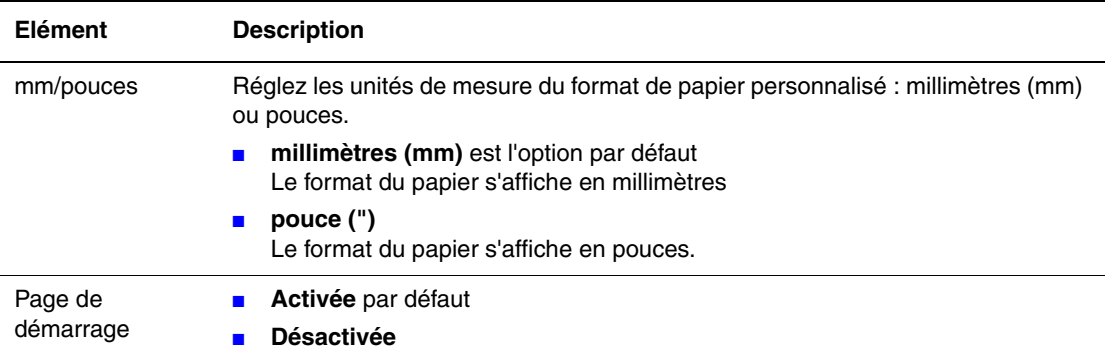

#### **Mode maintenance**

Utilisez ce menu pour initialiser la mémoire non volatile (NVM) ou pour régler les configurations de chaque type de papier.

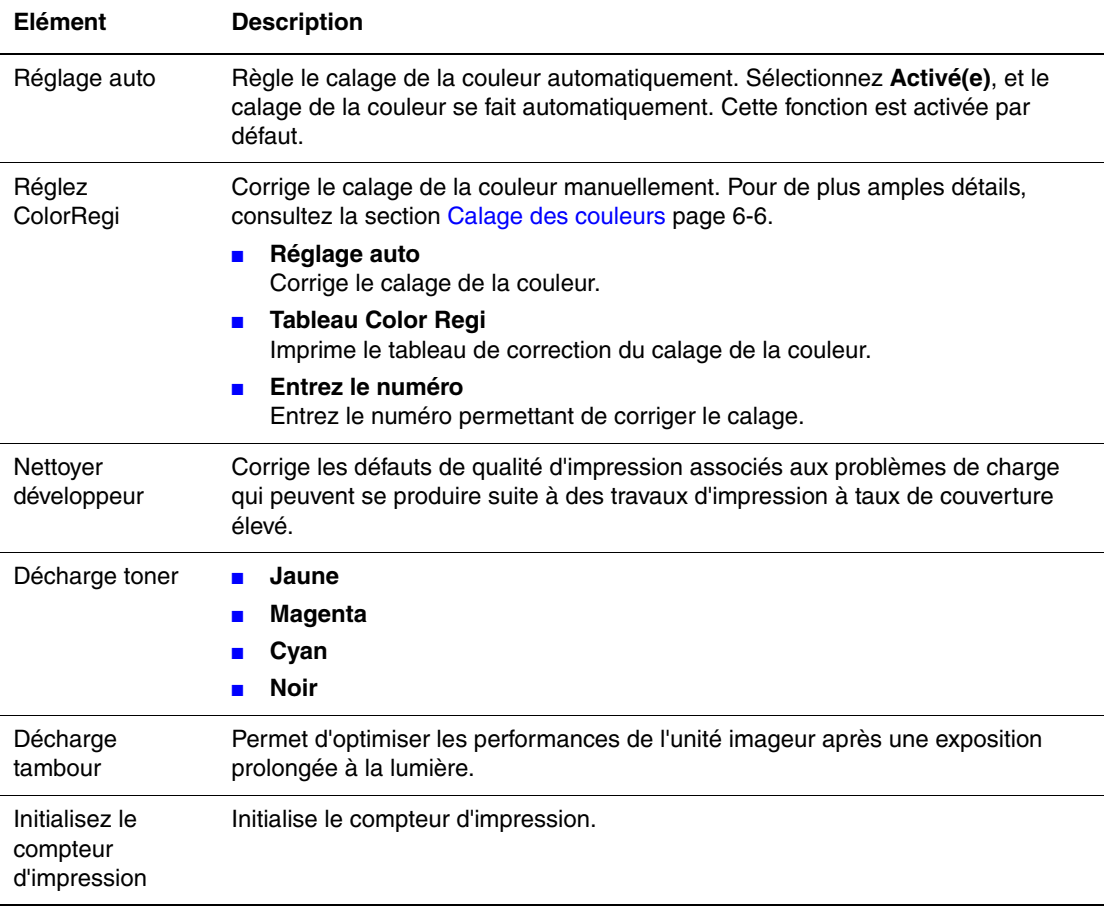

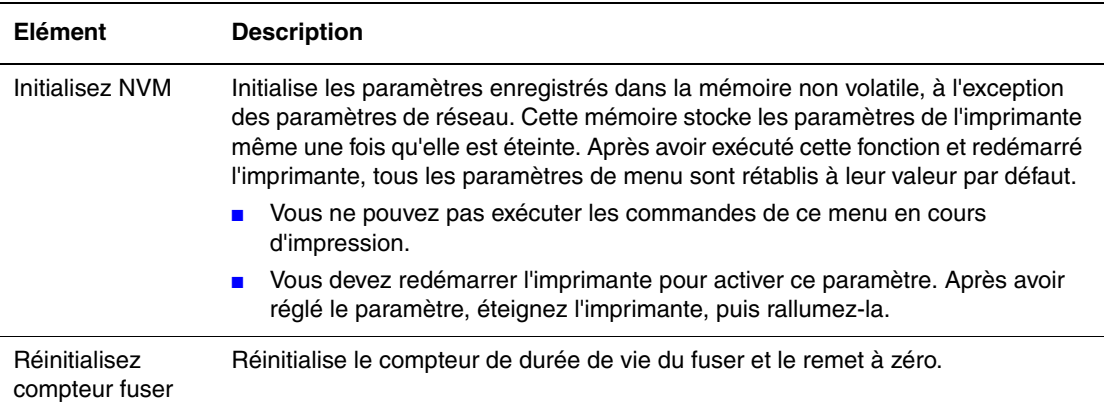

## **PCL**

Spécifie les paramètres PCL.

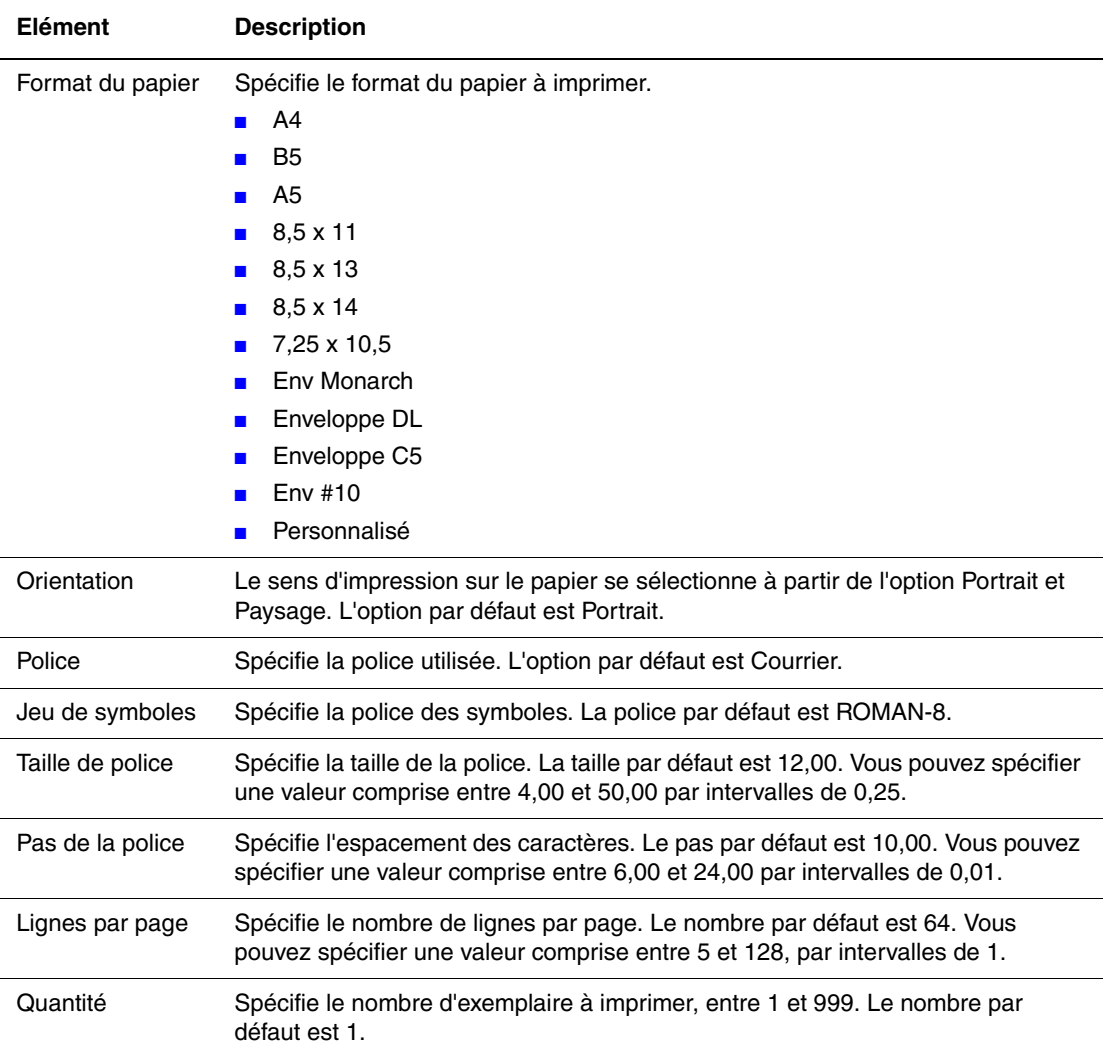

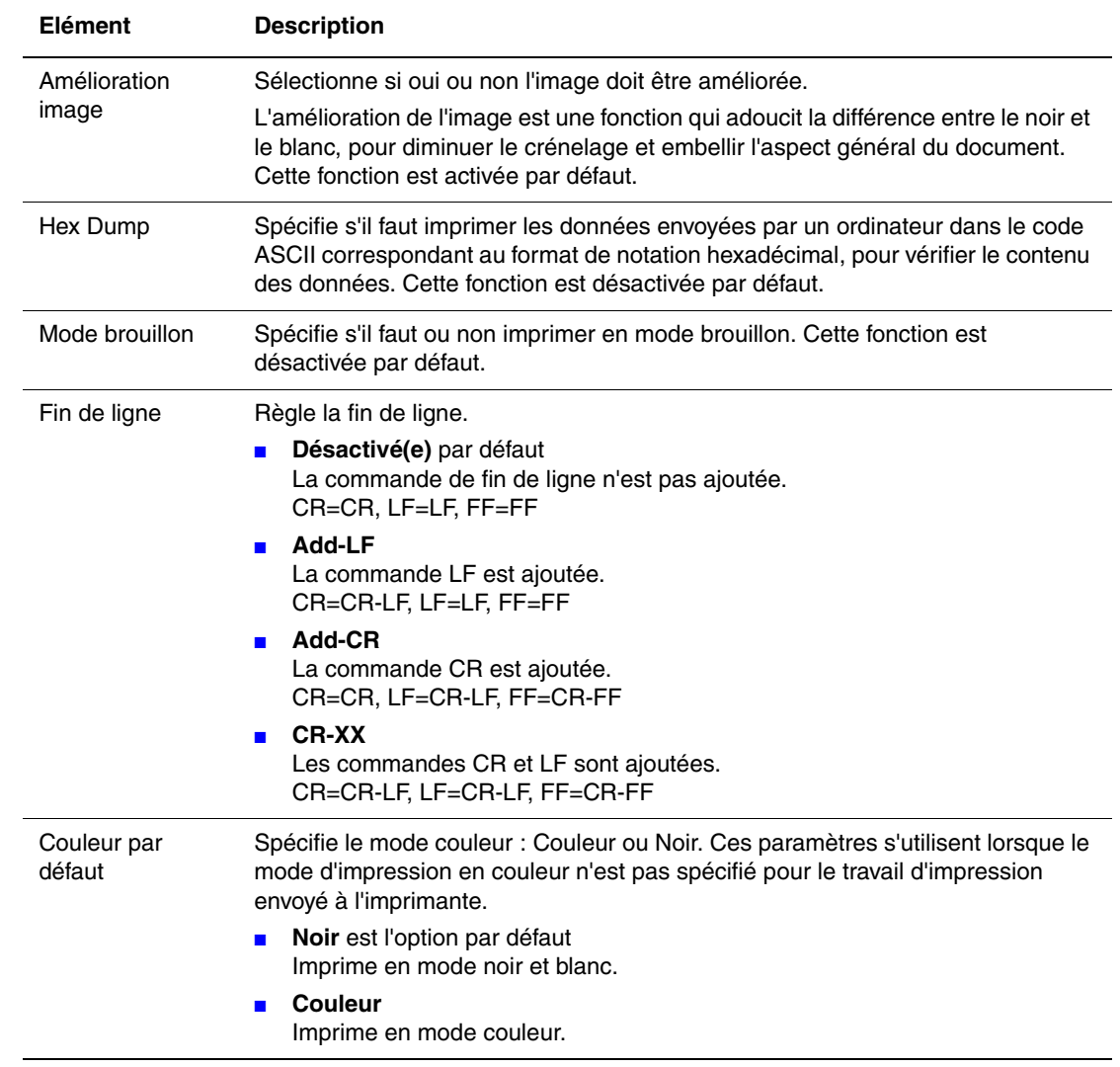

## **PostScript**

Spécifie les paramètres PostScript.

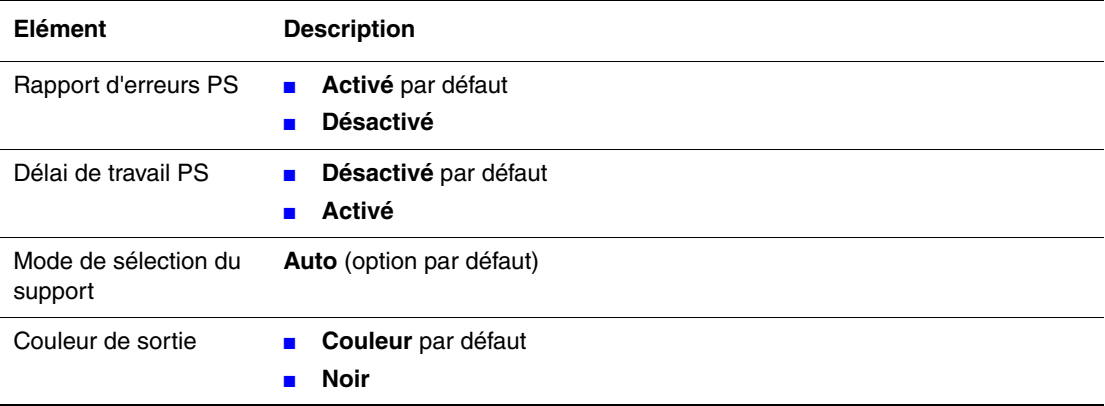

#### **Panneau de commande**

Spécifie s'il faut ou non restreindre les actions des commandes de menus par mot de passe, pour empêcher la modification accidentelle de leurs paramètres.

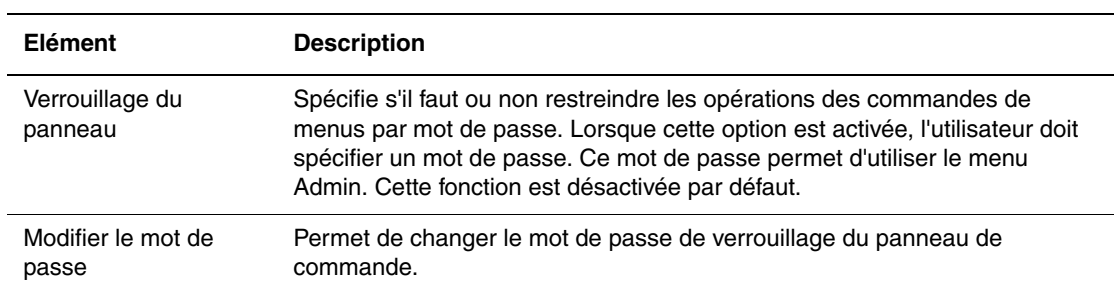

## <span id="page-96-0"></span>**Liste de menus**

La carte de menus vous aide à naviguer dans les menus du panneau de commande. Pour l'imprimer :

- **1.** Sur le panneau de commande, sélectionnez le bouton **Menu**, sélectionnez **Pages d'infos** et appuyez sur le bouton **OK**.
- **2.** Sélectionnez **Carte de menus** et appuyez sur le bouton **OK**.

**Remarque :** L'impression de la carte de menus permet de connaître les différentes pages d'informations disponibles pour l'impression.

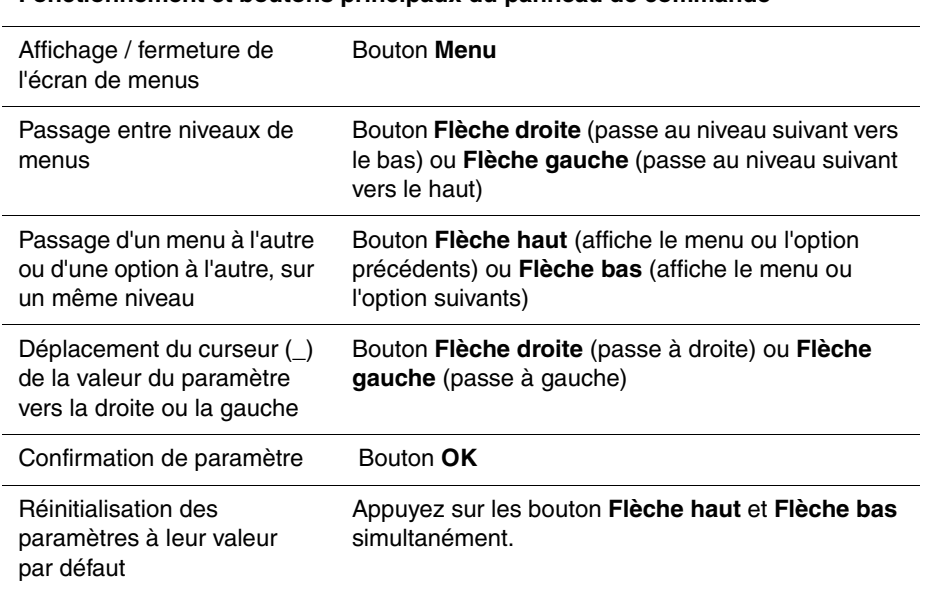

#### **Fonctionnement et boutons principaux du panneau de commande**

*Voir aussi :* 

[Description des commandes de menus page 5-4](#page-85-0)

# 6 **Qualité d'impression**

Ce chapitre contient les sections suivantes :

- [Problèmes de qualité d'impression page 6-2](#page-98-0)
- [Calage des couleurs page 6-6](#page-102-1)

## <span id="page-98-1"></span><span id="page-98-0"></span>**Problèmes de qualité d'impression**

Lorsque la qualité d'impression est médiocre, sélectionnez dans le tableau qui suit le problème le plus proche du problème réel, pour tenter de le résoudre.

Si la qualité ne s'améliore pas après intervention, contactez le support clientèle Xerox ou votre revendeur.

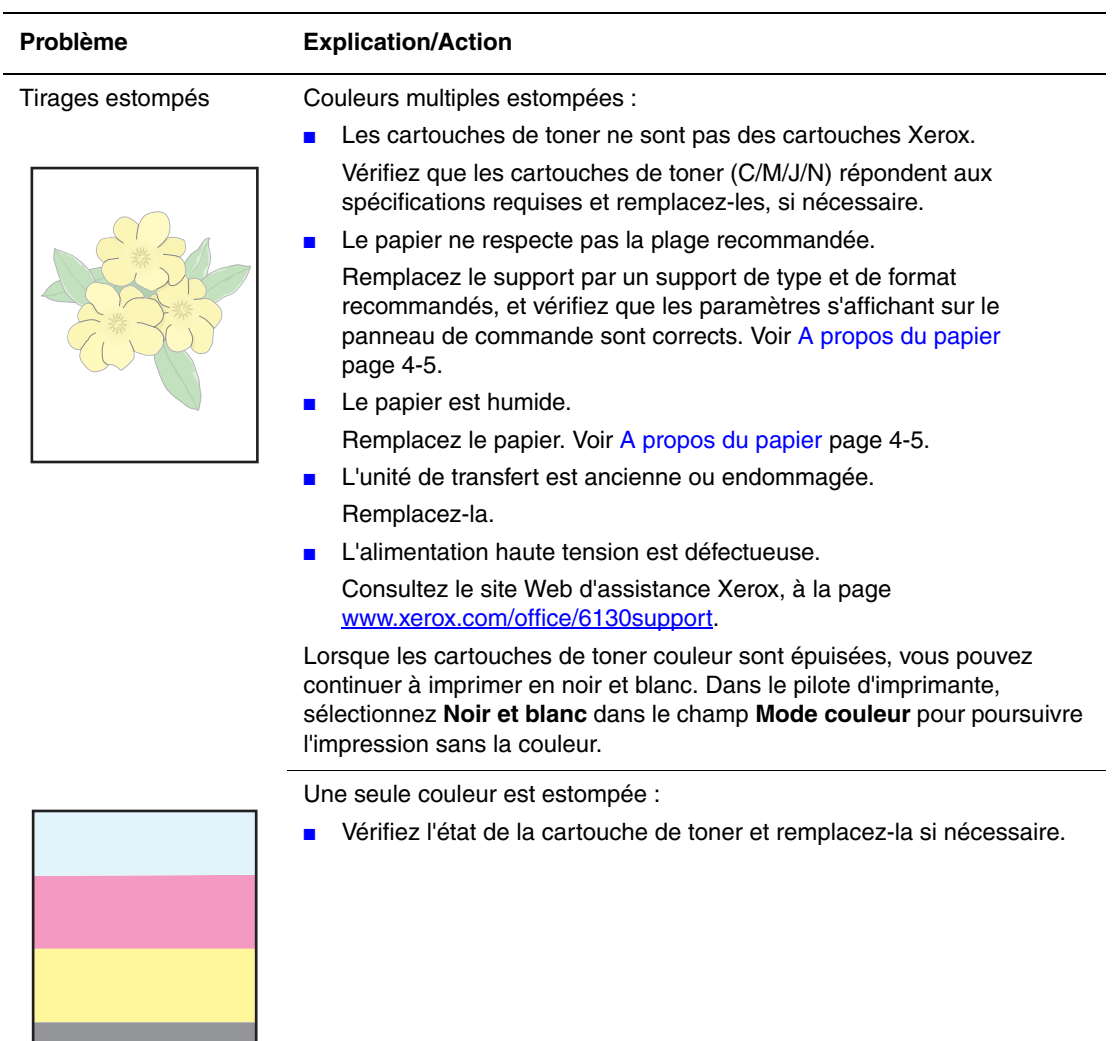

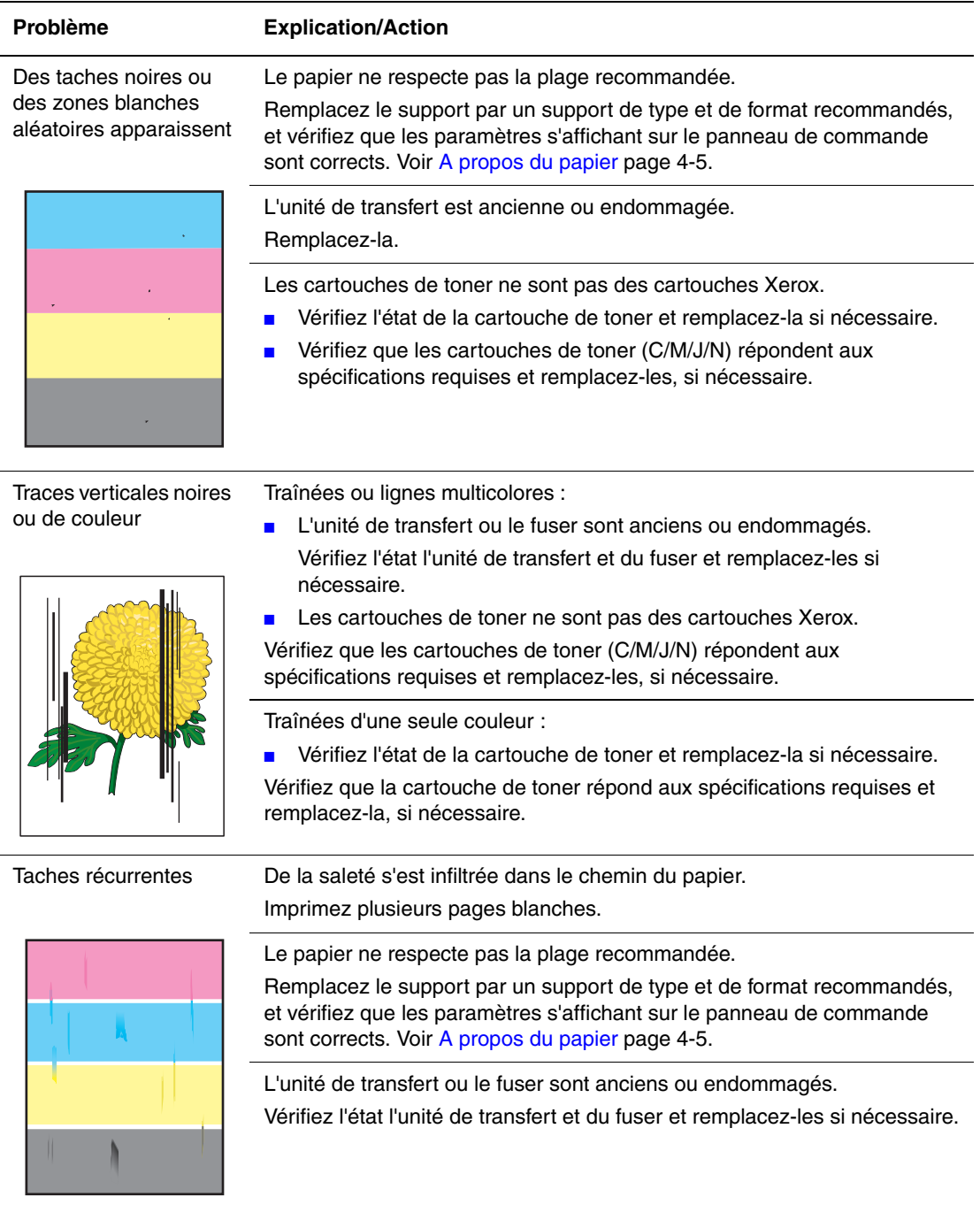

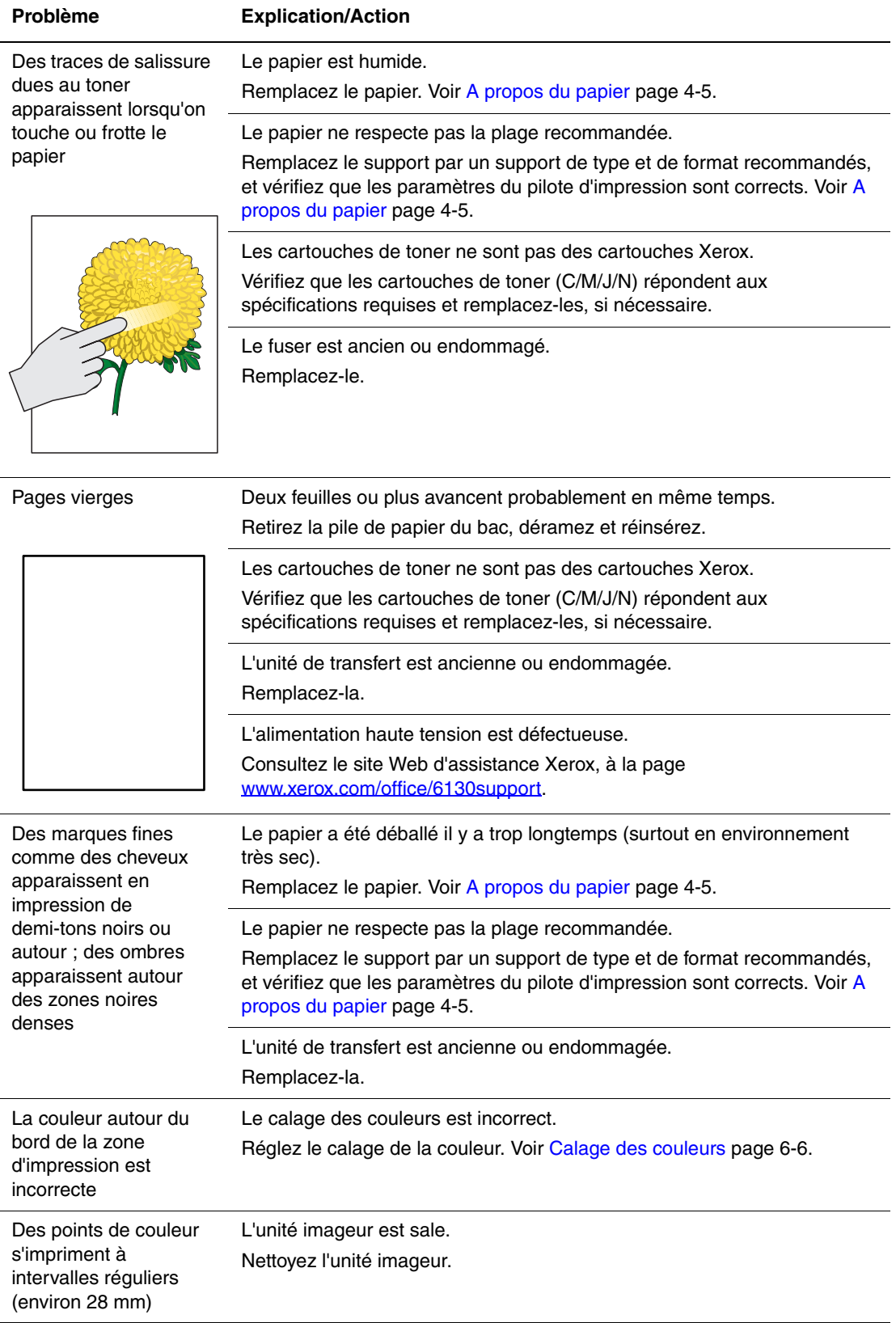

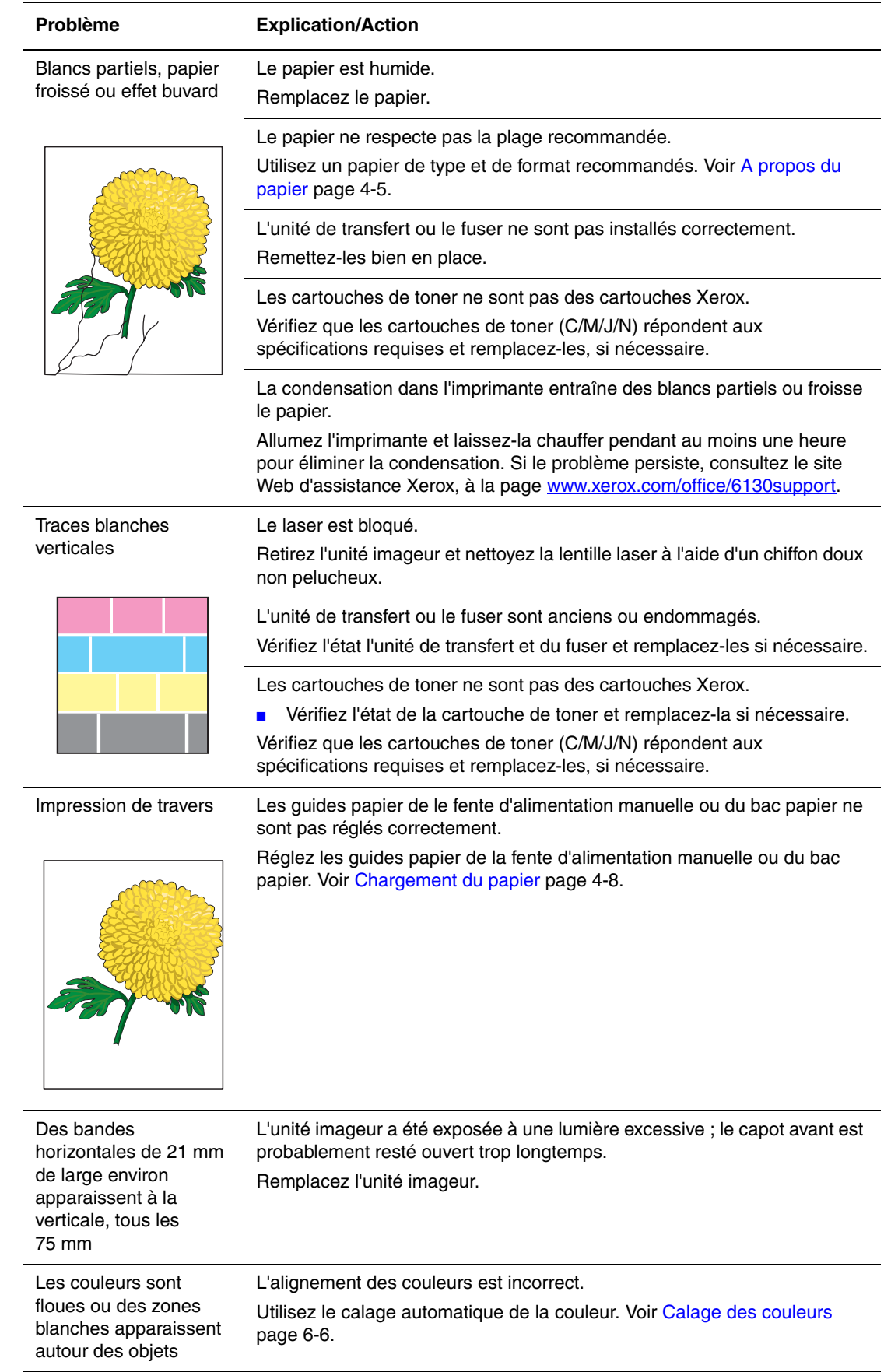

## <span id="page-102-1"></span><span id="page-102-0"></span>**Calage des couleurs**

Le calage de la couleur peut être réglé automatiquement par l'imprimante ou manuellement par l'utilisateur. Le calage de la couleur doit être réglé chaque fois que l'imprimante est déplacée.

## **Réglage automatique du calage des couleurs**

Pour régler le calage de la couleur automatiquement, utilisez la procédure suivante.

- **1.** Appuyez sur le bouton **Menu** pour afficher l'écran du même nom.
- **2.** Appuyez sur le bouton **Flèche haut** ou **Flèche bas** pour afficher **Menu Admin**, puis appuyez sur **Flèche droite** ou sur **OK** pour valider.
- **3.** Appuyez sur le bouton **Flèche haut** ou **Flèche bas** pour afficher **Mode Maintenance**, puis appuyez sur **Flèche droite** ou sur **OK** pour valider.
- **4.** Appuyez sur le bouton **Flèche haut** ou **Flèche bas** pour afficher **Réglez ColorRegi**, puis appuyez sur **Flèche droite** ou sur **OK** pour valider.
- **5.** Appuyez sur le bouton **Flèche haut** ou **Flèche bas** pour afficher **Réglage auto**, puis appuyez sur **Flèche droite** ou sur **OK** pour valider.
- **6.** Appuyez sur le bouton **OK** lorsque le message **Etes-vous certain(e) ?** s'affiche.

Le réglage est terminé lorsque le voyant **Prêt** s'affiche sur le panneau de commande.

## **Réglage manuel du calage des couleurs**

Pour régler finement le calage des couleurs, vous pouvez effectuer une opération manuelle.

#### **Impression du tableau de correction du calage des couleurs**

- **1.** Appuyez sur le bouton **Menu** pour afficher l'écran du même nom.
- **2.** Appuyez sur le bouton **Flèche haut** ou **Flèche bas** pour afficher **Menu Admin**, puis appuyez sur **Flèche droite** ou sur **OK** pour valider.
- **3.** Appuyez sur le bouton **Flèche haut** ou **Flèche bas** pour afficher **Mode Maintenance**, puis appuyez sur **Flèche droite** ou sur **OK** pour valider.
- **4.** Appuyez sur le bouton **Flèche haut** ou **Flèche bas** pour afficher **Réglez ColorRegi**, puis appuyez sur **Flèche droite** ou sur **OK** pour valider.
- **5.** Appuyez sur le bouton **Flèche haut** ou **Flèche bas** pour afficher **Tableau Color Regi**, et appuyez sur le bouton **OK**. Le tableau de correction du calage de la couleur s'imprime. Une fois l'impression terminée, l'écran s'affiche à nouveau.

#### **Détermination des valeurs**

A partir des lignes à droite du motif J (jaune), M (magenta) et C (cyan), trouvez les valeurs des lignes les plus droites.

Lorsque « 0 » est la valeur la plus proche de la ligne droite, vous n'avez pas besoin de régler le calage de la couleur. Si la valeur est différente de « 0 », suivez la procédure décrite au paragraphe « Saisie de valeurs ».

**Remarque :** Vous pouvez également utiliser les couleurs les plus denses de la grille, pour trouver les lignes les plus droites. Les couleurs qui s'impriment à la plus haute densité sont celles qui sont situées près des lignes les plus droites.

#### **Saisie de valeurs**

Dans le panneau de commande, saisissez les valeurs que vous avez trouvées dans le tableau de correction du calage de la couleur, pour apporter les modifications requises.

- **1.** Appuyez sur le bouton **Menu** pour afficher l'écran du même nom.
- **2.** Appuyez sur le bouton **Flèche haut** ou **Flèche bas** pour afficher **Menu Admin**, puis appuyez sur **Flèche droite** ou sur **OK** pour valider.
- **3.** Appuyez sur le bouton **Flèche haut** ou **Flèche bas** pour afficher **Mode Maintenance**, puis appuyez sur **Flèche droite** ou sur **OK** pour valider.
- **4.** Appuyez sur le bouton **Flèche haut** ou **Flèche bas** pour afficher **Régl. cal. coul.**, puis appuyez sur le bouton **Flèche droite** ou **OK**.
- **5.** Appuyez sur le bouton **Flèche haut** ou **Flèche bas** pour afficher **Entrez le numéro**, puis appuyez sur **Flèche droite** ou sur **OK** pour valider.
- <span id="page-103-0"></span>**6.** Appuyez sur le bouton **Flèche haut** ou **Flèche bas** pour atteindre la valeur affichée dans le tableau.
- <span id="page-103-1"></span>**7.** Appuyez sur le bouton **Flèche droite** une fois et déplacez le curseur jusqu'à la valeur suivante.
- **8.** Répétez les étapes [6](#page-103-0) et [7](#page-103-1) pour poursuivre le calage des couleurs.
- **9.** Appuyez deux fois sur le bouton **OK**. Le tableau de correction du calage de la couleur s'imprime avec les nouvelles valeurs. Une fois l'impression terminée, l'écran s'affiche à nouveau.
- **10.** Le réglage du calage de la couleur est terminé lorsque les lignes J (jaune), M (magenta) et C (cyan) les plus droites s'affichent près de la ligne de repère « 0 ».

Si le « 0 » ne se trouve pas près des lignes les plus droites, déterminez les valeurs et procédez de nouveau au réglage.

**Remarque :** Après impression du tableau de correction du calage de la couleur, n'éteignez pas l'imprimante tant que le moteur n'a pas fini de tourner.

## **Activation/Désactivation du calage automatique des couleurs**

Pour activer et désactiver le calage automatique des couleurs lors de l'installation d'une nouvelle cartouche de toner, procédez comme suit.

- **1.** Appuyez sur le bouton **Menu** pour afficher l'écran du même nom.
- **2.** Appuyez sur le bouton **Flèche haut** ou **Flèche bas** pour afficher **Menu Admin**, puis appuyez sur **Flèche droite** ou sur **OK** pour valider.
- **3.** Appuyez sur le bouton **Flèche haut** ou **Flèche bas** pour afficher **Mode Maintenance**, puis appuyez sur **Flèche droite** ou sur **OK** pour valider.
- **4.** Appuyez sur le bouton **Flèche haut** ou **Flèche bas** pour afficher **Réglage auto**, puis appuyez sur **Flèche droite** ou sur **OK** pour valider.
- **5.** Appuyez sur le bouton **Flèche haut** ou **Flèche bas** pour **activer** ou **désactiver** le calage automatique.

# **Dépannage**

Ce chapitre contient les sections suivantes :

- [Bourrages papier page 7-2](#page-106-0)
- [Problèmes d'imprimante page 7-8](#page-112-0)
- [Messages d'erreur du panneau de commande page 7-12](#page-116-0)
- [Pour obtenir de l'aide page 7-16](#page-120-0)

#### *Voir aussi :*

Didacticiels vidéo sur le dépannage disponibles sur le site [www.xerox.com/office/6130support](http://www.office.xerox.com/cgi-bin/printer.pl?APP=udpdfs&Page=color&Model=Phaser+6130&PgName=tech&Language=french) [Problèmes de qualité d'impression page 6-2](#page-98-1)

## <span id="page-106-0"></span>**Bourrages papier**

Cette section aborde les points suivants :

- [Prévention et élimination des bourrages de papier page 7-2](#page-106-1)
- [Bourrages de papier dans le bac page 7-3](#page-107-0)
- [Bourrages de papier dans le fuser page 7-6](#page-110-0)

*Voir aussi :* 

[Sécurité de l'utilisateur page 1-2](#page-7-0)

## <span id="page-106-1"></span>**Prévention et élimination des bourrages de papier**

Pour diminuer la fréquence des bourrages de papier, suivez les consignes et instructions de la section [Notions fondamentales sur l'impression page 4-1](#page-44-0) de ce guide. Vous y trouverez des informations sur le papier et les supports pris en charge, des instructions d'utilisation et de chargement du papier dans les bacs.

**Attention :** Lorsque vous retirez le papier coincé dans le système, assurez-vous toujours de ne pas laisser de papier dans l'imprimante. Si une feuille s'enroule autour du rouleau thermique ou lorsqu'un bourrage de papier est difficile ou impossible à repérer, ne tentez pas d'intervenir vous-même. Eteignez immédiatement l'imprimante et consultez le site Web d'assistance Xerox, à l'adresse [www.xerox.com/office/6130support.](http://www.office.xerox.com/cgi-bin/printer.pl?APP=udpdfs&Page=color&Model=Phaser+6130&PgName=tech&Language=french)

**Avertissement :** Le fuser et la zone avoisinante sont très chauds et risquent de causer des brûlures.

*Bourrages papier*

## <span id="page-107-0"></span>**Bourrages de papier dans le bac**

Pour éliminer les bourrages dans le bac, procédez comme suit.

**1.** Tirez sur le papier coincé dans le bac et retirez-le jusqu'au dernier morceau.

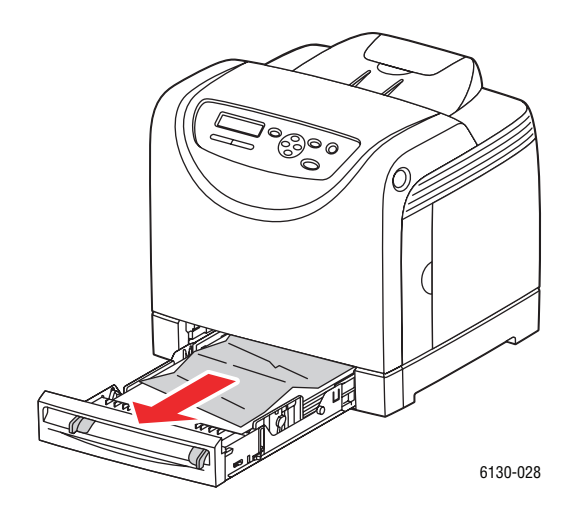

- **2.** Fermez le bac papier.
- **3.** Appuyez sur le bouton et ouvrez le capot avant.

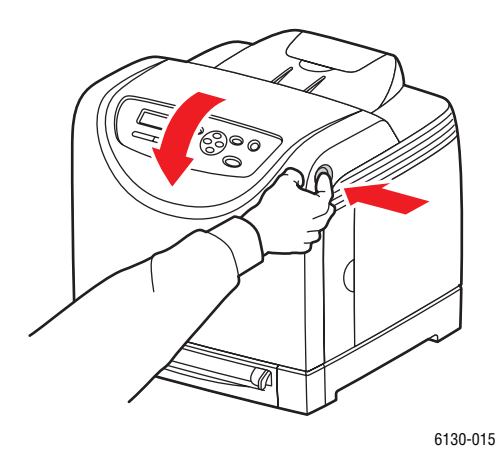

**Avertissement :** Certains composants situés à l'intérieur de l'imprimante, comme le fuser et la zone avoisinante, sont très chauds et risquent de causer des brûlures.
**4.** Retirez soigneusement le papier coincé dans l'imprimante. Vérifiez qu'il ne reste aucun morceau de papier dans l'imprimante.

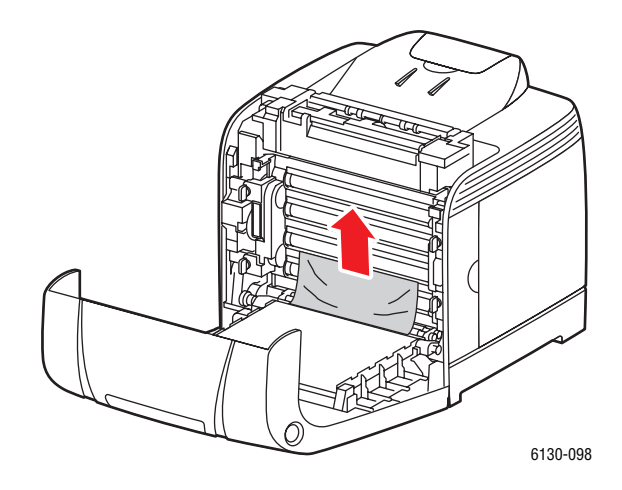

**Attention :** Toute exposition prolongée de l'unité imageur à la lumière risque de l'endommager.

**5.** Fermez le capot avant.

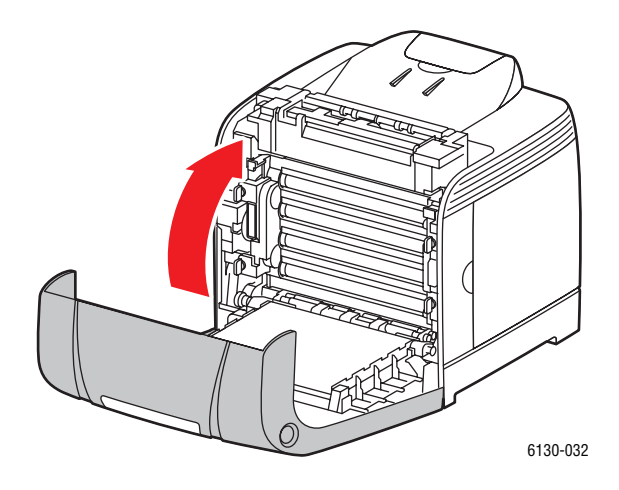

**6.** Sortez le bac de l'imprimante et retirez soigneusement le papier coincé à l'intérieur de l'imprimante.

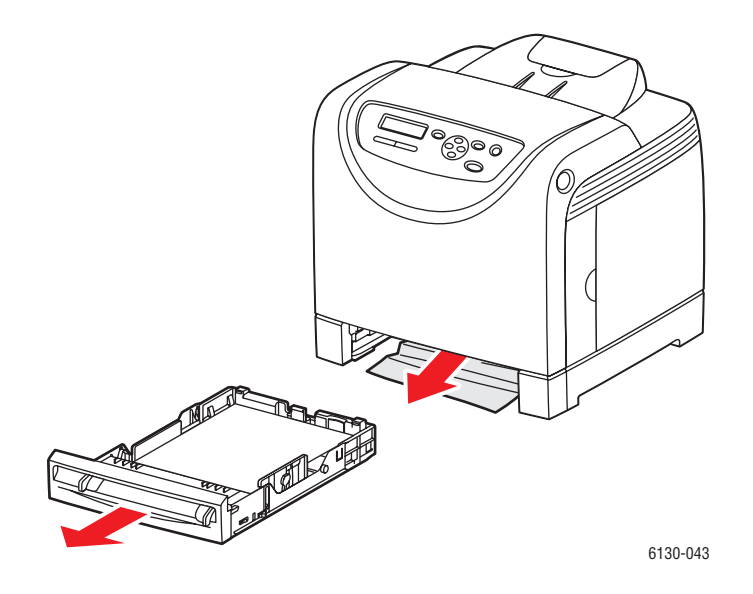

**7.** Insérez le bac dans l'imprimante et poussez-le jusqu'à ce qu'il ne puisse pas aller plus loin.

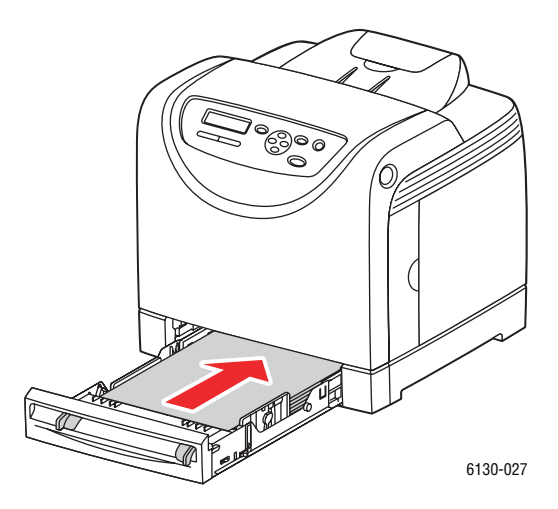

**Attention :** Ne forcez pas sur le bac. Vous risqueriez d'endommager le bac ou l'intérieur de l'imprimante.

#### **Bourrages de papier dans le fuser**

**1.** Appuyez sur le bouton et ouvrez le capot avant.

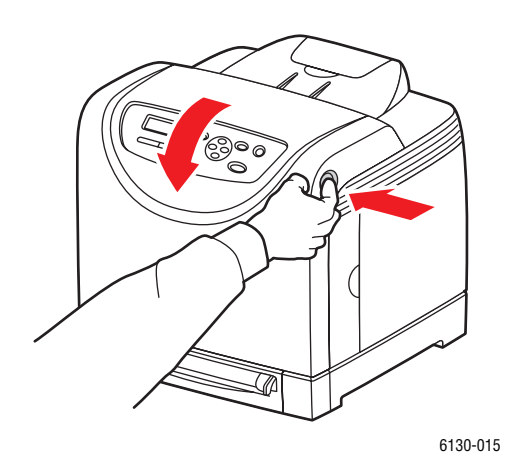

**2.** Soulevez les leviers aux deux extrémités du fuser et retirez le papier coincé. Si le papier est déchiré, retirez-le jusqu'au dernier morceau. Rien ne doit rester à l'intérieur de l'imprimante.

**Avertissement :** Certains composants situés à l'intérieur de l'imprimante, comme le fuser et la zone avoisinante, sont très chauds et risquent de causer des brûlures.

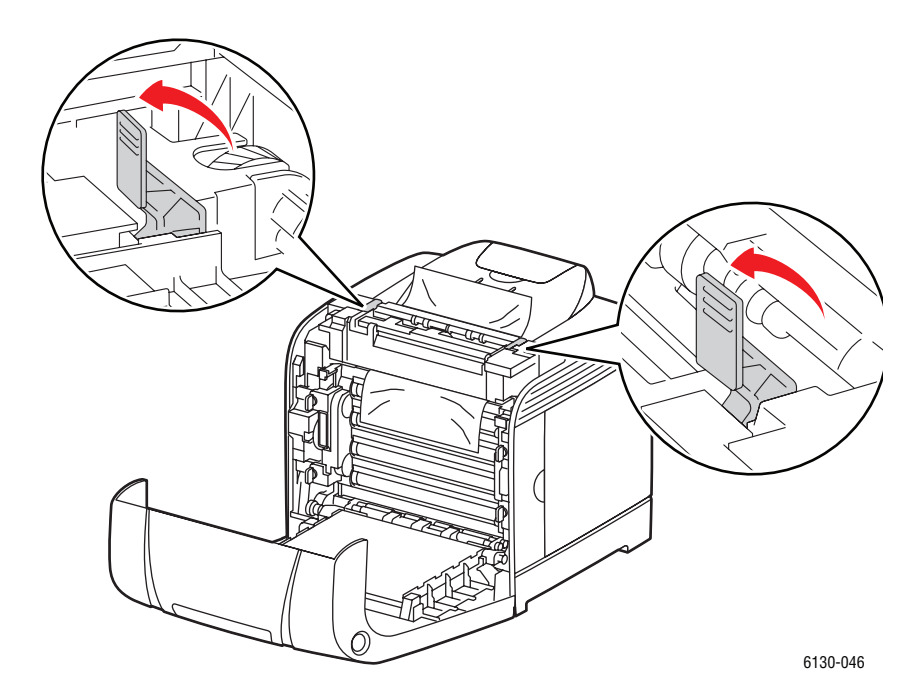

**Attention :** Toute exposition prolongée de l'unité imageur à la lumière risque de l'endommager.

> *Imprimante Phaser® 6130 7-6*

**3.** Ouvrez le capot du fuser et retirez le papier coincé.

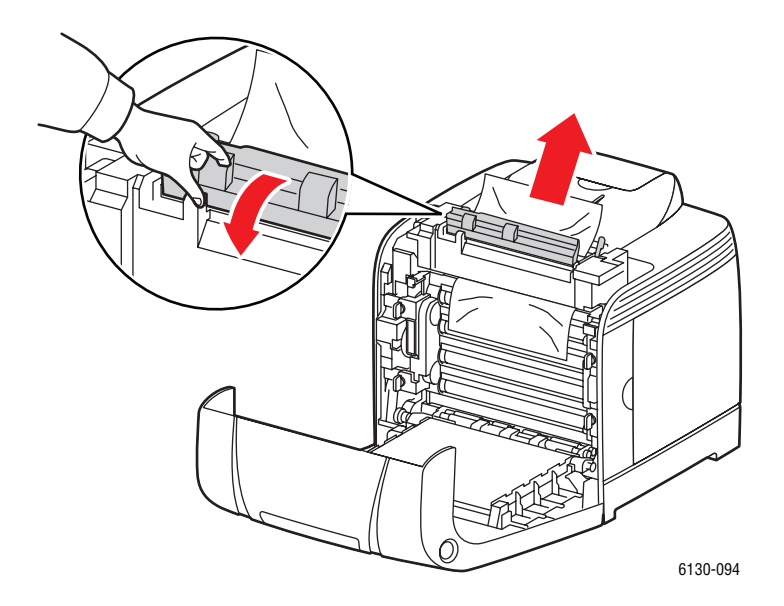

**4.** Fermez le capot avant.

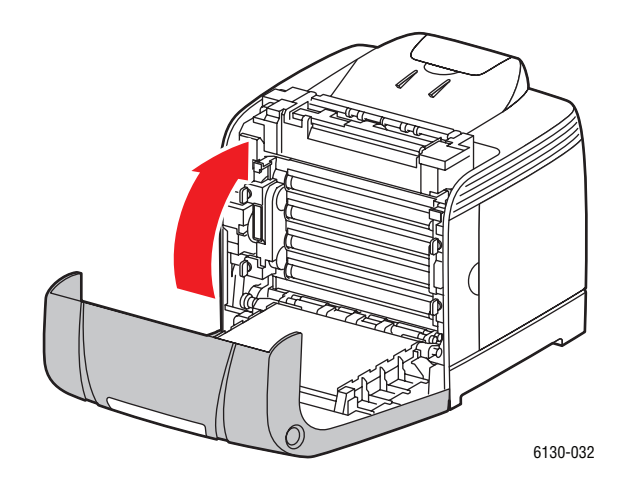

## **Problèmes d'imprimante**

Si vous rencontrez un problème au niveau de votre imprimante, servez-vous du tableau ci-après pour diagnostiquer le problème et tenter d'y remédier. Pour toute information de dépannage supplémentaire, veuillez consulter la section [Pour obtenir de l'aide page 7-16.](#page-120-0)

**Avertissement :** N'ouvrez jamais et ne retirez jamais un capot maintenu en place par des vis, sauf sur instruction spécifique fournie par ce guide. Un composant sous haute tension risque de causer une électrocution. Ne tentez jamais d'altérer la configuration de l'imprimante ni de modifier l'une quelconque de ses pièces. Toute modification non autorisée de cette imprimante peut causer de la fumée ou un incendie.

Attention : Les causes probables de problèmes sont une configuration erronée de l'imprimante, de l'ordinateur, du serveur ou de tout autre équipement pour l'environnement réseau existant, ou le dépassement d'une restriction de l'imprimante.

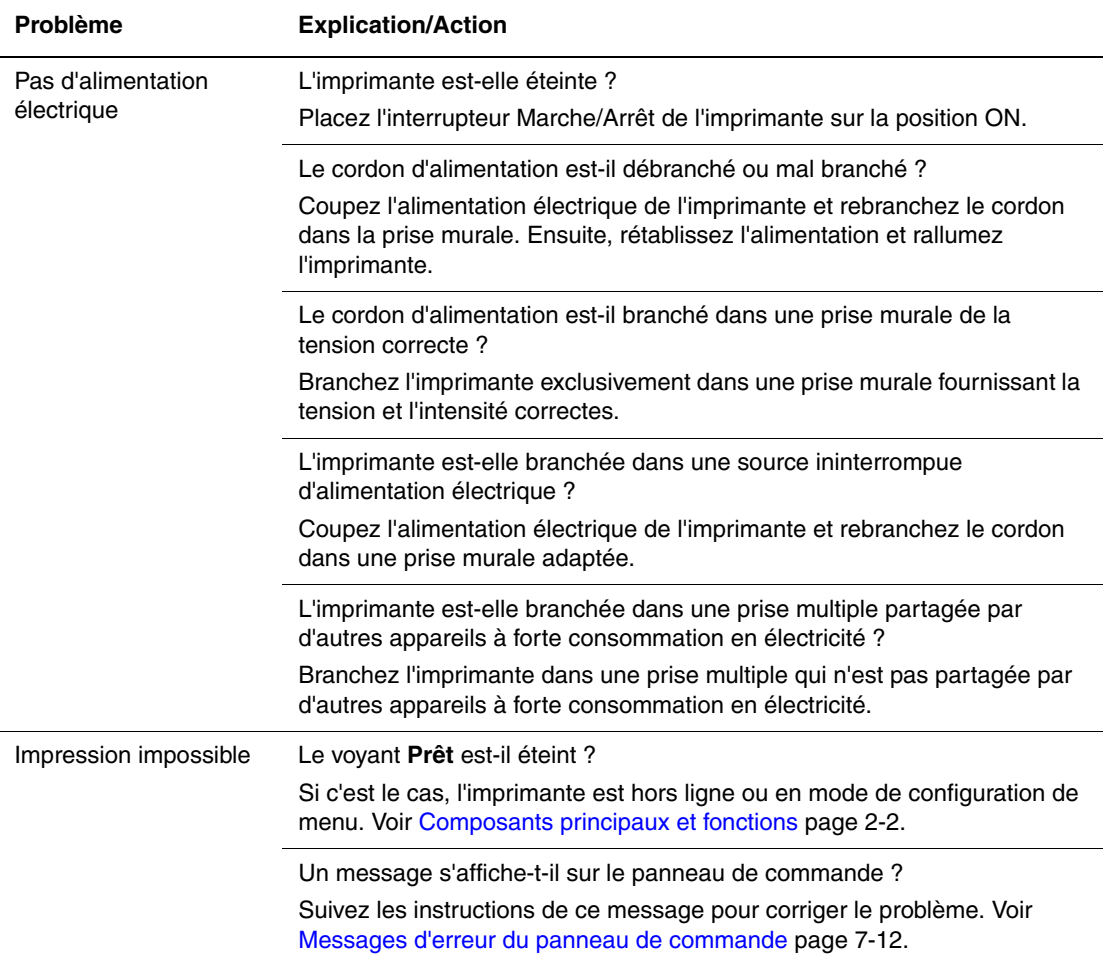

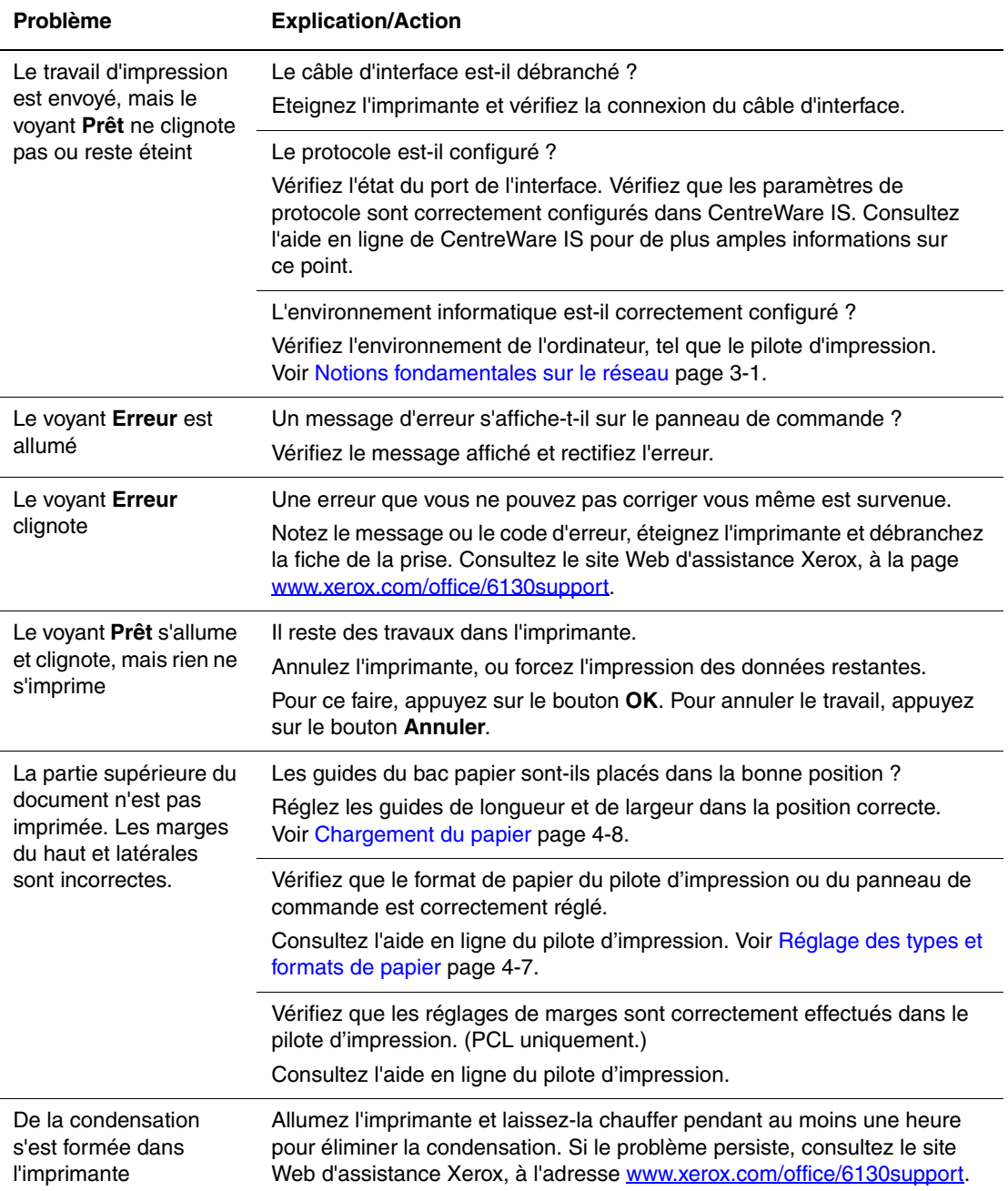

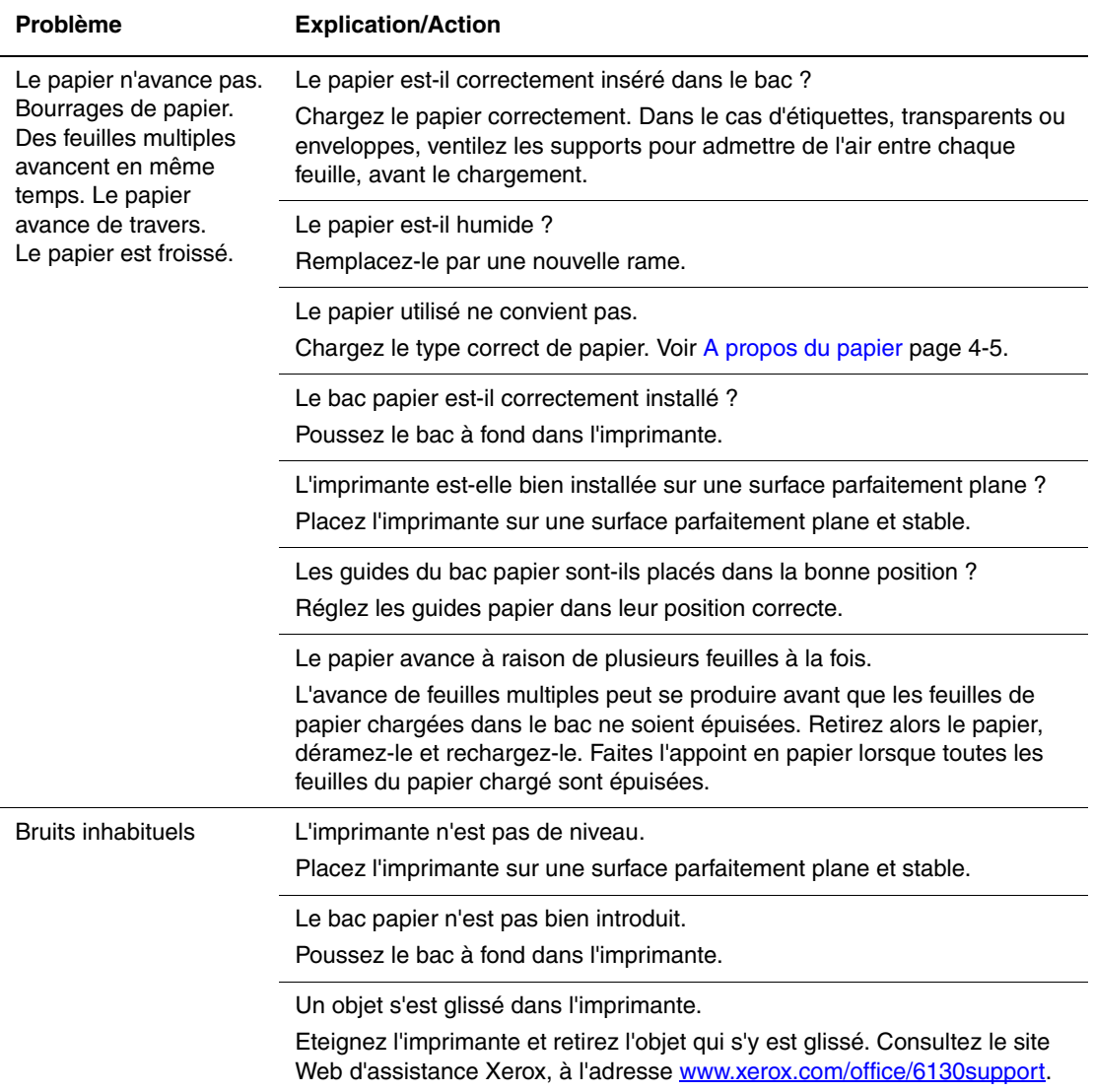

## <span id="page-115-0"></span>**Activation d'options**

Si vos options ne fonctionnent pas, procédez comme suit pour les activer :

#### **Pilote PostScript**

- **1.** Dans le menu **Démarrer**, sélectionnez **Paramètres**, puis **Imprimantes et télécopieurs**.
- **2.** Cliquez avec le bouton droit de la souris sur l'imprimante et sélectionnez **Propriétés**.
- **3.** Cliquez sur l'onglet **Paramètres du périphérique**.
- **4.** Sous **Options disponibles**, sélectionnez **Disponible** en face de l'option à activer.
- **5.** Cliquez sur le bouton **OK**.

#### **Pilote PCL**

- **1.** Dans le menu **Démarrer**, sélectionnez **Paramètres**, puis **Imprimantes et télécopieurs**.
- **2.** Cliquez avec le bouton droit de la souris sur l'imprimante et sélectionnez **Propriétés**.
- **3.** Cliquez sur l'onglet **Options**.
- **4.** Cliquez sur l'option à activer pour la surligner.
- **5.** Dans le champ **Paramètres pour**, sélectionnez **Disponible**.
- **6.** Cliquez sur le bouton **OK**.

## <span id="page-116-2"></span><span id="page-116-0"></span>**Messages d'erreur du panneau de commande**

<span id="page-116-1"></span>Cette section décrit les messages qui s'affichent sur le panneau de commande.

## **Messages concernant les consommables**

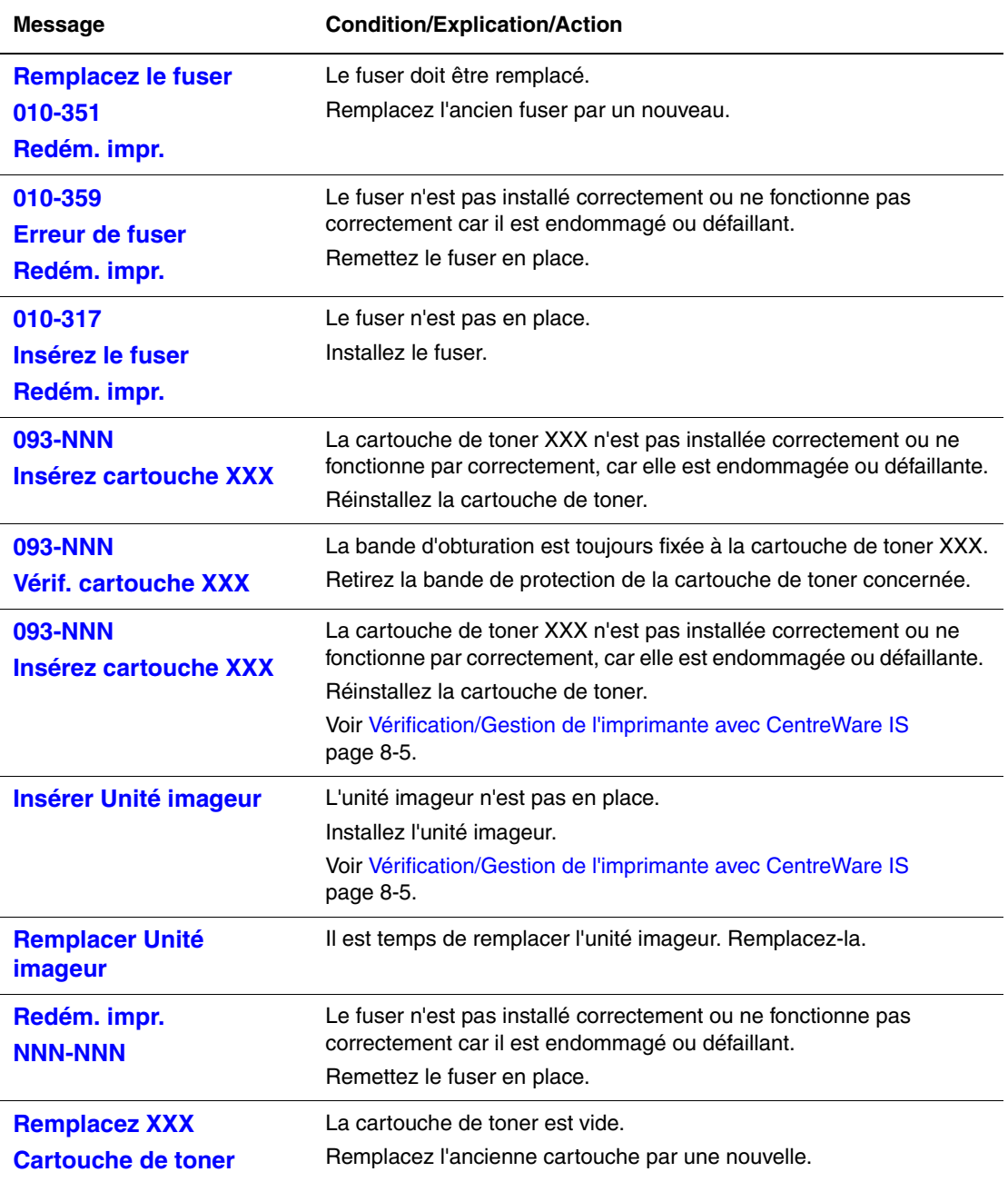

Les lettres XXX désignent l'un des éléments suivants : toner jaune (J), toner cyan (C), toner magenta (M), toner noir (N) ou fuser.

NNN désigne une valeur numérique.

## **Messages relatifs à l'imprimante et à d'autres éléments**

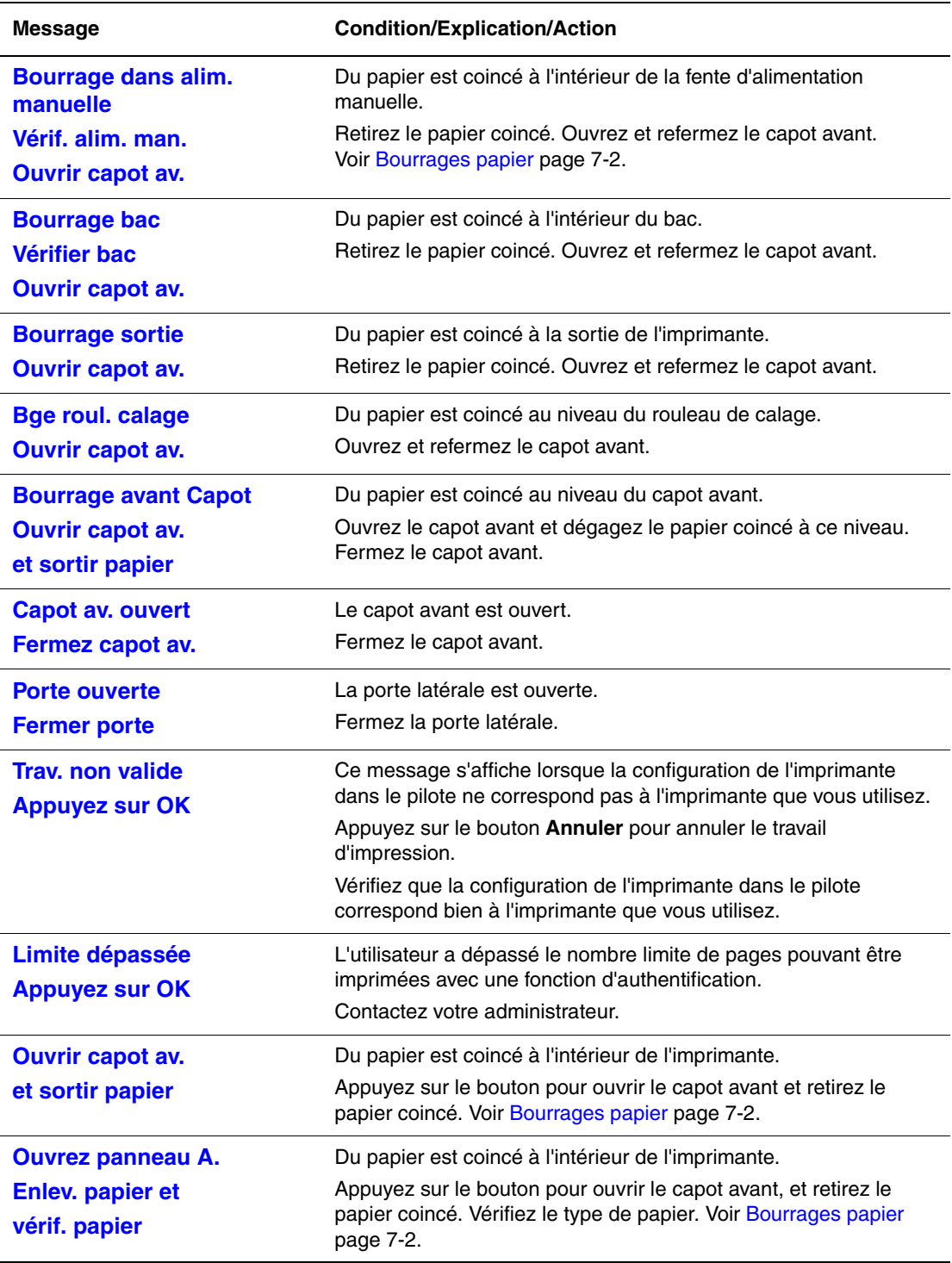

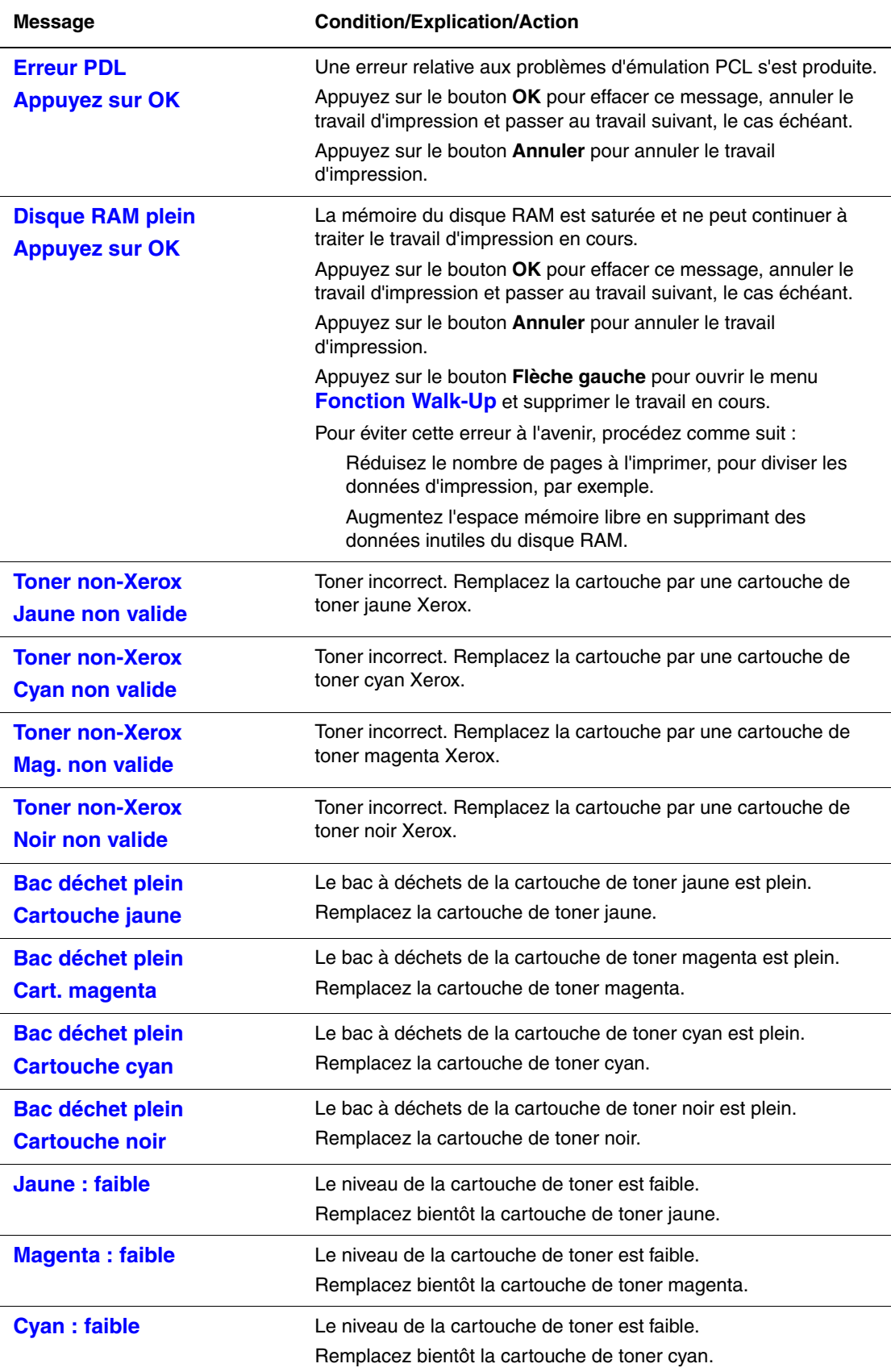

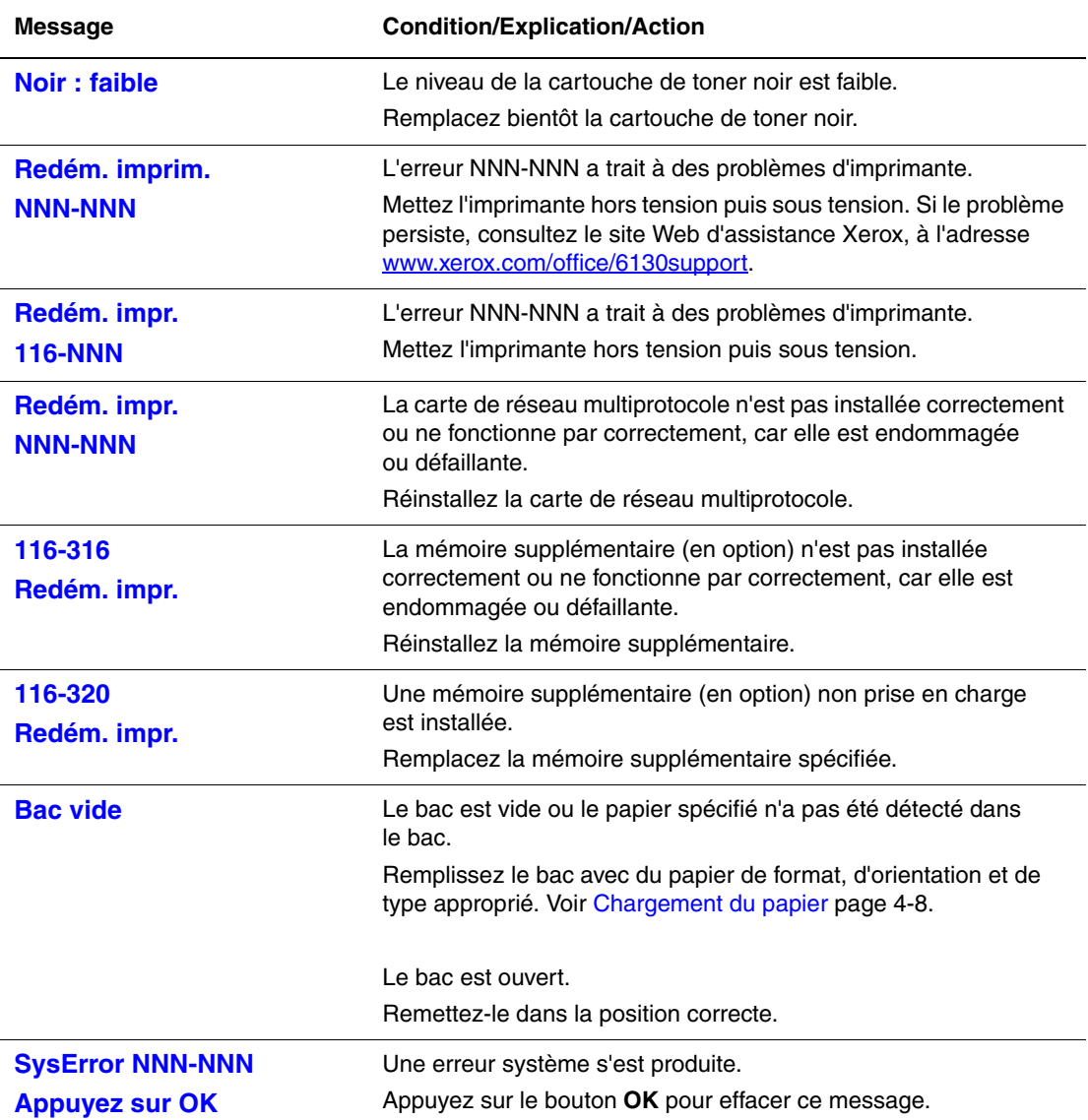

NNN désigne une valeur numérique.

## <span id="page-120-7"></span><span id="page-120-0"></span>**Pour obtenir de l'aide**

Cette section aborde les points suivants :

- [Messages du panneau de commande page 7-16](#page-120-1)
- [Alertes PrintingScout page 7-16](#page-120-2)
- [Assistant de support en ligne page 7-16](#page-120-3)
- [Liens Web page 7-17](#page-121-0)

Xerox propose plusieurs outils de diagnostics automatiques pour vous aider à bénéficier d'une qualité d'impression optimale.

#### <span id="page-120-5"></span><span id="page-120-1"></span>**Messages du panneau de commande**

Le panneau de commande fournit des informations ainsi que des indications de dépannage. Lorsqu'une erreur ou un avertissement se produit, le panneau de commande affiche un message vous informant du problème.

## <span id="page-120-6"></span><span id="page-120-2"></span>**Alertes PrintingScout**

PrintingScout est un outil qui est fourni sur le *Software and Documentation CD-ROM*  (CD-ROM Logiciels et documentation). Cet outil vérifie automatiquement l'état de l'imprimante lorsque vous envoyez un travail d'impression. Si l'imprimante ne peut pas imprimer un travail, PrintingScout affiche automatiquement un message d'alerte sur l'écran de votre ordinateur pour vous indiquer que l'imprimante nécessite une intervention.

PrintingScout n'est pas disponible pour les systèmes d'exploitation Macintosh.

## <span id="page-120-4"></span><span id="page-120-3"></span>**Assistant de support en ligne**

L'Assistant de support en ligne est une base de connaissance qui fournit des instructions et informations de dépannage pour vous aider à résoudre vos problèmes d'imprimante. Vous y trouverez des solutions aux problèmes de qualité d'impression, de bourrages, d'installation de logiciel, entre autres.

Pour accéder à l'Assistant de support en ligne, rendez-vous à [www.xerox.com/office/6130support](http://www.office.xerox.com/cgi-bin/printer.pl?APP=udpdfs&Page=color&Model=Phaser+6130&PgName=knowledgebase&Language=french).

## <span id="page-121-1"></span><span id="page-121-0"></span>**Liens Web**

Xerox propose plusieurs sites Web à partir desquels vous pouvez obtenir de l'aide supplémentaire sur votre imprimante Phaser 6130. Une série de liens Xerox est ajoutée dans le dossier **Favoris** de votre navigateur lors de l'installation des pilotes d'imprimante Xerox sur l'ordinateur.

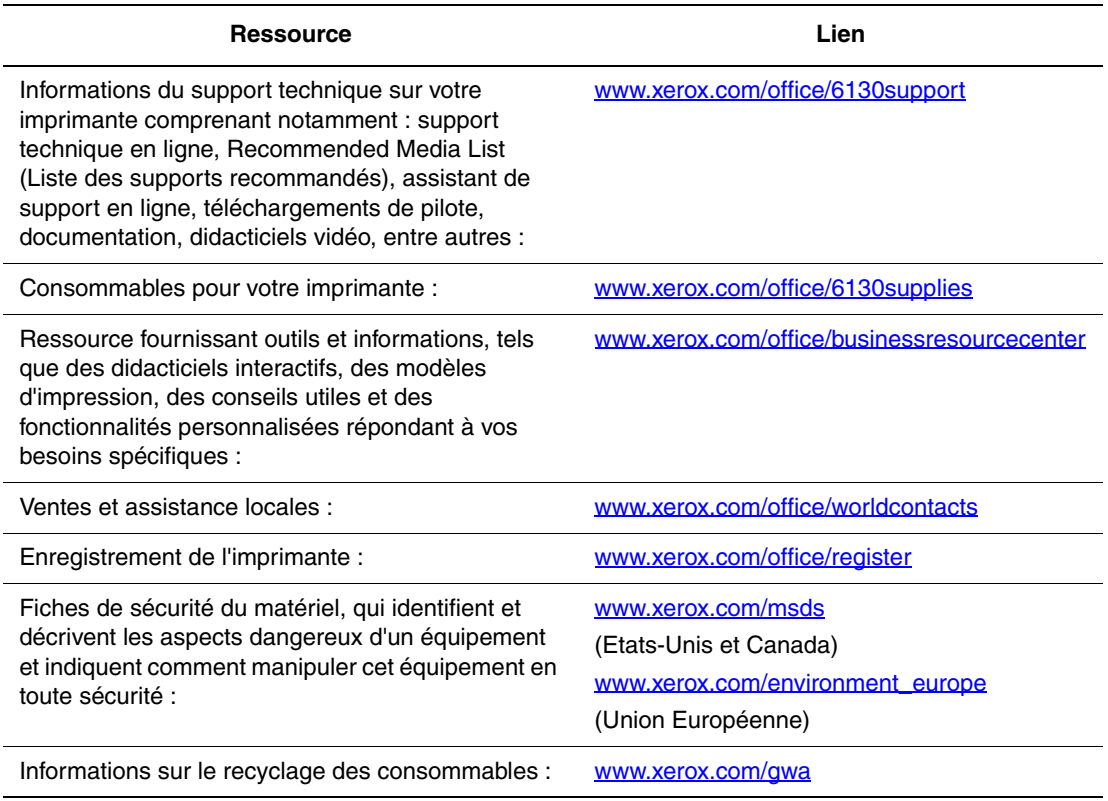

# **Maintenance**

# 8

Ce chapitre contient les sections suivantes :

- [Nettoyage de l'imprimante page 8-2](#page-123-0)
- [Commande de consommables page 8-3](#page-124-0)
- [Gestion de l'imprimante page 8-5](#page-126-1)
- [Vérification du décompte pages page 8-9](#page-130-0)
- [Déplacement de l'imprimante page 8-10](#page-131-0)

#### *Voir aussi :*

Didacticiels vidéo sur la maintenance disponibles sur le site [www.xerox.com/office/6130support](http://www.office.xerox.com/cgi-bin/printer.pl?APP=udpdfs&Page=color&Model=Phaser+6130&PgName=tech&Language=french)

Didacticiels vidéo sur le remplacement des consommables disponibles sur le site [www.xerox.com/office/6130support](http://www.office.xerox.com/cgi-bin/printer.pl?APP=udpdfs&Page=color&Model=Phaser+6130&PgName=tech&Language=french)

## <span id="page-123-1"></span><span id="page-123-0"></span>**Nettoyage de l'imprimante**

Cette section décrit la méthode de nettoyage de l'imprimante, destinée à la conserver en bon état de marche et à assurer une excellente qualité d'impression à tout moment.

**Avertissement :** Assurez-vous de bien éteindre et débrancher l'imprimante avant d'accéder à l'intérieur, pour toute intervention de nettoyage, maintenance ou élimination d'erreur. L'accès à l'intérieur d'une imprimante sous tension peut causer l'électrocution.

## <span id="page-123-2"></span>**Nettoyage de l'extérieur**

Nettoyez l'extérieur de l'imprimante environ une fois par mois. Essuyez les pièces à l'aide d'un chiffon humide soigneusement essoré. Passez ensuite un chiffon sec et doux sur les pièces nettoyées. Les taches persistantes s'éliminent à l'aide d'une petite quantité de détergent doux. Après application, essuyez doucement.

**Remarque :** Ne pulvérisez pas le détergent directement sur l'imprimante. Le liquide risquerait de pénétrer à l'intérieur de la machine et de causer des problèmes. N'utilisez jamais d'agents nettoyants autres que l'eau et un détergent doux.

## <span id="page-123-3"></span>**Nettoyage de l'intérieur**

Après avoir éliminé les bourrages papier ou remplacé l'une des cartouches de toner, inspectez l'intérieur de l'imprimante avant de refermer les capots.

**Avertissement :** Ne touchez jamais une zone marquée d'une étiquette sur ou près du rouleau thermique dans le fuser. Vous risqueriez de vous brûler. Si une feuille de papier est enroulée autour du rouleau thermique, ne tentez pas de l'enlever vous-même : vous risquez de vous blesser ou de vous brûler. Mettez l'imprimante immédiatement hors tension. Consultez le site Web d'assistance Xerox, à la page [www.xerox.com/office/6130support.](http://www.office.xerox.com/cgi-bin/printer.pl?APP=udpdfs&Page=color&Model=Phaser+6130&PgName=tech&Language=french)

- Retirez tout morceau de papier resté à l'intérieur de l'imprimante.
- Eliminez la poussière ou les taches à l'aide d'un chiffon sec et propre.

## <span id="page-124-4"></span><span id="page-124-0"></span>**Commande de consommables**

Cette section aborde les points suivants :

- [Consommables page 8-3](#page-124-1)
- [Eléments de maintenance courante page 8-3](#page-124-2)
- [Quand faut-il commander des consommables ? page 8-3](#page-124-3)
- [Recyclage des consommables page 8-4](#page-125-0)

Certains consommables et éléments de maintenance courante doivent être commandés occasionnellement. Chaque consommable est fourni avec des instructions d'installation.

## <span id="page-124-5"></span><span id="page-124-1"></span>**Consommables**

Cartouches de toner Xerox véritables (cyan, magenta, jaune et noir)

**Remarque :** Chaque cartouche de toner est fournie avec des instructions d'installation situées sur l'emballage.

### **Eléments de maintenance courante**

<span id="page-124-7"></span><span id="page-124-2"></span>Les éléments de maintenance courante sont des pièces d'imprimante ayant une durée de vie limitée et nécessitant un remplacement périodique. Les remplacements peuvent concerner des pièces individuelles ou des kits. Les éléments de maintenance courante sont généralement remplaçables par le client.

- Fuser
- Kit de rouleau d'entraînement
- Unité imageur

## **Quand faut-il commander des consommables ?**

<span id="page-124-6"></span><span id="page-124-3"></span>Le panneau de commande affiche un avertissement lorsque le consommable arrive en fin de vie. Vérifiez que vous disposez de consommables de remplacement. Il est important de commander ces consommables dès la première apparition des messages pour éviter toute interruption d'impression. Lorsque le consommable doit être remplacé, le panneau de commande affiche un message d'erreur.

Pour commander des consommables, contactez votre revendeur local ou visitez le site Web Xerox consacré aux consommables [www.xerox.com/office/6130supplies](http://www.office.xerox.com/cgi-bin/printer.pl?APP=udpdfs&Page=color&Model=Phaser+6130&PgName=order&Language=french).

**Attention :** L'utilisation de consommables autres que ceux de marque Xerox n'est pas recommandée. Le contrat de maintenance, la garantie et le programme Total Satisfaction Guarantee (Garantie de satisfaction totale) Xerox ne couvrent pas les dommages, le mauvais fonctionnement ou les réductions de performances consécutifs à l'utilisation de consommables autres que ceux de marque Xerox ou encore à l'utilisation de consommables Xerox non spécifiés pour l'usage de cette imprimante. Le programme Total Satisfaction Guarantee (Garantie de satisfaction totale) est disponible aux Etats-Unis et au Canada. La couverture peut varier dans les autres pays ; pour plus d'informations, veuillez contacter votre représentant local.

#### <span id="page-125-1"></span><span id="page-125-0"></span>**Recyclage des consommables**

Pour plus d'informations sur les programmes de recyclage des consommables Xerox, visitez le site Web [www.xerox.com/gwa.](http://www.xerox.com/gwa)

## <span id="page-126-7"></span><span id="page-126-1"></span>**Gestion de l'imprimante**

Cette section aborde les points suivants :

- [Vérification/Gestion de l'imprimante avec CentreWare IS page 8-5](#page-126-2)
- [Vérification de l'état de l'imprimante à l'aide de PrintingScout page 8-5](#page-126-3)
- <span id="page-126-5"></span>■ [Vérification de l'état de l'imprimante par courrier électronique page 8-6](#page-127-0)

## <span id="page-126-2"></span><span id="page-126-0"></span>**Vérification/Gestion de l'imprimante avec CentreWare IS**

Lorsque l'imprimante est installée dans un environnement TCP/IP, vous pouvez en vérifier l'état et en configurer les paramètres à l'aide d'un navigateur Web sur un ordinateur relié au réseau. Vous pouvez également utiliser CentreWare IS pour vérifier le volume restant de consommables et de papier dans l'imprimante.

**Remarque :** Lorsque vous utilisez l'imprimante en tant qu'imprimante locale, vous ne pouvez pas utiliser CentreWare IS. Pour tout détail sur la vérification de l'état d'une imprimante locale, consultez la section [Vérification de l'état de l'imprimante à l'aide de PrintingScout page 8-5](#page-126-3).

CentreWare IS peut être utilisé avec les navigateurs suivants :

- Netscape 7 ou version ultérieure
- Internet Explorer version 5 ou ultérieure

#### <span id="page-126-6"></span>**Démarrage de CentreWare IS**

Pour démarrer CentreWare IS, procédez comme suit.

- **1.** Lancez votre navigateur Web.
- **2.** Entrez l'adresse IP de l'imprimante dans le champ **Adresse** du navigateur.

<span id="page-126-8"></span><span id="page-126-4"></span>L'écran CentreWare IS s'affiche.

#### **Utilisation de l'aide en ligne**

Pour tout détail concernant les éléments pouvant être configurés dans chaque écran CentreWare IS, cliquez sur le bouton **Aide** qui affiche alors l'aide en ligne du logiciel.

**Remarque :** Cliquez sur le bouton **Aide**, et le manuel en ligne du site Web Xerox s'affiche.

#### <span id="page-126-3"></span>**Vérification de l'état de l'imprimante à l'aide de PrintingScout**

PrintingScout est un outil qui est installé simultanément à votre pilote d'imprimante Xerox. Cet outil vérifie automatiquement l'état de l'imprimante lorsque vous envoyez un travail d'impression. PrintingScout peut vérifier le format du papier chargé dans les bacs, l'état du bac de sortie et la quantité restante de consommables, tels que les cartouches de toner.

PrintingScout n'est pas disponible pour les systèmes d'exploitation Macintosh.

#### **Démarrage de PrintingScout**

Cliquez deux fois sur l'icône PrintingScout de la barre des tâches, ou cliquez avec le bouton droit de la souris sur cette icône et sélectionnez Sélectionner l'imprimante.

Si l'icône PrintingScout ne s'affiche pas dans la barre des tâches, ouvrez PrintingScout à partir du menu Démarrer :

- **1.** Dans le menu **Démarrer**, sélectionnez tour à tour **Programmes**, **Impression bureautique Xerox**, **PrintingScout**, puis **Activer PrintingScout**.
- **2.** L'écran Sélectionner l'imprimante s'affiche.

Pour de plus amples détails sur les fonctions de PrintingScout, veuillez consulter l'aide en ligne.

## <span id="page-127-1"></span><span id="page-127-0"></span>**Vérification de l'état de l'imprimante par courrier électronique**

Lorsqu'elle est reliée à un environnement de réseau permettant d'envoyer et de recevoir du courrier électronique, l'imprimante peut envoyer un rapport par messagerie à des adresses électroniques spécifiées. Ce rapport contient les informations suivantes :

- Paramètres réseau et état de l'imprimante
- Etat de l'erreur survenue sur l'imprimante

#### <span id="page-127-2"></span>**Configuration de l'environnement de messagerie**

Activez CentreWare IS et dans l'onglet **Propriétés**, configurez les paramètres suivants, en fonction de votre environnement de réseau. Après avoir configuré les paramètres sur chaque écran, cliquez toujours sur **Appliquer** et éteignez l'imprimante pour ensuite la rallumer. Pour de plus amples détails sur chaque élément, consultez l'aide en ligne de CentreWare IS.

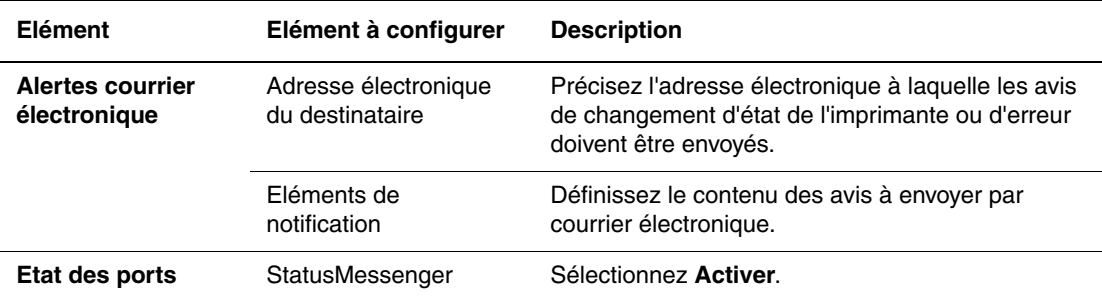

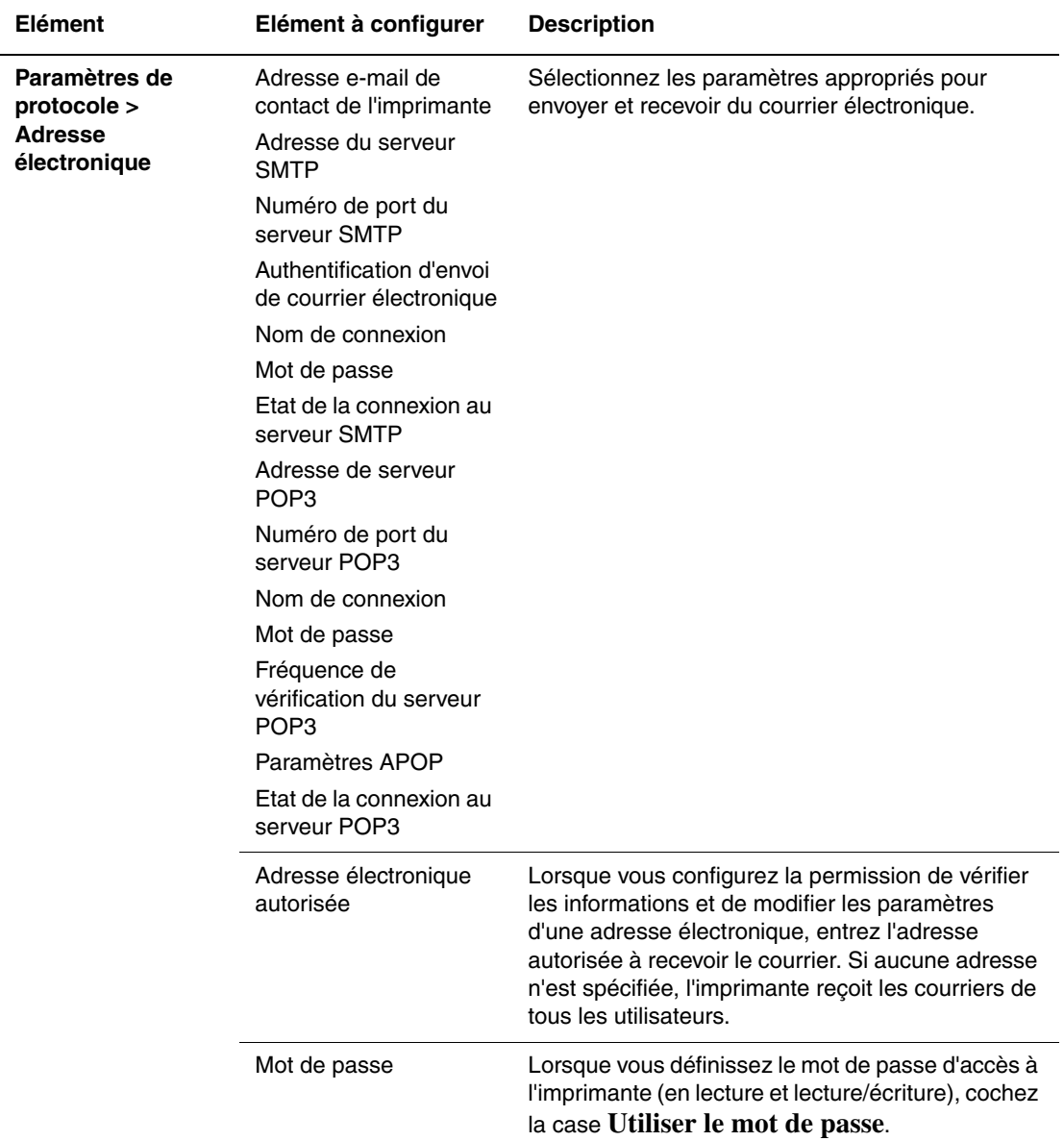

#### <span id="page-128-0"></span>**Vérification de l'état de l'imprimante par courrier électronique**

Cette section aborde les précautions d'emploi du courrier électronique pour l'envoi de données d'état de l'imprimante.

- Vous pouvez spécifier n'importe quel titre de message lorsque vous vérifiez l'état de l'imprimante ou lorsque vous en modifiez les paramètres.
- Utilisez les commandes décrites à la section suivante pour créer le texte de votre message.

#### <span id="page-129-0"></span>**Commandes pouvant être utilisées pour le texte du message**

Utilisez chaque commande conformément aux règles suivantes.

- Toutes les commandes doivent porter le préfixe «  $#$  », et la commande #Password doit figurer en haut du message.
- Les lignes de commande sans l'amorce « # » sont ignorées.
- Inscrivez une commande sur chaque ligne et séparez chaque commande et paramètre par un espace ou une tabulation.

Lorsque la même commande est écrite deux fois ou plus dans un message, la deuxième commande et les autres répétitions sont ignorées.

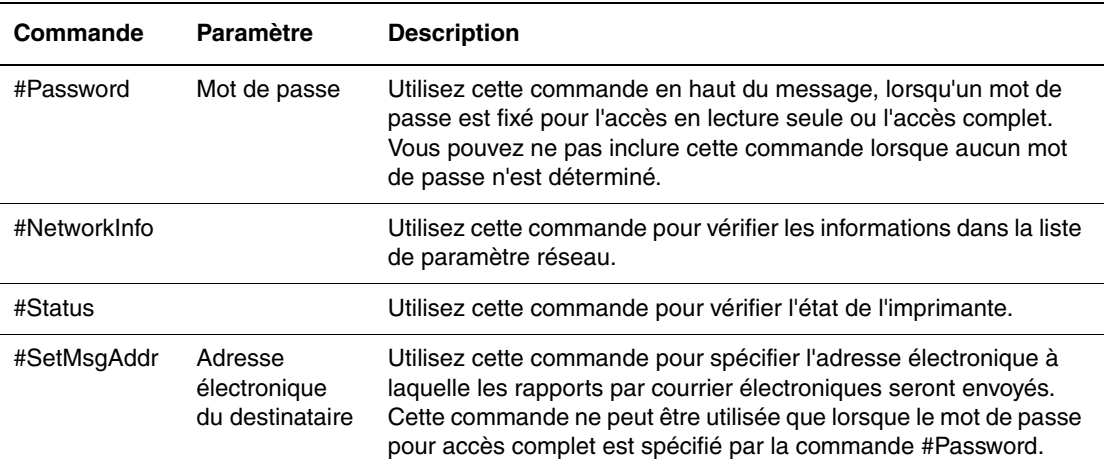

#### **Exemples de commandes**

**1.** Lorsque le mot de passe est « lectureseule » et pour vérifier l'état de l'imprimante :

#Password lectureseule

#Status

**2.** Lorsque le mot de passe pour accès complet est « admin » et pour que l'adresse du destinataire soit « service@xerox.com » :

#Password admin

#SetMsgAddr service@xerox.com

**3.** Lorsque le mot de passe pour accès complet est « admin », pour que l'adresse du destinataire soit « service@xerox.com » et pour confirmer le résultat dans la liste des paramètres réseau :

#Password admin

#SetMsgAddr service@xerox.com

#NetworkInfo

**Remarque :** Inscrivez toujours la commande #SetMsgAddr avant la commande #NetworkInfo. Dans le cas contraire (si ces commandes sont inversées) les informations prélevées par la commande #NetworkInfo et le résultat d'exécution de la commande #SetMsgAddr risquent d'être différents.

## <span id="page-130-1"></span><span id="page-130-0"></span>**Vérification du décompte pages**

Le nombre total de pages imprimées peut être vérifié sur le panneau de commande. Trois décomptes sont disponibles : Impressions totales, Impressions couleur et Impressions en noir.

Le compteur d'impression compte le nombre de pages imprimées correctement. Les impressions recto (N pages par feuille inclus) sont comptées comme une impression.

En cas d'impression de données de couleur converties par utilisation d'un profil ICC dans une application et en présence d'un paramètre Couleur (Auto), les données s'impriment en couleur, même si des données noir et blanc s'affichent à l'écran. Dans ce cas, une impression couleur est comptabilisée.

<span id="page-130-2"></span>Utilisez la procédure suivante pour vérifier un compteur :

- **1.** Appuyez sur le bouton **Menu**.
- **2.** Appuyez sur le bouton **Flèche haut** ou **Flèche bas** pour afficher **Compteurs d'impression**, puis appuyez sur **Flèche droite** ou sur **OK** pour valider.
- **3.** Appuyez sur le bouton **Flèche haut** ou **Flèche bas**, jusqu'à ce que le compteur désiré s'affiche.
- **4.** Après vérification, appuyez sur le bouton **Menu**.

## <span id="page-131-1"></span><span id="page-131-0"></span>**Déplacement de l'imprimante**

Lorsque vous déplacez l'imprimante, procédez comme suit.

Pour connaître les précautions à prendre et les instructions liées au déplacement de l'imprimante, voir [Sécurité de l'utilisateur page 1-2](#page-7-0).

L'imprimante, une fois configurée avec ses accessoires optionnels, ses consommables et son papier, pèse 17,2kg (38 livres).

Lorsque vous soulevez l'imprimante, respectez les points suivants. Dans le cas contraire, l'imprimante risque de tomber et de vous blesser.

Empoignez fermement les zones creuses de chaque côté du dessous de l'imprimante. N'essayez jamais de soulever l'imprimante en l'attrapant ailleurs.

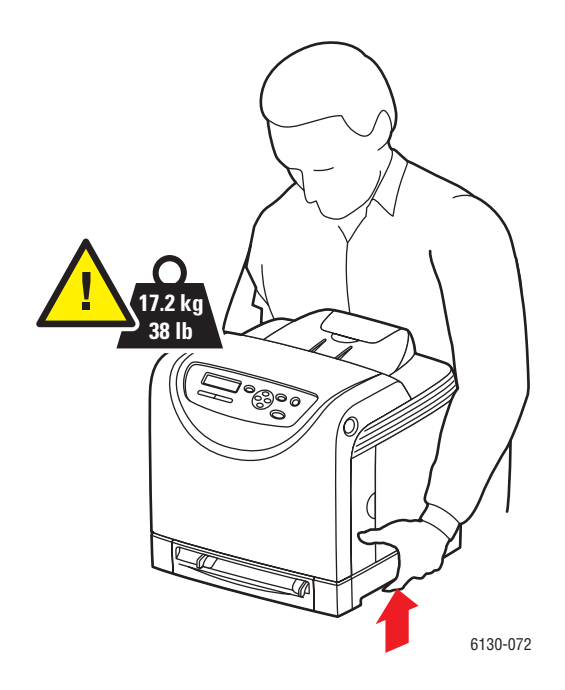

**1.** Mettez l'imprimante hors tension.

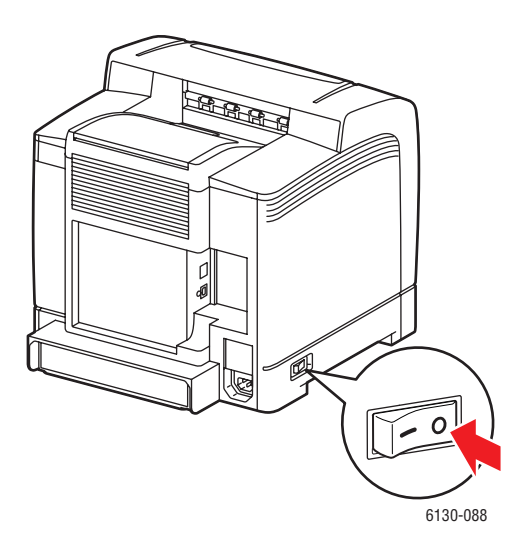

**2.** Débranchez le cordon d'alimentation, le câble d'interface et tous les autres câbles.

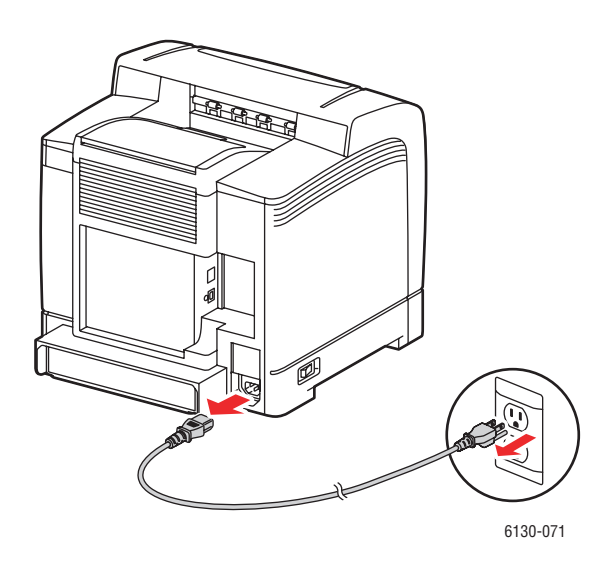

**Avertissement :** Pour prévenir tout risque d'électrocution, ne touchez jamais la prise les mains humides. Lorsque vous retirez le cordon d'alimentation, assurez-vous de bien tirer sur la fiche, et non sur le cordon. Vous risquez d'endommager le cordon si vous tirez dessus. Vous risquez en outre de vous électrocuter.

**3.** Retirez tout la papier des bacs et remettez la butée du papier dans sa position d'origine.

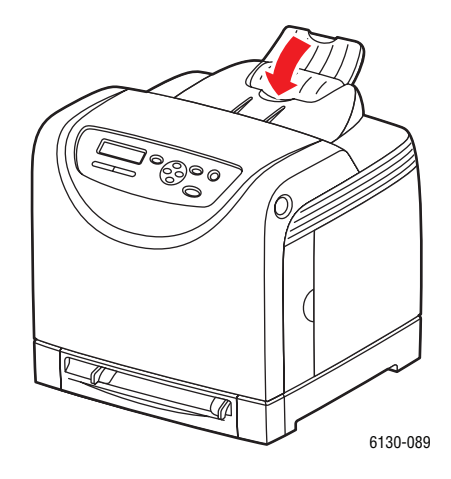

**4.** Retirez le bac de l'imprimante et retirez tout le papier du bac, puis remettez le bac en place. Gardez le papier enveloppé et à l'abri de la poussière et de l'humidité.

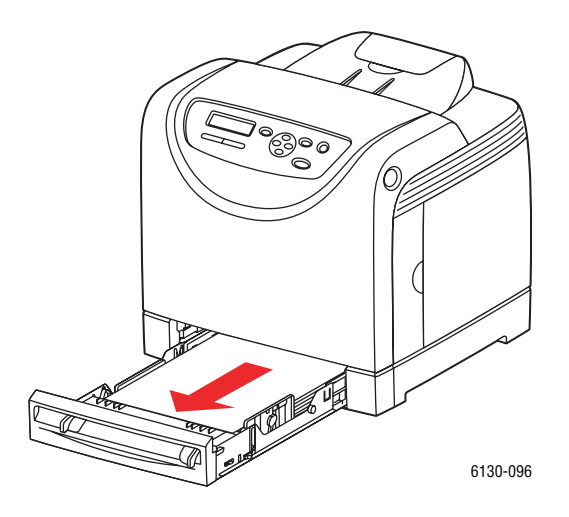

**5.** Soulevez l'imprimante et déplacez-la doucement.

**Remarque :** Si elle doit être déplacée sur une distance importante, retirez aussi les cartouches de toner pour éviter toute fuite de toner. Emballez l'imprimante dans une boîte appropriée.

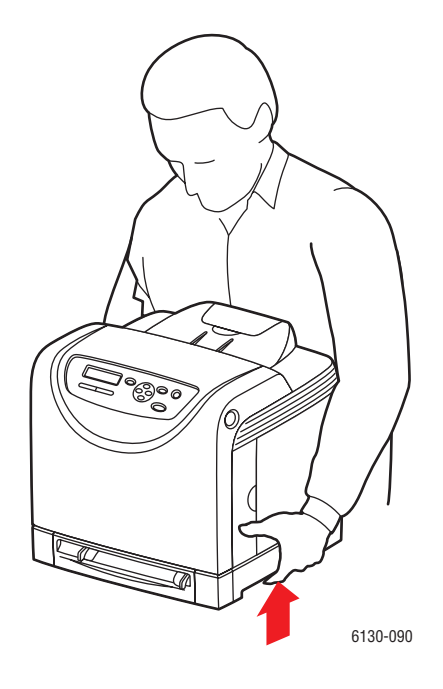

**6.** Après le transport de l'imprimante, réglez le calage de la couleur avant toute utilisation.

*Voir aussi :* 

[Calage des couleurs page 6-6](#page-102-0)

## **Index**

#### **A**

activation [options, 7-11](#page-115-0) [activation du protocole AutoIP sur](#page-35-0)  l'imprimante, 3-6 [activation du protocole DHCP sur](#page-35-0)  l'imprimante, 3-6 adresse IP [définition automatique \(Windows](#page-35-1)  uniquement), 3-6 [définition dynamique, 3-6](#page-35-2) [définition manuelle, 3-7](#page-36-0) [modification à l'aide de CentreWare IS,](#page-37-0)  3-8 [adresses TCP/IP, 3-5](#page-34-0) aide [ressources, 2-11](#page-29-0) [Assistant de support en ligne, 7-16](#page-120-4) AutoIP [définition dynamique de l'adresse IP de](#page-35-2)  l'imprimante, 3-6 [définition manuelle de l'adresse IP de](#page-36-0)  l'imprimante, 3-7

#### **B**

bac papier [chargement du papier, 4-8](#page-51-1) [impression d'étiquettes, 4-23](#page-66-0) [impression d'enveloppes, 4-21](#page-64-0) [impression de papier au format](#page-75-0)  personnalisé, 4-32 [impression sur du papier glacé, 4-27](#page-70-0) bacs [paramètres communs, 5-4](#page-85-0) [base de connaissances, 7-16](#page-120-4)

#### **C**

calage des couleurs [activation/désactivation du réglage](#page-104-0)  automatique, 6-8 [détermination des valeurs, 6-7](#page-103-0) [impression du tableau de correction du](#page-102-1)  calage de la couleur, 6-6 [réglage, 6-6](#page-102-2) [réglage automatique, 6-6](#page-102-2) [réglage manuel, 6-6](#page-102-2) [saisie de valeurs, 6-7](#page-103-1) [Carte de menus, 2-7,](#page-25-0) [5-15](#page-96-0) [carte réseau multiprotocole, 2-5](#page-23-0) CentreWare IS [activation de DHCP, 3-6](#page-35-3) [aide en ligne, 8-5](#page-126-4) changement ou modification de [l'adresse IP de l'imprimante, 3-8](#page-37-0) [définition dynamique de l'adresse IP de](#page-35-2)  l'imprimante, 3-6 [gestion de l'imprimante, 8-5](#page-126-5) [lancement, 8-5](#page-126-6) [vérification de l'état, 2-9](#page-27-0) chargement du papier [bac papier, 4-8](#page-51-1) [choix d'une connexion réseau, 3-3](#page-32-0) [commande de consommables, 8-3](#page-124-4) compteurs [décompte pages total, 8-9](#page-130-1) [compteurs d'impression, 5-6](#page-87-0) [total de pages imprimées, 8-9](#page-130-1) configuration [accessoires optionnels, 2-10](#page-28-0) [configuration de l'adresse réseau, 3-5](#page-34-1) [configuration USB, 5-8](#page-89-0) connexion [Ethernet, 3-3](#page-32-1) [USB, 3-4](#page-33-0) [connexion Ethernet, 3-3](#page-32-1) [connexion réseau, 3-3](#page-32-2) [Ethernet, 3-3](#page-32-1) [consignes d'utilisation, 1-5](#page-10-0)

[consommables, 1-5,](#page-10-1) [8-3](#page-124-5) [commande, 8-3](#page-124-4) [messages d'erreur, 7-12](#page-116-1) [quand commander, 8-3](#page-124-6) [recyclage, 8-4](#page-125-1) courrier électronique [commandes, 8-8](#page-129-0)

#### **D**

définition automatique de l'adresse IP de [l'imprimante \(Windows uniquement\),](#page-35-1)  3-6 [dynamique de l'adresse IP de](#page-35-2)  l'imprimante, 3-6 [manuelle de l'adresse IP de l'imprimante,](#page-36-0)  3-7 définition automatique de l'adresse IP de [l'imprimante \(Windows uniquement\), 3-6](#page-35-1) [définition dynamique de l'adresse IP de](#page-35-2)  l'imprimante, 3-6 [définition manuelle de l'adresse IP de](#page-36-0)  l'imprimante, 3-7 [remplacement de AutoIP, 3-7](#page-36-0) [remplacement de DHCP, 3-7](#page-36-0) dégagement [emplacement de l'imprimante, 1-4](#page-9-0) dépannage [support technique, 2-11](#page-29-1) déplacement [imprimante, 8-10](#page-131-1) DHCP [activation par défaut sur les imprimantes](#page-35-2)  Phaser, 3-6 [activation par le biais de CentreWare IS,](#page-35-3)  3-6 [activation sur le panneau de commande,](#page-35-0)  3-6 [définition dynamique de l'adresse IP de](#page-35-2)  l'imprimante, 3-6 [définition manuelle de l'adresse IP de](#page-36-0)  l'imprimante, 3-7

#### **E**

[éléments de maintenance courante, 8-3](#page-124-7) [emplacement de l'imprimante, 1-4](#page-9-1) [enregistrement de l'imprimante, 7-17](#page-121-1) [enveloppes, 4-20](#page-63-0) [impression à partir du bac papier, 4-21](#page-64-0) [instructions, 4-20](#page-63-1) état de l'imprimante [Status Messenger, 8-6](#page-127-1) [vérification, 2-9](#page-27-1) [étiquettes, 4-23](#page-66-1) [impression à partir de la fente](#page-64-1)  d'alimentation manuelle, 4-21 [impression à partir du bac papier, 4-23](#page-66-0) [instructions, 4-23](#page-66-2)

#### **F**

fente d'alimentation manuelle [chargement du papier, 4-12](#page-55-0) [impression d'étiquettes, 4-21,](#page-64-1) [4-25](#page-68-0) [impression sur du papier glacé, 4-29](#page-72-0) format personnalisé définition du format [avec le pilote PCL, 4-31](#page-74-0) [avec pilote PostScript, 4-32](#page-75-1) formats et grammages de papier pris en charge [bac papier, 4-5](#page-48-1)

#### **G**

gestion [imprimante, 8-5](#page-126-7)

#### **I**

impression [consignes de sécurité, 1-5](#page-10-2) [enveloppes, 4-20](#page-63-0) [avec le pilote PCL, 4-22](#page-65-0) [avec pilote PostScript, 4-21](#page-64-2) [étiquettes, 4-23](#page-66-1) format personnalisé [avec le pilote PCL, 4-32](#page-75-2) [avec pilote PostScript, 4-33](#page-76-0) options [Macintosh, 4-17](#page-60-0) [sélection, 4-15,](#page-58-0) [4-17](#page-60-0) [Windows, 4-15](#page-58-0) [papier glacé, 4-27](#page-70-1)

*Imprimante Phaser® 6130 Index-2*

[papier long ou de format personnalisé,](#page-74-1)  4-31 [sélection des options, 4-14](#page-57-0) sélection des options d'impression d'un travail individuel [Macintosh, 4-17](#page-60-0) [Windows, 4-15](#page-58-0) [sélection des préférences d'impression](#page-57-1)  (Windows), 4-14 [impression d'épreuves, 4-37](#page-80-0) impression de documents confidentiels [impression sécurisée, 4-34](#page-77-0) [impression sécurisée, 4-34](#page-77-0) imprimante [activation de AutoIP, 3-6](#page-35-0) [activation de DHCP, 3-6](#page-35-0) changement ou modification de [l'adresse IP avec CentreWare IS, 3-8](#page-37-0) [composants principaux, 2-2](#page-20-1) [consommables, 1-5](#page-10-1) [définition de l'adresse IP, 3-6](#page-35-1) [dégagement, 1-4](#page-9-0) [déplacement, 8-10](#page-131-1) [emplacement, 1-4](#page-9-1) [enregistrement, 7-17](#page-121-1) [gestion, 8-5](#page-126-7) [nettoyage, 8-2](#page-123-1) [nettoyage de l'extérieur, 8-2](#page-123-2) [nettoyage de l'intérieur, 8-2](#page-123-3) [options, 2-5](#page-23-1) [pièces internes, 2-4](#page-22-0) [pilotes, 3-9](#page-38-0) [sources d'information, 2-11](#page-29-1) [symboles d'avertissement, 1-7](#page-12-0) [vue arrière, 2-3](#page-21-0) [vue avant, 2-2](#page-20-2) imprimante, état [PrintingScout, 8-5](#page-126-8) [vérification par courrier électronique, 8-7](#page-128-0) informations [à propos de votre imprimante, 2-11](#page-29-1) [didacticiels vidéo, 2-11](#page-29-1) [Guide d'installation, 2-11](#page-29-1) [liens Web, 2-11](#page-29-0) [pages d'informations, 2-11](#page-29-1) [Petit guide d'utilisation, 2-11](#page-29-1) [ressources, 2-11](#page-29-0) [support technique, 2-11](#page-29-1)

[installation des pilotes d'imprimante, 3-9](#page-38-1) [Mac OS X, version 10.5, 3-14](#page-43-0) [Mac OS X, versions 10.2 et ultérieures,](#page-39-0)  3-10 [Mac OS X, version 10.4, 3-12](#page-41-0) [Windows 2000 ou versions ultérieures,](#page-39-1)  3-10 [installation du réseau, 3-2](#page-31-0) instructions [enveloppes, 4-20](#page-63-1) [étiquettes, 4-23](#page-66-2) [papier glacé, 4-27](#page-70-2) [sécurité pour l'impression, 1-5](#page-10-2) [stockage du papier, 4-4](#page-47-0) [utilisation, 1-5](#page-10-0) [utilisation du papier, 4-3](#page-46-0) instructions d'utilisation [papier, 4-3](#page-46-0)

#### **L**

[liens Web, 7-17](#page-121-1) [informations, 2-11](#page-29-0)

#### **M**

Macintosh [options du pilote PostScript, 4-17](#page-60-0) [sélection des options d'impression d'un](#page-60-0)  travail individuel, 4-17 [Macintosh OS X version 10.5, 3-14](#page-43-0) [Macintosh OS X, version 10.4, 3-12](#page-41-0) Macintosh OS X, versions 10.2 et 10.3 [pilotes d'imprimante, 3-10](#page-39-2) maintenance [commande de consommables, 8-3](#page-124-4) [éléments de maintenance courante, 8-3](#page-124-7) [sécurité, 1-4](#page-9-2) [mémoire, 2-5](#page-23-2) menus [paramètres communs du bac, 5-4](#page-85-0) [paramètres de bac, 5-4](#page-85-1)

menus du panneau de commande [configuration USB, 5-8](#page-89-0) [description, 5-4](#page-85-2) [mode maintenance, 5-11](#page-92-0) [modification des paramètres, 5-3](#page-84-0) [pages d'information, 5-5](#page-86-0) [panneau de commande, 5-14](#page-95-0) [paramètres de bac, 5-4](#page-85-1) [paramètres système, 5-9](#page-90-0) [pilote d'imprimante PCL, 5-12](#page-93-0) [pilote d'imprimante PostScript, 5-13](#page-94-0) messages [panneau de commande, 7-16](#page-120-5) [PrintingScout, 7-16](#page-120-6) messages d'erreur [panneau de commande, 7-12](#page-116-2) [relatifs aux consommables, 7-12](#page-116-1) [messages d'erreur et d'avertissement, 7-16](#page-120-6) [mise hors tension de l'imprimante, 1-6](#page-11-0) mode [économie d'énergie, 2-8](#page-26-0) [quitter, 2-8](#page-26-1) [mode maintenance, 5-11](#page-92-0) [modification de l'adresse IP avec](#page-37-0)  CentreWare IS, 3-8

#### **N**

nettoyage [extérieur de l'imprimante, 8-2](#page-123-2) [imprimante, 8-2](#page-123-1) [intérieur de l'imprimante, 8-2](#page-123-3)

#### **O**

[obtention d'aide, 7-16](#page-120-7) [alertes PrintingScout, 7-16](#page-120-6) [Assistant de support en ligne, 7-16](#page-120-4) [support technique, 2-11](#page-29-1) options [activation, 7-11](#page-115-0) [carte multi-protocole, 2-5](#page-23-1) [carte réseau multiprotocole, 2-5](#page-23-0) [chargeur 550 feuilles, 2-5](#page-23-1) [impression, 4-14](#page-57-0) [imprimante, 2-5](#page-23-1) [mémoire, 2-5](#page-23-2) [unité recto-verso, 2-5](#page-23-1)

#### **P**

[pages d'informations, 2-7](#page-25-1) [carte des menus, 2-7](#page-25-0) [Configuration, 2-7](#page-25-2) [menu du panneau de commande, 5-5](#page-86-0) [panneau de commande, 2-6](#page-24-0) [affichage, 2-6](#page-24-1) [carte des menus, 2-7](#page-25-0) [Configuration, page, 2-7](#page-25-2) [disposition, 2-6](#page-24-2) [menus, 5-2](#page-83-0) [messages, 7-16](#page-120-5) [messages d'erreur, 7-12](#page-116-2) [pages d'information, 2-7](#page-25-1) papier [chargement dans les bacs, 4-8](#page-51-2) [endommagement de l'imprimante, 4-4](#page-47-1) [enveloppes, 4-20](#page-63-0) [étiquettes, 4-23](#page-66-1) [formats personnalisés, 4-31](#page-74-1) [glacé, 4-27](#page-70-1) [impression sur des supports spéciaux,](#page-63-2)  4-20 [instructions d'utilisation, 4-3](#page-46-0) [instructions de stockage, 4-4](#page-47-0) [long, 4-31](#page-74-1) [pris en charge, 4-2](#page-45-0) [réglage des formats, 4-7](#page-50-1) [réglage du type, 4-7](#page-50-2) [réglages des bacs, 4-7](#page-50-3) [types, 4-2](#page-45-0) [types de support non acceptés, 4-4](#page-47-1) [types de support non pris en charge, 4-4](#page-47-1) [papier de format personnalisé, 4-31](#page-74-1) [impression à partir du bac papier, 4-32](#page-75-0) [prise en charge par le bac, 4-31](#page-74-1) [papier glacé, 4-27](#page-70-1) [impression à partir de la fente](#page-72-0)  d'alimentation manuelle, 4-29 [impression à partir du bac papier, 4-27](#page-70-0) [instructions d'impression, 4-27](#page-70-2) [papier long, 4-31](#page-74-1) [papier préimprimé, 4-8](#page-51-1) [papiers et supports non acceptés, 4-4](#page-47-1) [papiers et supports pris en charge, 4-2](#page-45-0) [paramètres des bacs papier, 2-10](#page-28-0) paramètres des menus [changement, 5-3](#page-84-0) [paramètres système, 5-9](#page-90-0)

[PCL, 3-9](#page-38-0) [pilote d'imprimante PCL, 5-12](#page-93-0) [pilote d'imprimante PostScript, 5-13](#page-94-0) pilote d'imprimante [disponibilité, 3-9](#page-38-0) [installation, 3-9](#page-38-1) [langages de description de page, 3-9](#page-38-0) [Macintosh, 3-9](#page-38-1) [Macintosh OS X version 10.5, 3-14](#page-43-0) [Macintosh OS X, version 10.4, 3-12](#page-41-0) [Macintosh OS X, versions 10.2 et 10.3,](#page-39-2)  3-10 [onglet Options de sortie, 4-15](#page-58-0) [PCL, 3-9](#page-38-1) [PostScript, 3-9](#page-38-1) [systèmes d'exploitation, 3-9](#page-38-0) [UNIX/Linux, 3-9](#page-38-1) [Windows 2000 ou versions ultérieures,](#page-39-1)  3-10 [pilote PostScript Windows, 3-9](#page-38-1) pilotes [description, 3-9](#page-38-0) [disponibles, 3-9](#page-38-0) [installation, 3-9](#page-38-1) [Macintosh, 3-9](#page-38-1) [Macintosh OS X version 10.5, 3-14](#page-43-0) [Macintosh OS X, version 10.4, 3-12](#page-41-0) [Macintosh OS X, versions 10.2 et 10.3,](#page-39-0)  3-10 [PCL, 3-9](#page-38-1) [PostScript, 3-9](#page-38-1) [UNIX/Linux, 3-9](#page-38-1) [Windows 2000 ou versions ultérieures,](#page-39-1)  3-10 [pilotes d'imprimante disponibles, 3-9](#page-38-0) [PostScript, 3-9](#page-38-0) PrintingScout [alertes, 7-16](#page-120-6) [imprimante, état, 8-5](#page-126-8)

#### **Q**

qualité d'impression [problèmes, 6-2](#page-98-0)

#### **R**

[Recommended Media List \(Liste des](#page-29-1)  supports recommandés), 2-11 [recyclage des consommables, 8-4](#page-125-1) réglementation [Canada, 1-9](#page-14-0) [Etats-Unis, 1-9](#page-14-1) [Europe, 1-10](#page-15-0) réseau [adresses TCP/IP et IP, 3-5](#page-34-0) [choix d'une connexion réseau, 3-3](#page-32-0) [configuration de l'adresse réseau, 3-5](#page-34-1) [création d'un réseau local \(LAN\), 3-5](#page-34-0) [installation et configuration, 3-2](#page-31-0) [réseau local \(LAN\), 3-5](#page-34-0) ressources [informations, 2-11](#page-29-0)

#### **S**

sécurité [centre de ventes et assistance locales,](#page-121-1)  7-17 [électrique, 1-2](#page-7-1) [instructions d'impression, 1-5](#page-10-2) [laser, 1-3](#page-8-0) [maintenance, 1-4](#page-9-2) [symboles, 1-7](#page-12-0) [utilisation, 1-4](#page-9-3) [sécurité d'utilisation, 1-4](#page-9-3) [sécurité du laser, 1-3](#page-8-0) [sécurité électrique, 1-2](#page-7-1) sélection options d'impression d'un travail individuel [Macintosh, 4-17](#page-60-0) [Windows, 4-15](#page-58-0) [options d'impression, 4-14](#page-57-0) [préférences d'impression \(Windows\),](#page-57-1)  4-14 [sites Web de référence, 7-17](#page-121-1) Status Messenger [commandes, 8-8](#page-129-0) [configuration, 8-6](#page-127-2) [vérification de l'état de l'imprimante, 8-6](#page-127-1) support [types non acceptés, 4-4](#page-47-1) [support technique, 2-11](#page-29-1)

*Index*

supports [pris en charge, 4-2](#page-45-0) [types non acceptés, 4-4](#page-47-1) [supports spéciaux, 4-20](#page-63-2) [enveloppes, 4-20](#page-63-0) [étiquettes, 4-23](#page-66-1) [papier de format personnalisé, 4-31](#page-74-1) [papier glacé, 4-27](#page-70-1) [symboles d'avertissement, 1-7](#page-12-0) [symboles de sécurité figurant sur l'appareil,](#page-12-0)  1-7 systèmes d'exploitation [pilotes d'imprimante, 3-9](#page-38-1)

#### **T**

travail options d'impression individuelles [Macintosh, 4-17](#page-60-0) [Windows, 4-15](#page-58-0) sélection des options d'impression [Windows, 4-15](#page-58-0)

#### **U**

[USB, 3-4](#page-33-0)

#### **V**

vérification des pages imprimées [vérification du compteur, 8-9](#page-130-2) [vérification du compteur, 8-9](#page-130-2)

#### **W**

Windows [installation des pilotes d'imprimante pour](#page-39-1)  Windows 2000 ou des versions ultérieures, 3-10 [options d'impression, 4-15](#page-58-0) [sélection des options d'impression d'un](#page-58-0)  travail individuel, 4-15

## **X**

Xerox [programmes de recyclage des](#page-125-1)  consommables, 8-4 [sites Web de référence, 7-17](#page-121-1)